## **Oracle® WebCenter Framework**

Building a WebCenter Application Step by Step 10*g* (10.1.3.2.0) **B31073-01**

June 2007

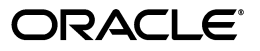

Oracle WebCenter Framework Building a WebCenter Application Step by Step 10*g* (10.1.3.2.0)

B31073-01

Copyright © 2007, Oracle. All rights reserved.

Contributing Authors: Lalithashree Rajesh, Peter Lubbers, Promila Chitkara, Vanessa Wang

Contributors: Barry Hiern, Candace Fender, Oliver Ricordel, Peter Moskovits, Philipp Weckerle, Sue Vickers

The Programs (which include both the software and documentation) contain proprietary information; they are provided under a license agreement containing restrictions on use and disclosure and are also protected by copyright, patent, and other intellectual and industrial property laws. Reverse engineering, disassembly, or decompilation of the Programs, except to the extent required to obtain interoperability with other independently created software or as specified by law, is prohibited.

The information contained in this document is subject to change without notice. If you find any problems in the documentation, please report them to us in writing. This document is not warranted to be error-free. Except as may be expressly permitted in your license agreement for these Programs, no part of these Programs may be reproduced or transmitted in any form or by any means, electronic or mechanical, for any purpose.

If the Programs are delivered to the United States Government or anyone licensing or using the Programs on behalf of the United States Government, the following notice is applicable:

U.S. GOVERNMENT RIGHTS Programs, software, databases, and related documentation and technical data delivered to U.S. Government customers are "commercial computer software" or "commercial technical data" pursuant to the applicable Federal Acquisition Regulation and agency-specific supplemental regulations. As such, use, duplication, disclosure, modification, and adaptation of the Programs, including documentation and technical data, shall be subject to the licensing restrictions set forth in the applicable Oracle license agreement, and, to the extent applicable, the additional rights set forth in FAR 52.227-19, Commercial Computer Software--Restricted Rights (June 1987). Oracle USA, Inc., 500 Oracle Parkway, Redwood City, CA 94065.

The Programs are not intended for use in any nuclear, aviation, mass transit, medical, or other inherently dangerous applications. It shall be the licensee's responsibility to take all appropriate fail-safe, backup, redundancy and other measures to ensure the safe use of such applications if the Programs are used for such purposes, and we disclaim liability for any damages caused by such use of the Programs.

Oracle, JD Edwards, PeopleSoft, and Siebel are registered trademarks of Oracle Corporation and/or its affiliates. Other names may be trademarks of their respective owners.

The Programs may provide links to Web sites and access to content, products, and services from third parties. Oracle is not responsible for the availability of, or any content provided on, third-party Web sites. You bear all risks associated with the use of such content. If you choose to purchase any products or services from a third party, the relationship is directly between you and the third party. Oracle is not responsible for: (a) the quality of third-party products or services; or (b) fulfilling any of the terms of the agreement with the third party, including delivery of products or services and warranty obligations related to purchased products or services. Oracle is not responsible for any loss or damage of any sort that you may incur from dealing with any third party.

# **Contents**

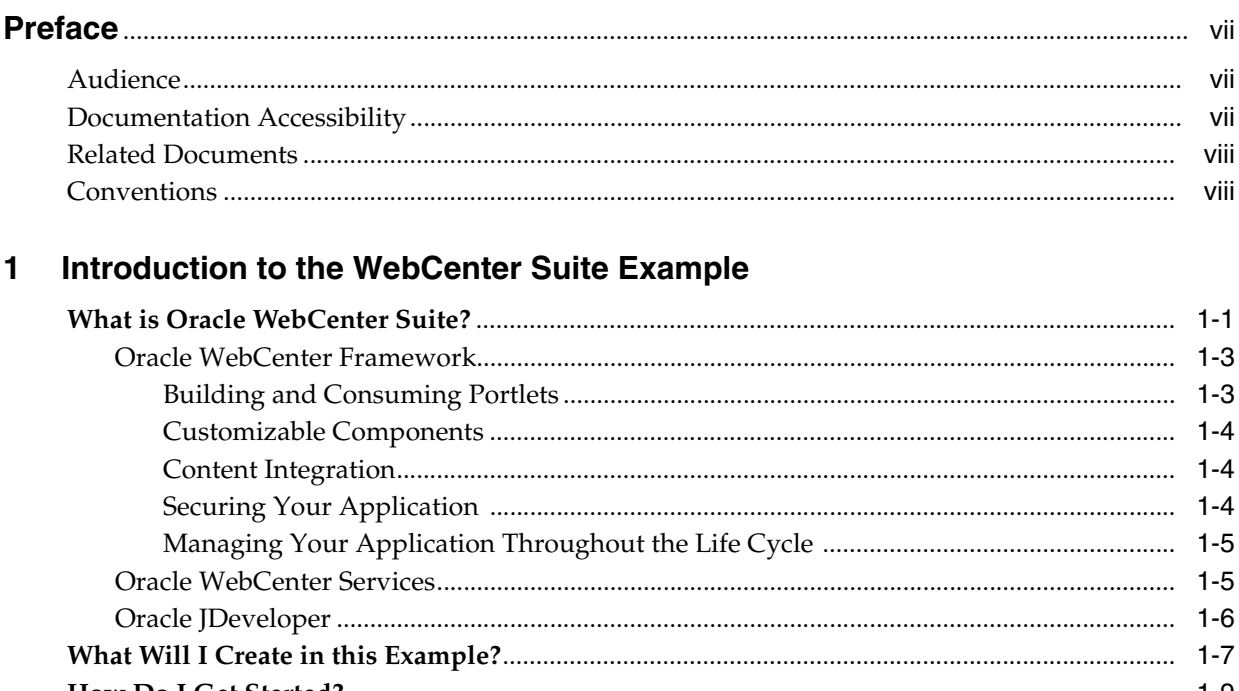

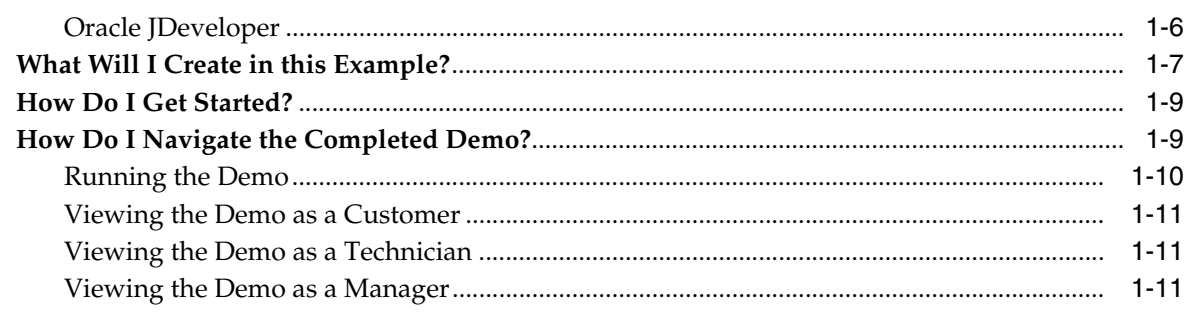

# 2 Building Your Portlets

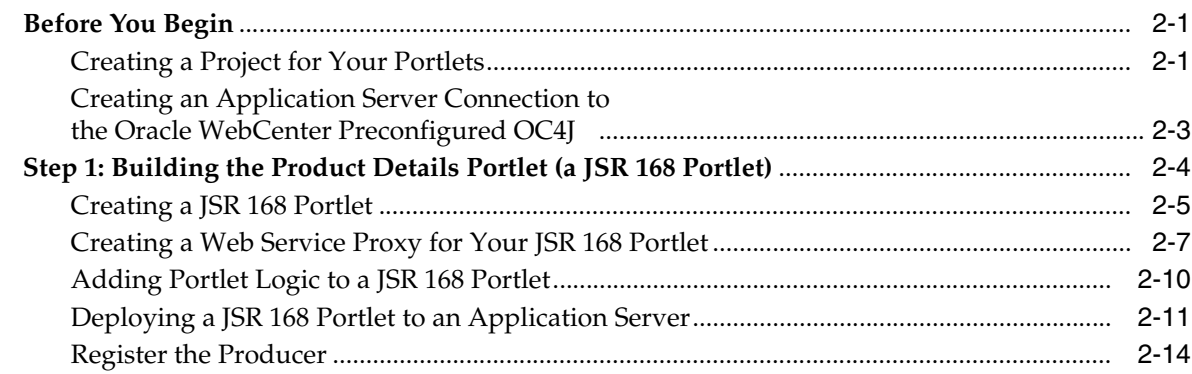

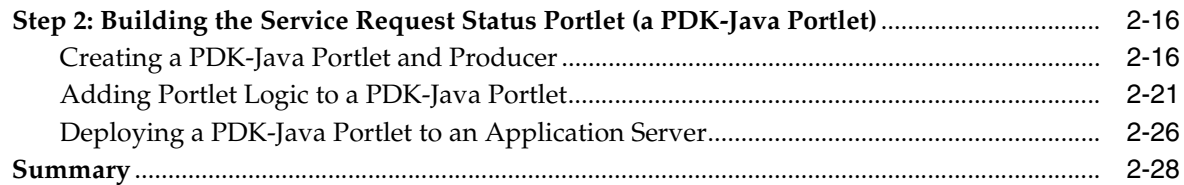

# **[3 Setting Up Skins](#page-48-0)**

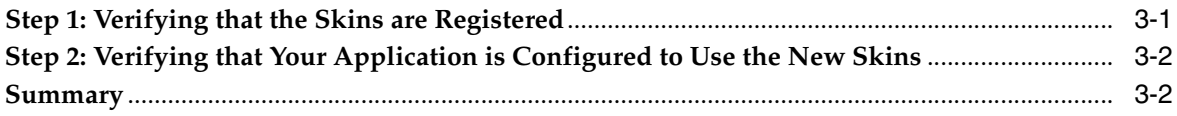

## **[4 Setting Up Your Content Repository](#page-50-0)**

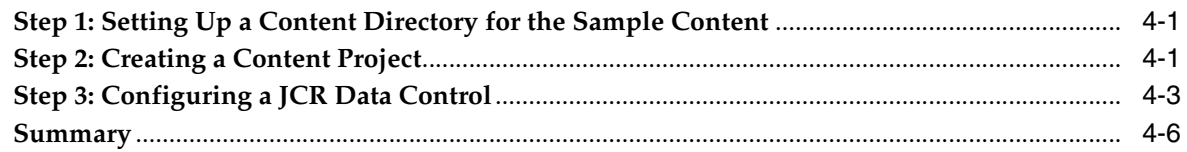

# **[5 Creating a Public Welcome Page](#page-56-0)**

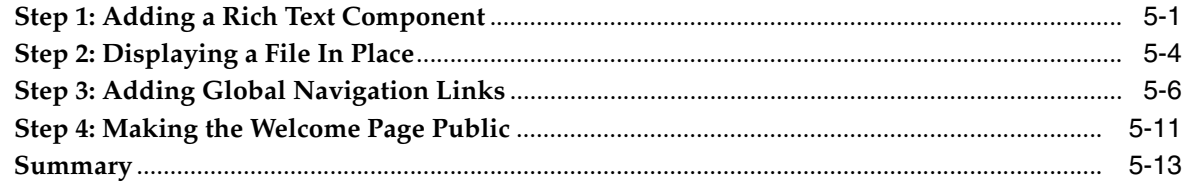

## **[6 Creating a Login Page](#page-70-0)**

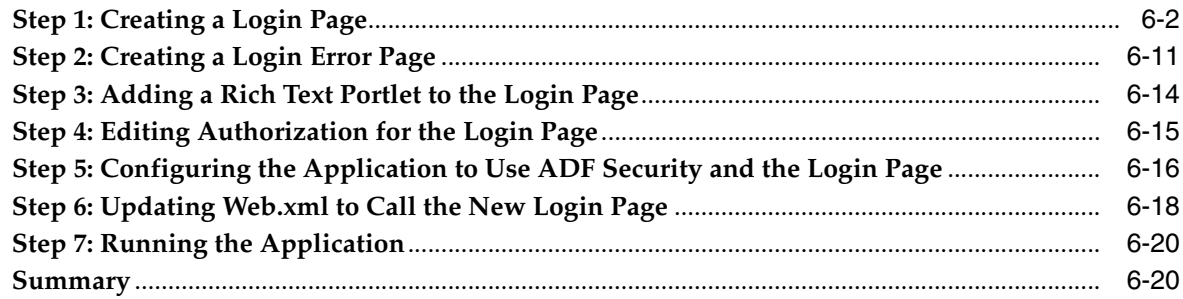

# **[7 Building a Page and Adding Components](#page-90-0)**

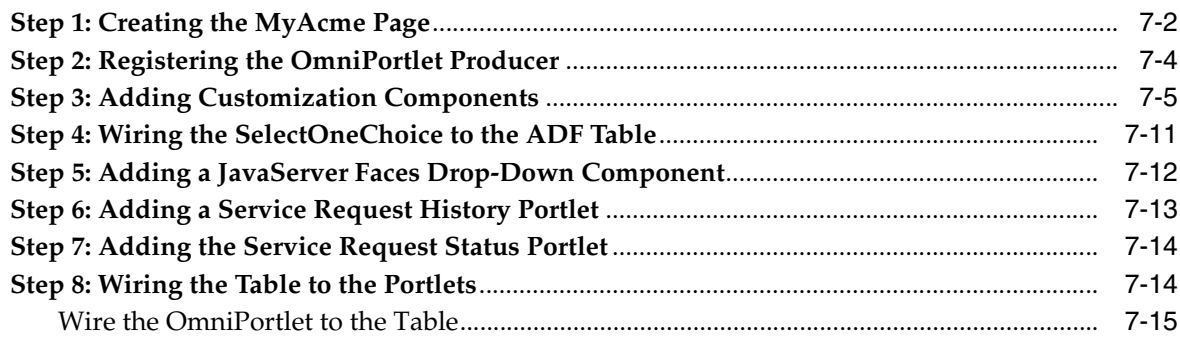

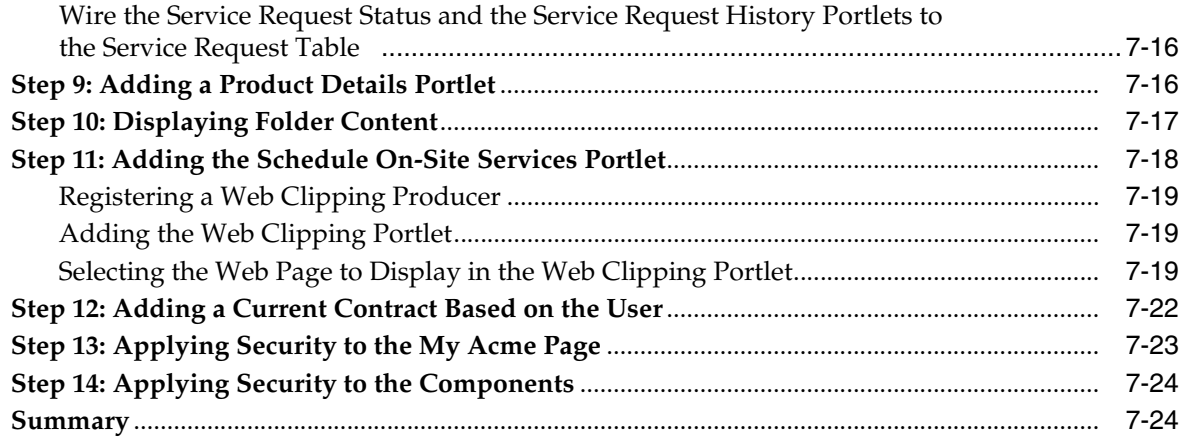

# **[8 Building a Dashboard Page](#page-114-0)**

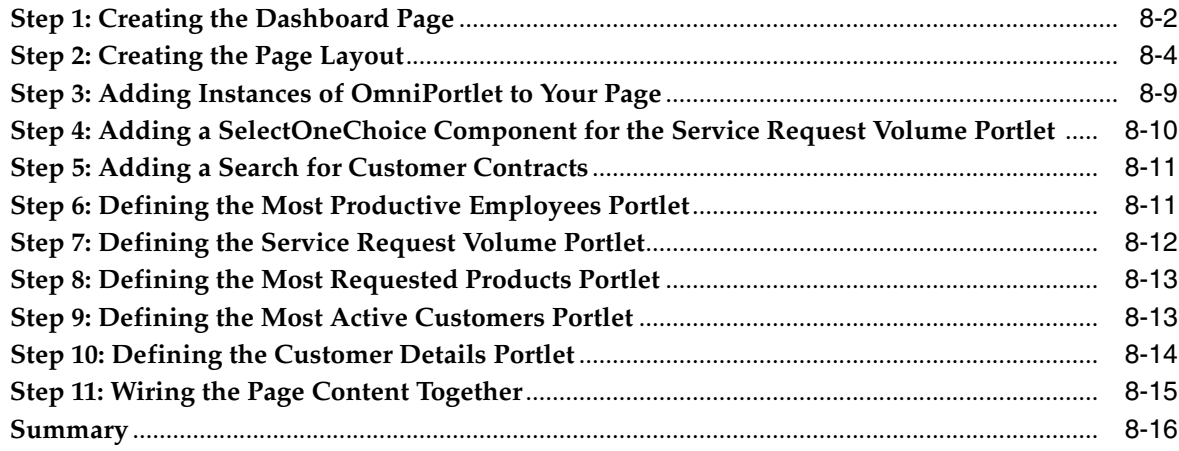

# **[9 Building a Site Administration Page](#page-130-0)**

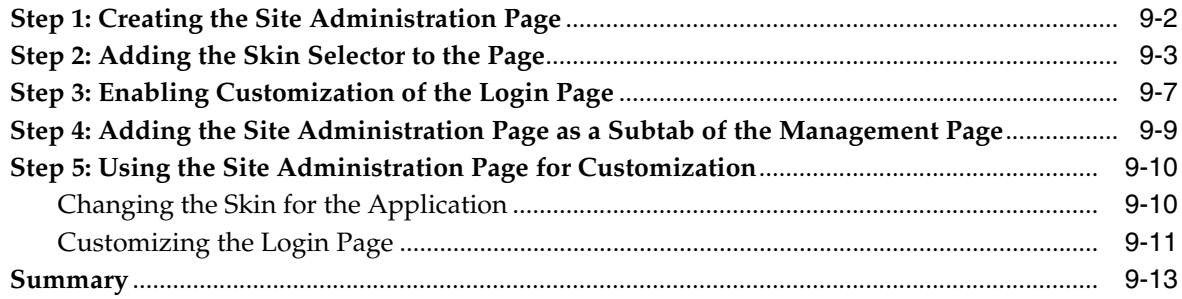

# **[10 Deploying Your Application](#page-144-0)**

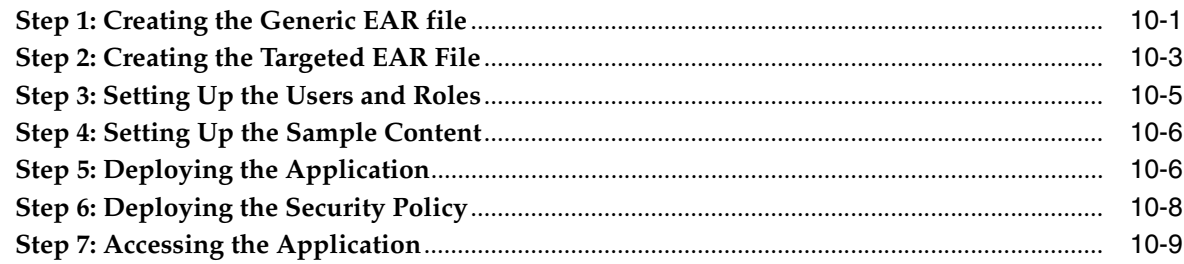

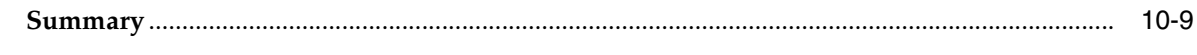

# Index

# **Preface**

<span id="page-6-0"></span>This manual describes how to build a WebCenter application using Oracle WebCenter Framework. The example used in this manual is based on the ADF application shown in the *Oracle Application Development Framework Developer's Guide*, and shows you how to add portal-like capabilities to an existing Oracle ADF application.

## <span id="page-6-1"></span>**Audience**

This manual is intended for the WebCenter application developer who wants to build a WebCenter application, or the application developer who wants to use Oracle Oracle WebCenter Framework to add customization capabilities to their application. Accordingly, this manual assumes that the developer is already familiar with:

- Java
- Oracle JDeveloper
- Oracle Application Development Framework (Oracle ADF)
- Oracle ADF Faces
- *Oracle WebCenter Framework Tutorial*

## <span id="page-6-2"></span>**Documentation Accessibility**

Our goal is to make Oracle products, services, and supporting documentation accessible, with good usability, to the disabled community. To that end, our documentation includes features that make information available to users of assistive technology. This documentation is available in HTML format, and contains markup to facilitate access by the disabled community. Accessibility standards will continue to evolve over time, and Oracle is actively engaged with other market-leading technology vendors to address technical obstacles so that our documentation can be accessible to all of our customers. For more information, visit the Oracle Accessibility Program Web site at

http://www.oracle.com/accessibility/

#### **Accessibility of Code Examples in Documentation**

Screen readers may not always correctly read the code examples in this document. The conventions for writing code require that closing braces should appear on an otherwise empty line; however, some screen readers may not always read a line of text that consists solely of a bracket or brace.

#### **Accessibility of Links to External Web Sites in Documentation**

This documentation may contain links to Web sites of other companies or organizations that Oracle does not own or control. Oracle neither evaluates nor makes any representations regarding the accessibility of these Web sites.

#### **TTY Access to Oracle Support Services**

Oracle provides dedicated Text Telephone (TTY) access to Oracle Support Services within the United States of America 24 hours a day, seven days a week. For TTY support, call 800.446.2398.

## <span id="page-7-0"></span>**Related Documents**

For more information, see the following documents:

- *Oracle WebCenter Framework Release Notes*
- *Oracle WebCenter Framework Developer's Guide*

# <span id="page-7-1"></span>**Conventions**

The following text conventions are used in this document:

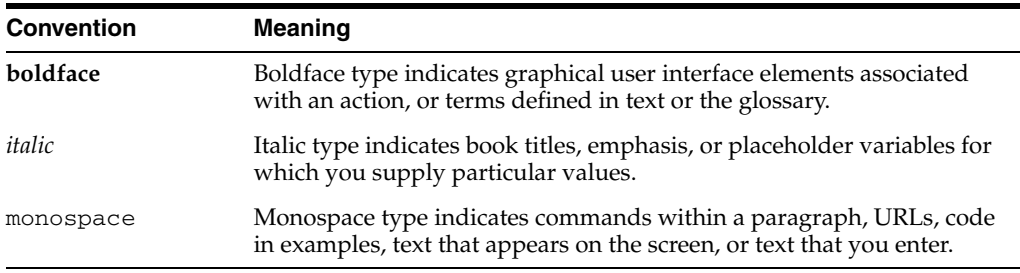

# **Introduction to the WebCenter Suite Example**

<span id="page-8-0"></span>This chapter introduces you to the Oracle WebCenter Suite, its features, and an overview of the scenario used in this book.

In this chapter, you will discover answers to these key questions:

- [What is Oracle WebCenter Suite?](#page-8-1)
- [What Will I Create in this Example?](#page-14-0)
- [How Do I Get Started?](#page-16-0)
- [How Do I Navigate the Completed Demo?](#page-16-1)

After you read this chapter, you'll be ready to start creating your own WebCenter application.

## <span id="page-8-1"></span>**What is Oracle WebCenter Suite?**

As key technologies like Wiki, RSS, and blogs change the landscape of the Internet by empowering individuals across the globe, user demand for applications that simplify transactions becomes more pronounced. One way to simplify transactions is to provide everything the user needs to support a given task within the application itself. Consider the example shown in [Figure 1–1.](#page-9-0)

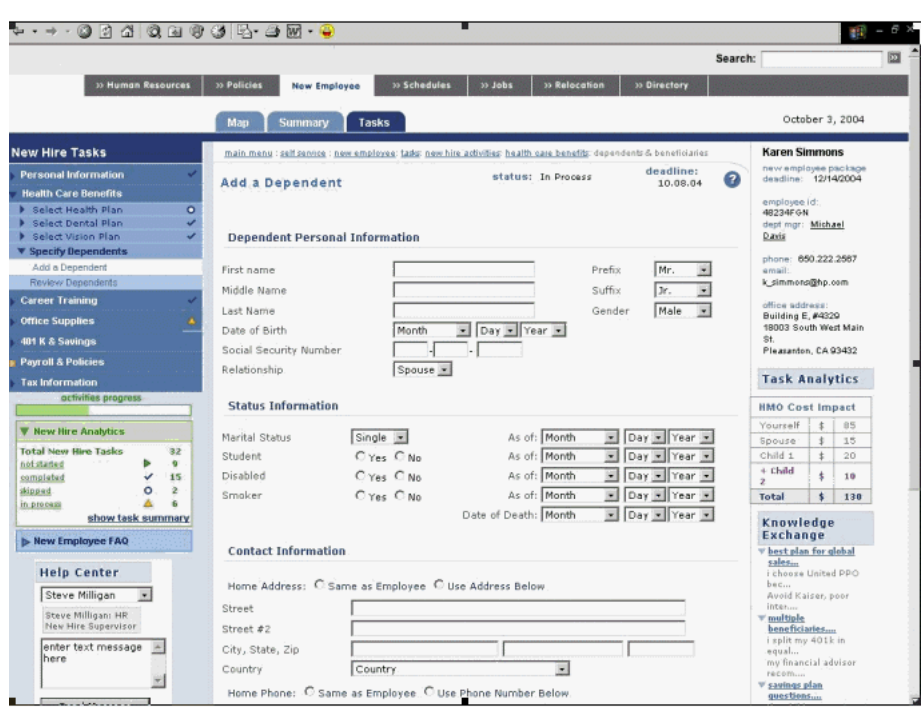

<span id="page-9-0"></span>*Figure 1–1 Sample Application*

In this example, a user who is new to the company is working with an application that enables him to add dependents to his company insurance policy. Notice that the transaction itself is surrounded by additional context that helps the user, including the following:

- New Hires Tasks, in the upper left corner, provide an activity guide that shows where the user is in the larger process of becoming acclimated to his new company. The user's next task is also identified. This type of process orchestration helps the user step through the entire multistep flow quickly and easily.
- Task and process analytics let users know where they are in the process and how decisions are affecting them. In this case, the Task Analytics on the right show the total cost effect of the benefit choices made so far.
- The Help Center on the bottom left provides an up to date FAO for quick access to typical questions and a direct chat link to the help center where the user can ask additional questions not addressed by the FAQ. Again, no need for the user to leave the context of the transaction to get help.
- Knowledge Exchange, on the bottom right, provides documentation relevant to the current task. These documents, stored in the corporate repository, give detailed advice on the different beneficiary and dependent scenarios applicable to the user.

Until Oracle WebCenter Suite, building this kind of application was a rather tedious process. To gain access to the beneficiary scenarios, for example, used to involve creating a portlet to gain a view into the JCR 1.0 Java Content Repository (JSR 170)--if the application programming interface (API) required to do so was available. Oracle WebCenter Suite reduces the front-end labor historically required to bring necessary business components to the user by capitalizing on the notion of Service Oriented Architecture (SOA). Thanks to Oracle WebCenter Suite's commitment to SOA, as well as to the JCR 1.0 Java Content Repository (JSR 170) and other industry standards, you get a wide range of plug-and-play products, tools, and services that make it easy to

build the applications your users need. [Figure 1–2](#page-10-2) shows what Oracle WebCenter Suite provides<sup>1</sup>:

**WebCenter WebCenter Anywhere Applications Desktop Wireless** Voice **MS Office JDev WebCenter Services** WebCenter Content **Discussions** Wiki Extension **Context Linking RSS** Pages **Events** Presence/IM **VOIP WebCenter Framework** Portlet **JSF Portlet** Search Runtime **Bridge** Framework Resource Customizable Content Catalog Components Integration **ADF AJAX JSF Active Data Application Server 10g R3** 

<span id="page-10-2"></span>*Figure 1–2 Oracle WebCenter Suite*

Let's examine these building blocks in more detail.

### <span id="page-10-0"></span>**Oracle WebCenter Framework**

Oracle WebCenter Framework augments the Java Server Faces (JSF) environment by providing additional integration and run-time customization options. In essence, it integrates capabilities historically included in Oracle Application Server Portal (OracleAS Portal) products directly into the "fabric" of the JSF environment. This eliminates artificial barriers for the user and provides the foundation for developing the kinds of context-rich applications depicted in [Figure 1–1.](#page-9-0)

#### <span id="page-10-1"></span>**Building and Consuming Portlets**

Portlets help you bring data from the Web, database, and so on, into your application. Using Oracle JDeveloper, you can create your own standards-based portlets to be consumed by any JSR 168 or WSRP-compatible portal. The Oracle Application Server Portal Developer Kit (PDK) has been enhanced to support extended portlet capabilities as defined by WSRP 2.0 within the structure of the Java Portlet Standards APIs. From a WebCenter application, you can consume JSR 168, WSRP 1.0, WSRP 2.0 or Oracle PDK-Java portlets all within the same application, or even within the same page.

Several prebuilt portlets are available for use through a preconfigured Oracle Containers for J2EE (OC4J) that is automatically available to you through JDeveloper. Two such portlets, OmniPortlet and Web Clipping, help empower users to gather their own data, while the Rich Text portlet enables users to publish their own announcements and bulletins. You can make these portlets available to users by dropping them on your page, or you can use them yourself to create the specific portlets your users will need.

OmniPortlet: A portlet that enables users to easily publish data from a variety of sources, using a variety of layouts. Users can base an OmniPortlet on almost any

Some components shown are not available in the initial release of Oracle WebCenter Suite: Presence/IM, Discussions, and Wiki. This chapter provides a description of components relevant to this release of Oracle WebCenter Framework.

kind of data source, such as spreadsheets (character-separated values), XML, Web Services, and even application data from an existing Web page. Once the data has been obtained, they can format it using layouts such as bulleted lists, charts, HTML, and so on.

As a developer, you might want to use this tool to gather and format the data for your users--for example, to create an employee directory--then place it on your page for user consumption. Once you do so, the portlet becomes available through JDeveloper's Component Palette for others to use in their applications.

- Web Clipping: An extremely easy-to-use wizard that requires no technical expertise whatsoever. Users simply locate the Web content they want to "clip", then use the wizard to grab it and display it within their application. If the Web content on the original site is updated, then so is the user's associated Web Clipping.
- Rich Text portlet: A tool that enables users to publish their own announcements and broadcasts. When you place a Rich Text portlet on a page, during run time, authorized users can access all the rich-text editing tools needed to insert, update, and format display text.

#### <span id="page-11-0"></span>**Customizable Components**

WebCenter Framework provides new JSF components that enable developers to make any of their applications customizable. These new components act as containers into which developers can drop another Faces view component or a portlet. With these capabilities in place, administrators can customize virtually any JSF page by minimizing or maximizing, hiding or showing, or moving any component on the page.

#### <span id="page-11-1"></span>**Content Integration**

Suppose you have data in a content management system such as Oracle Content DB, OracleAS Portal—or even on your file system—that you want to make available to your application. WebCenter Framework provides you with the JCR adapters you must access that content. Using JDeveloper, you can then build JCR data controls to grab the content and drop it onto your page in a variety of display modes. WebCenter Framework also comes with Oracle Drive, through which you can represent the contents of your OracleAS Portal repository as a tree-like structure, right on your desktop.

#### <span id="page-11-2"></span>**Securing Your Application**

With the Oracle ADF extensions provided in WebCenter Framework, you can define security for an entire application, a page within the application, or for individual actions provided by customizable components. This manual contains an illustration of how to create a publicly accessed login page that allows users to enter their credentials and thus gain access to various pages or components within a page. Examples are also provided for how to create login/logout links and how to associate privileges with various roles.

In many cases, it is desirable to leverage existing applications that have their own authentication mechanism, such as e-mail. WebCenter Framework provides the means to embed those applications through the use of the External Application wizard. See the *Oracle WebCenter Framework Developer's Guide* for more information.

#### <span id="page-12-0"></span>**Managing Your Application Throughout the Life Cycle**

WebCenter Framework reduces the time required to build, deploy, and migrate your applications through the use of several tools as follows:

- Development framework: Oracle JDeveloper and Oracle ADF provide the tools and framework you must build and update your application. Adding portlets, content, and customization capabilities to your WebCenter application is simply a matter of dragging and dropping the appropriate objects in either a source or WYSIWYG environment. To simplify the test and debug phases, WebCenter Framework includes a deployment profile (WebCenter Application WAR) that packages and migrates your portlet customizations, content, and page customizations to any J2EE container (such as the standalone OC4J provided) so you can test and debug your application before deploying it to a production server.
- Enterprise deployment: When you're ready to deploy your application to a production environment, Oracle WebCenter Framework's Predeployment Tool packages and migrates your portlet customizations to your production location, changes the pointer to your content repository, and ensures that the application points to your production Metadata Services location. When the Predeployment Tool completes its work, you get a target EAR file that you can then deploy to the final location using Enterprise Manager.
- Standards-based administration: Browser-based tools enable administrators to deploy, configure, and manage WebCenter applications. In addition, tools built on industry standards-based JMX methods offer administrators granular control and monitoring mechanisms for health status, performance, and popularity. Tools for obtaining historical performance and status reporting over time (within a single Oracle Application Server context) are also provided. WebCenter application metrics are delivered using the familiar Application Server Control monitoring and management interface.

## <span id="page-12-1"></span>**Oracle WebCenter Services**

Oracle WebCenter Services offer a variety of content management, search, and communication services, including the following:

- Oracle Content Database (Oracle Content DB), the default content repository for Oracle WebCenter Services. Oracle Content DB is a full-fledged content management system that enables users to manage content through the Web or from desktop applications. A rich library of ready-to-use Web services is provided to content-enable your enterprise in a service-oriented environment. With Oracle Content DB, you can do the following:
	- **–** Improve the productivity of individuals and teams with secure access to the right content in the context of business processes
	- **–** Reduce risk associated with content, including information loss and legal discovery
	- **–** Facilitate adaptability of business processes
	- **–** Reduce Information Technology (IT) and administrative costs through content consolidation

Oracle Content DB bridges the gap between limited capability file servers and the specialized, expensive, and complex content management applications that are so widely available.

- Oracle Secure Enterprise Search is a crawler-based service that can search a multitude of sources, structured and unstructured, in a variety of file formats, indexed or real-time. With Oracle Secure Enterprise Search, you can reduce the time spent finding relevant documents on your company's information repositories.
- Communication Services, which help you better connect people and facilitate communication. These services include the following:
	- **–** Instant Messaging: Lets users freely exchange ideas through audio and video feeds, file exchange, and a range of other capabilities.
	- **–** Presence Server: *Presence* provides information about a person's availability to every person or application that subscribes to that person's status. Chats and other real-time services can be initiated from the associated user interface.
	- **–** Discussion forum: An interactive message board for sharing information, questions, and comments.
- Wiki is server software that enables users to freely edit and create Web page content using a Web browser. This ease of interaction and operation makes Wiki an effective tool for collaborative communication.

## <span id="page-13-0"></span>**Oracle JDeveloper**

Oracle JDeveloper is an integrated development environment (IDE) for building service oriented applications using the latest industry standards for Java, XML, Web services, and SQL. Oracle JDeveloper supports the complete software development life cycle, with integrated features for modeling, coding, debugging, testing, profiling, tuning, and deploying applications. Oracle JDeveloper's visual and declarative approach and Oracle ADF work together to simplify application development and to reduce mundane coding tasks. For example, code for many standard user interface widgets, such as buttons, list of values, and navigation bars, are prepackaged for you. All you have to do is select the appropriate widget from the Component Palette and drop it into your application.

As you work through this guide, you will become more familiar with Oracle JDeveloper and the advantages it offers. For more information about Oracle JDeveloper, access one of the many educational aids from the Oracle JDeveloper Start Page [\(Figure 1–3](#page-14-1)), accessible from Oracle JDeveloper's Help menu.

| <b>ORACLE</b><br>Get Started with JDeveloper & WebCenter<br><b>JDEVELOPER</b> |                                                                  |                                                                        |
|-------------------------------------------------------------------------------|------------------------------------------------------------------|------------------------------------------------------------------------|
| <b>III</b> Learn about JDeveloper                                             | 8 Get started on your own                                        | Let cue cards help you                                                 |
| What's new                                                                    | ← Check for product<br>updates and new features                  | Define your processes<br>◆ Define a BPEL process (iii)                 |
| Read the WebCenter<br>documentation                                           | ← Create a new application                                       | Define a routing service in                                            |
| Read the SOA Suite<br>Developer's Guide                                       | ← Open an existing<br>application and project                    | Define your data model<br>Create an EJB Session<br>Bean <b>O</b>       |
| $\bullet$ Read the ADF<br>Developer's Guide                                   | ← Import an existing J2EE<br>application from the file<br>system | ← Create a JPA application ■<br>Create your page                       |
| ← Use the ADF Tutorial                                                        | Import a BPEL process<br>٠                                       | ← Create a simple page iD<br>← Create a page with<br>navigation (i)    |
| Use the tutorials                                                             | ← Check out existing<br>sources from source                      | Bind your page to the<br>$model$ $\bullet$                             |
| Nork with samples                                                             | control                                                          | Use WebCenter components                                               |
| · View online<br>demonstrations                                               |                                                                  | Build and consume<br>portlets <b>iii</b><br>Access data from a content |
| Read the documentation                                                        |                                                                  | repository <b>iii</b>                                                  |
|                                                                               |                                                                  | More cue cards                                                         |

<span id="page-14-1"></span>*Figure 1–3 Oracle JDeveloper Start Page*

## <span id="page-14-0"></span>**What Will I Create in this Example?**

The steps in this manual show you how to add portlets, integrate existing content, and add customization to your application, as well as create interactivity. Such interactivity includes portlet-to-portlet communication and ADF Faces component-to-portlet interactivity. You will also learn how to allow administrators to customize pages at runtime.

In this manual, you will take an existing ADF application for tracking customer service requests and add portal capabilities to the application without altering the existing application. This service request application enables customers, technicians, and managers view information about service requests all from the same interface. The three scenarios are:

- Customer (a customer of the My Acme Corporation)
- Technician (a technician who handles service requests for the My Acme Corporation)
- Manager (a manager who administers the Web site and runs a team of technicans for the My Acme Corporation)

#### **Customer**

The customer logs into the application and can view current announcements, his existing service requests, and details about these requests, as shown in [Figure 1–4](#page-15-0). He can also view information about the products he has purchased, as well as a list of his current contracts with the company providing the services. He can also submit feedback on existing service requests.

<span id="page-15-0"></span>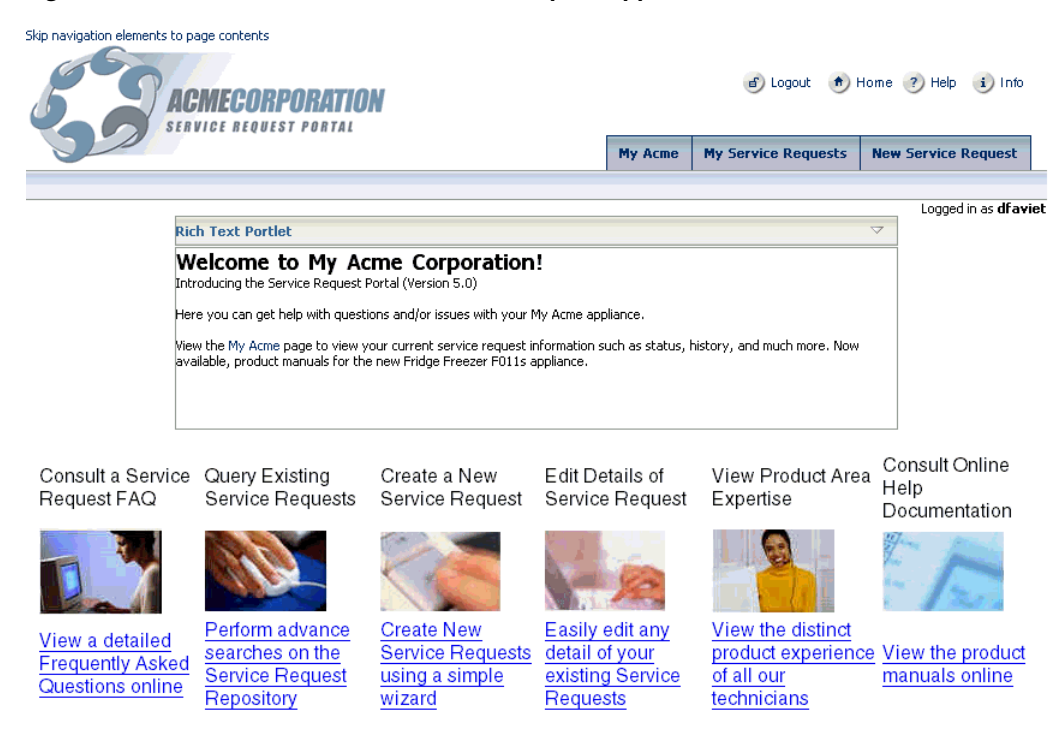

#### *Figure 1–4 Customer View of the Service RequestApplication*

#### **Technician**

The technician logs into the application and views the service requests assigned to him, as shown in [Figure 1–5,](#page-15-1) and can update existing service requests.

<span id="page-15-1"></span>*Figure 1–5 Technician View of the Service Request Application*

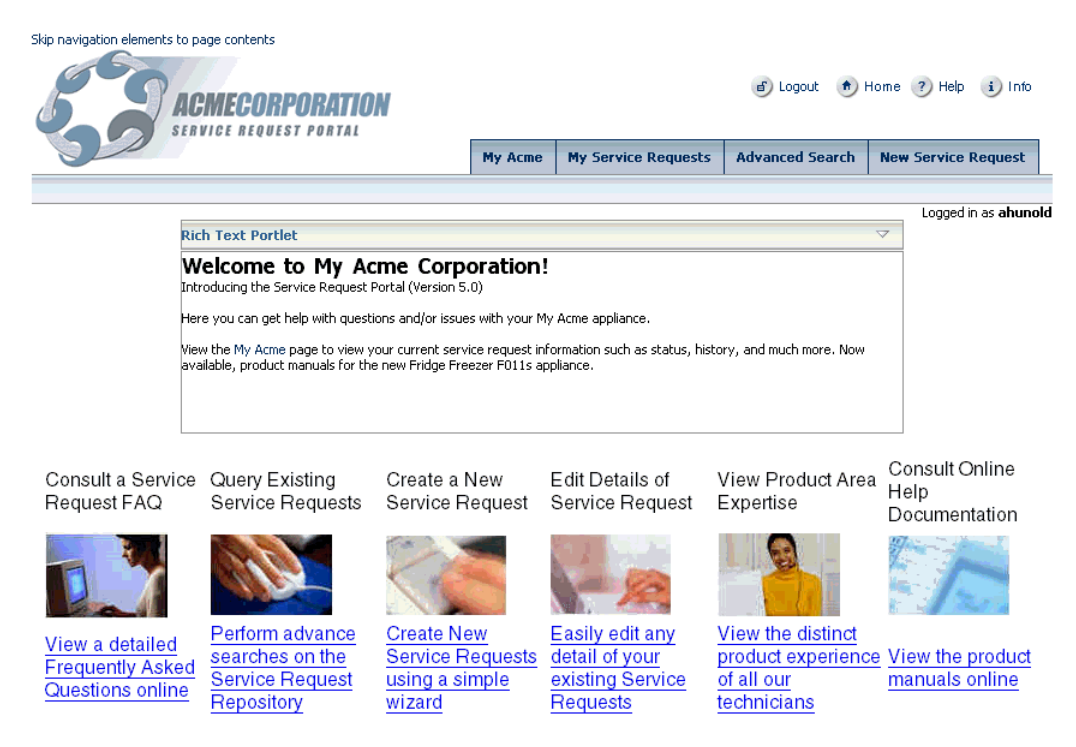

#### **Manager**

The manager logs into the application and, at runtime, can update the announcements that the customer views. He can also modify the page at runtime using content in the content repository. For example, if a new service is now available to customers, the manager can add information about this new service at runtime. The manager can also review the feedback the customer has returned and add his own notes. He can also view site statistics through a dashboard page, which shows the current service request volume, the most active customers, and so on, as well as customize this dashboard page. The manager also has access to general site administration from a single page, where he can change the look and feel by switching skins and customize the login. [Figure 1–6](#page-16-2) shows the manager's view of the application.

<span id="page-16-2"></span>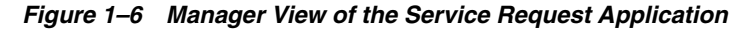

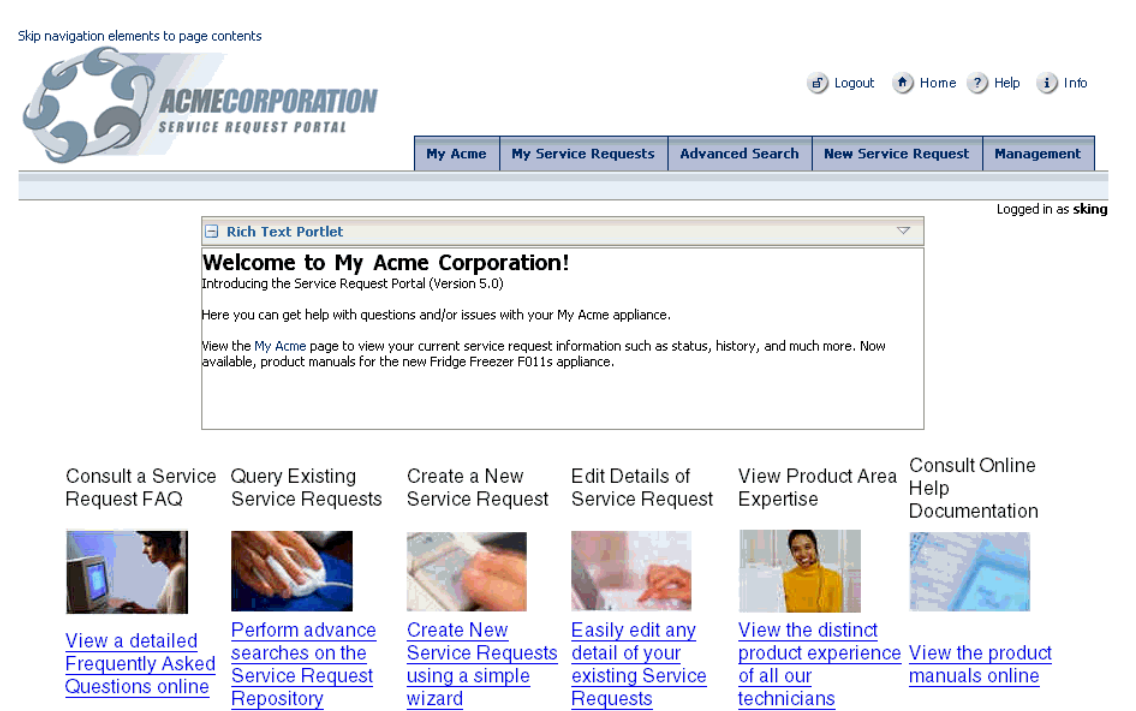

## <span id="page-16-0"></span>**How Do I Get Started?**

Before you begin, download and set up the sample application and supporting files. The sample files associated with this manual are located on the Oracle WebCenter Suite Documentation page on Oracle Technology Network (OTN) at http://www.oracle.com/technology/products/webcenter/documentatio n.html. Download and extract the file SRDemo\_App\_Download.ZIP, then follow the instructions in the install.html file. After you have set up the files, you can view the completed demo, as described in the next section, or continue to [Chapter 2,](#page-20-3)  ["Building Your Portlets"](#page-20-3) to start building the application.

## <span id="page-16-1"></span>**How Do I Navigate the Completed Demo?**

After you install and set up the sample files, you can view the completed, working version of the demo so you can see what you are going to build in the following chapters. This section describes the demo and how to use the demo at runtime.

## <span id="page-17-0"></span>**Running the Demo**

To run the demo:

**1.** In your browser, go to the following URL:

http://*localhost*:8888/SRDemo/faces/app/SRWelcome.jspx

**Note:** The application uses portlets that already have a hostname for its URL or DB connection. You will need to modify the hostname for the application to be fully functional.

**2.** Log into the application using the following login information:

User ID: sking

Password: welcome

- **3.** The first page that displays is the welcome page for the Service Request application. The page is visible to the public (unauthenticated) users, and contains a Help and About page. There are two components on the welcome page: a Rich Text portlet and HTML content from a content repository.
	- The Rich Text Portlet provides an easy way for site administrators to provide new announcements, text, and other HTML updates at runtime directly from the running application. Users who are not logged in can only view and refresh the portlet.
	- The images and text for the welcome page is HTML content located in a file-based content repository.
- **4.** Click the **My Acme** tab to set up and view some of the other components in the application.
- **5.** On the My Acme page, click the **Schedule On-Site Service** sub-tab to access the Web Clipping portlet.
- **6.** Click **Customize**. Then, you can follow the steps in [Section , "Step 11: Adding the](#page-107-1)  [Schedule On-Site Services Portlet"](#page-107-1) to select the Web page for the portlet.
- **7.** Next, you will need to set up the database connection for the OmniPortlets in the demo, so that you can run them. Click the **SR Information** sub-tab.
- **8.** Next to the Service Request History portlet, click Customize.
- **9.** On the Source tab, click **Edit Connection**, then enter the database connection details. The database connection information should be the same as the information you entered when you installed the sample files.

**Note:** Once you edit the connection of one OmniPortlet instance in the demo, all OmniPortlet instances should use the same connection information (for example, all the portlets on the My Dashboard page should now work properly). You can always customize each OmniPortlet if you find they do not use the same connection.

**10.** Click **Finish**. You should now be able to use the portlets in the application.

## <span id="page-18-0"></span>**Viewing the Demo as a Customer**

There are three different types of users built into the application: customer, technician, and manager. To view the application from a customer's perspective, log in using the following information:

- User ID: dfaviet
- Password: welcome

As the customer you can view the status and history of your service requests. Click the MyAcme tab and then select a service request to view more details.

### <span id="page-18-1"></span>**Viewing the Demo as a Technician**

To view the application from a customer's perspective, log in using the following information:

- User ID: ahunold
- Password: welcome

As the technician, you can also view customer service request status and histories. Click the My Acme tab and select one of the open service requests to view the latest information about that service request. You can modify that service request on the My Service Requests tab.

You also have access to additional components that a customer is not able to see. On the My Acme page, on the Product Information sub-tab, a new component (JSR 168 portlet) lets you view product details about the specific washers, dryers, and so on.

Finally, you have access to the Schedule On-Site Service sub-tab where an external application enables you to view the next available on site service that can be scheduled.

#### <span id="page-18-2"></span>**Viewing the Demo as a Manager**

To view the application from a customer's perspective, log in using the following information:

- User ID: sking
- Password: welcome

As the manager, you see all tabs available within the application. Click the Management tab, then click the Dashboard sub-tab to see information about service requests within the application. You can view the following details:

- Search for customer contracts. For example, type "df%" and click **Search** to view the contact for the customer dfaviet.
- View details of the most active customers. For example, click **Urman** to view the customer details for Jose Manul Urman.
- View the service volume over a specified time period.

The manager is also the Site Administrator. Click the **Management** tab again, then click **Site Administration**. You can modify the skin of the application by selecting one of the available skins.

# <span id="page-20-3"></span><span id="page-20-0"></span>**Building Your Portlets**

In this chapter, you will learn how to build two different types of portlets: a Java portlet that uses JSR 168 and a PDK-Java portlet that uses Oracle-specific APIs.

This chapter contains the following sections:

- **[Before You Begin](#page-20-1)**
- [Step 1: Building the Product Details Portlet \(a JSR 168 Portlet\)](#page-23-0)
- [Step 2: Building the Service Request Status Portlet \(a PDK-Java Portlet\)](#page-35-0)

## <span id="page-20-1"></span>**Before You Begin**

Before you begin the steps in this chapter, ensure that you have completed the steps in the install.html file located in the sample files you downloaded. Then, perform the following steps:

- [Creating a Project for Your Portlets](#page-20-2)
- Creating an Application Server Connection to the Oracle WebCenter [Preconfigured OC4J](#page-22-0)

#### <span id="page-20-2"></span>**Creating a Project for Your Portlets**

To make it easy to find things in your application, you can create projects to contain your portlets.

To create a project for your portlets:

- **1.** In the Applications Navigator, right-click the **SRDemoSample \_Starter** application and select **New Project**.
- **2.** In the Items list, shown in [Figure 2–1,](#page-21-0) select **Empty Project** and click **OK.**

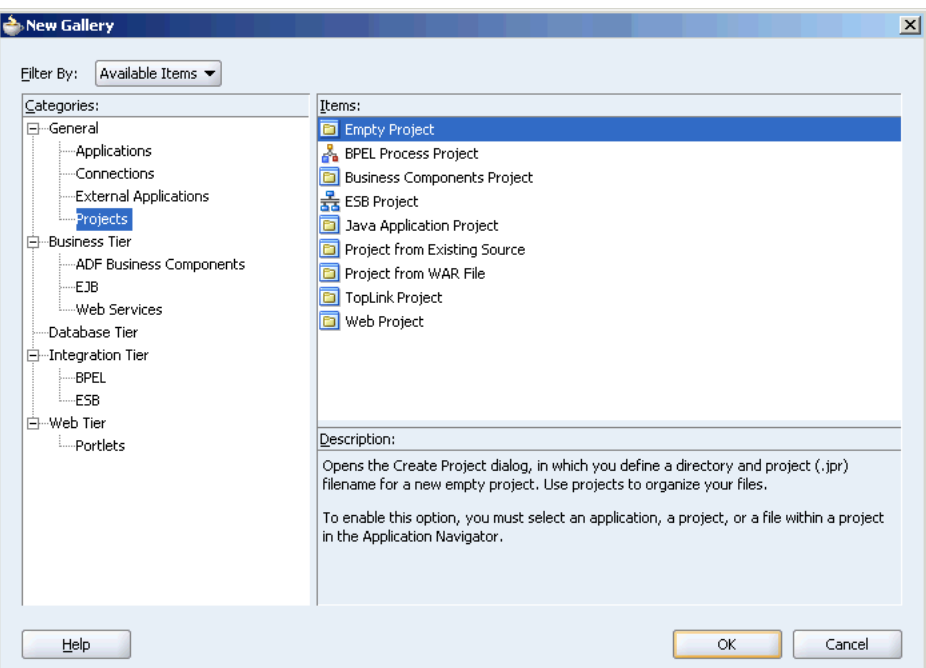

<span id="page-21-0"></span>*Figure 2–1 Create an Empty Project*

- **3.** In the **Project Name** field, enter ProdDetailPortlet.
- **4.** Use the default directory name, then click **OK** to create the project.
- **5.** To view the project properties, right-click the project name (in this case, **ProdDetailPortlet**), then choose **Project Properties** from the pop-up menu.
- **6.** Select the technology scope of the project (that is, the technologies you will be including in the project): Java, JSP and Servlets, and Portlet, as shown in [Figure 2–2](#page-22-1).

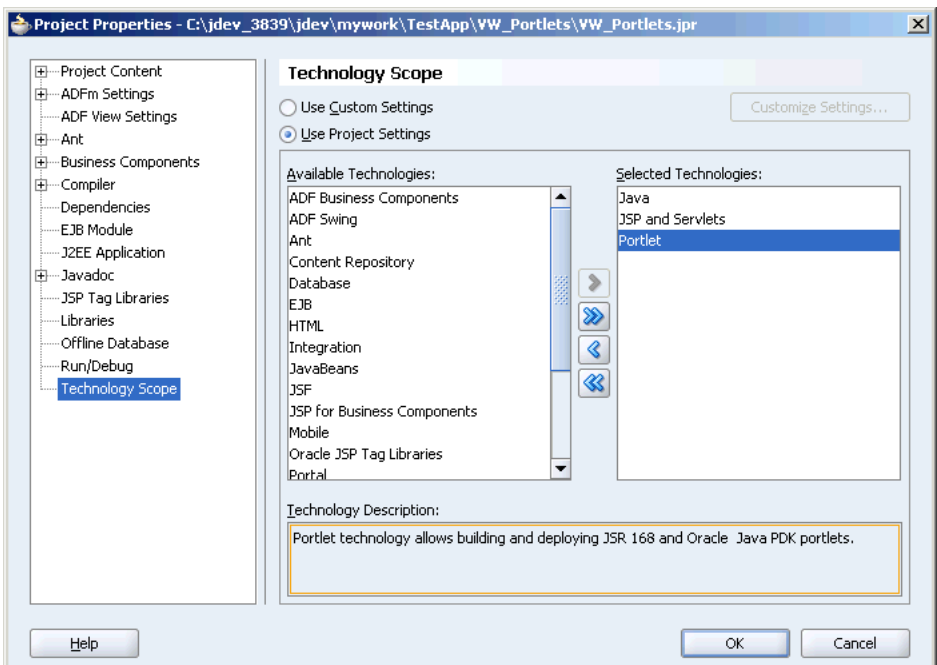

<span id="page-22-1"></span>*Figure 2–2 Technology Scope of Your New Project*

- **7.** Click **OK**.
- **8.** Create a second project by following steps 1 through 7 again, and name the project SRStatusPortlet.
- **9.** Save the application.

## <span id="page-22-0"></span>**Creating an Application Server Connection to the Oracle WebCenter Preconfigured OC4J**

Before you can deploy portlets to your application serverOracle JDeveloper, you first need to establish a connection to your Oracle WebCenter Preconfigured OC4J, which is embedded in Oracle JDeveloper.

To create an application server connection to the preconfigured OC4J:

- **1.** In Oracle JDeveloper, click the **Start WebCenter Preconfigured OC4J i**con. A readme.html file displays that contains the connection information for the preconfigured OC4J.
- **2.** In the Connections Navigator, right-click **Connections** and select **New Application Server Connection**.

**Tip:** If you cannot see the Connections Navigator, select **Connection Navigator** from the View menu.

- **3.** If you are on the Welcome page of the Create Application Server Connect Wizard, click **Next** to display the Type page.
- **4.** In the **Connection Name** field, shown in [Figure 2–3,](#page-23-1) enter SRDemoConnection.
- **5.** From the Connection Type list, select **Standalone OC4J 10g 10.1.3**.

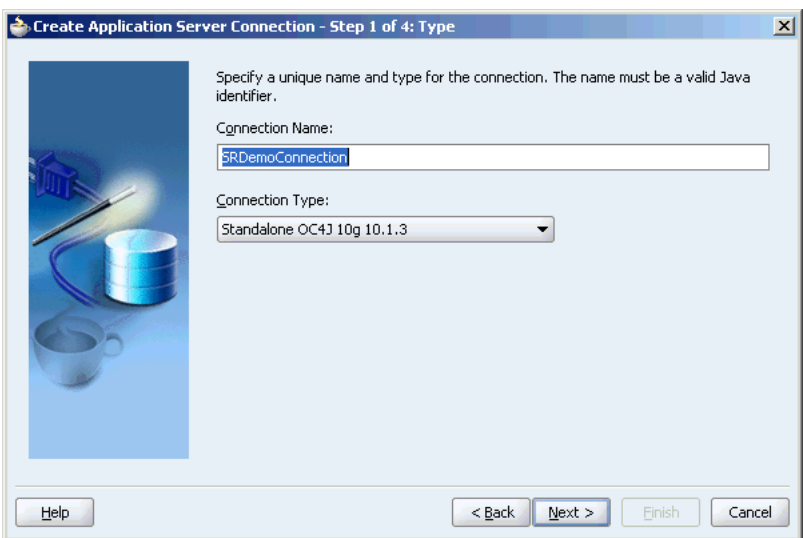

<span id="page-23-1"></span>*Figure 2–3 Create Application Server Connection: Type*

- **6.** Click **Next** to display the Authentication page.
- **7.** Enter the Application Server Control Console administrator's user name and password for the relevant middle tier. Typically, the administrator's user name is oc4jadmin and the password is welcome.
- **8.** Click **Next** to display the Connection page.
- **9.** In the **Host Name** field, enter localhost.
- **10.** In the **RMI Port** field, enter the port number to which the Remote Method Invokation (RMI) server binds to the OC4J server. The default value for the preconfigured OC4J is 22667.
- **11.** Click **Next** to display the Test page.
- **12.** Click **Test Connection** to verify the connection. A success message should appear if everything is correct. If the test fails, you may need to review your connection information.
- **13.** Click **Finish.**

## <span id="page-23-0"></span>**Step 1: Building the Product Details Portlet (a JSR 168 Portlet)**

To build a simple JSR 168 portlet, we've included steps for building a sample Service Requests Status portlet. Once you deploy this portlet, you will be able to add it to your My Acme page. To view a live demo version of a more highly interactive JSR 168 portlet using Ajax, simply run the completed version of the Service Request Demo.

For more information about JSR 168 portlets, refer to *Oracle WebCenter Framework Developer's Guide*.

Building a JSR 168 portlet involves the following tasks:

- [Creating a JSR 168 Portlet](#page-24-0)
- [Adding Portlet Logic to a JSR 168 Portlet](#page-29-0)
- [Deploying a JSR 168 Portlet to an Application Server](#page-30-0)

## <span id="page-24-0"></span>**Creating a JSR 168 Portlet**

Oracle WebCenter Framework provides a Java Portlet Wizard that enables you to quickly create a simple implementation for each mode of your portlet. Let us use this wizard to get started creating our portlet.

To create a JSR 168 portlet:

**1.** In Oracle JDeveloper, the Applications Navigator, within the **SRDemoSample\_ Starter** application, right-click the **ProdDetailsPortlet** project and select **New**.

**Tip:** If this project does not exist, follow the instructions provided in [Creating a Project for Your Portlets](#page-20-2) earlier in this chapter.

- **2.** In the New Gallery, expand the **Web Tier** category and select **Portlets**.
- **3.** In the Items list, shown in [Figure 2–4,](#page-24-1) select **Standards-based Java Portlet (JSR 168)** to build a JSR 168 portlet.

<span id="page-24-1"></span>ANew Gallery Filter By: Project Technologies Categories: Items: **El**-General Oracle PDK-Java Portlet ---Applications Oracle PDK-Java Producer Registration Connections Standards-based Java Portlet (JSR 168) -Deployment Descriptors WSRP Producer Registration -Deployment Profiles -Diagrams -External Applications --<br>Projects Simple Files **E⊷Web Tier**  $-15F$ **JSP** Portlets Servlets Description: This wizard will help you create a new Java portlet for deployment into an industry standard portlet container, such as Oracle Application Server or WebCenter You will be asked to provide basic portlet details and optionally to describe supported modes, preferences, and security details. Help ОК Cancel

*Figure 2–4 Create a New JSR 168 Portlet*

- **4.** Click **OK** to display the JSR 168 Java Portlet Wizard.
- **5.** If you are on the Welcome page of the wizard, click **Next** to display the Web Application page.
- **6.** Select **Servlet 2.4\JSP 2.0 (J2EE 1.4)**.

**Tip:** If a Web application has already been created for the project, you may not see this page of the wizard and instead go straight to the General Portlet Properties page.

- **7.** Click **Next** to display the General Portlet Properties page.
- **8.** In the **Name** and **Class** fields, shown in [Figure 2–5,](#page-25-0) enter ProductDetailsPortlet and clear the **Enable WSRP V2-inter-portlet communication using Oracle extensions** check box.

 $\vert x \vert$ 

The wizard creates a class with this name to represent the portlet.

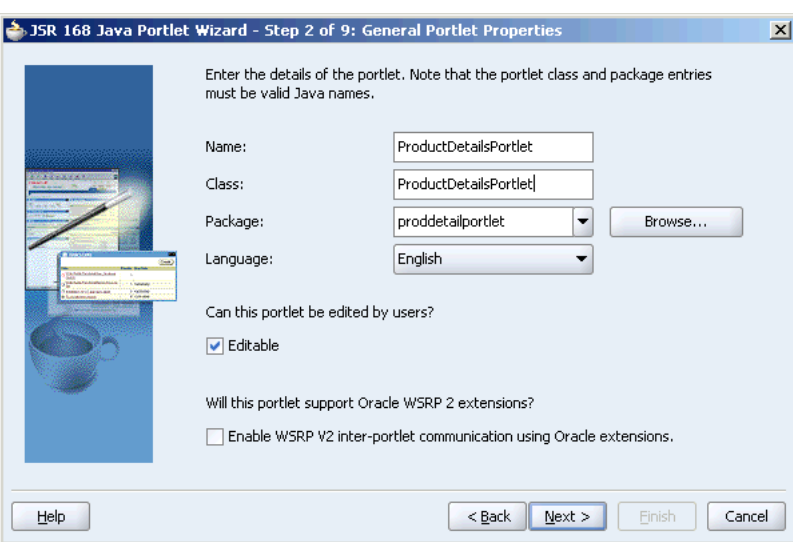

<span id="page-25-0"></span>*Figure 2–5 JSR 168 Portlet General Portlet Properties*

- **9.** Click **Next**.
- **10.** In the **Display Name** field, shown in [Figure 2–6,](#page-25-1) enter Product Details Portlet.
- **11.** In the **Portlet Title** field, enter Product Details Portlet.
- **12.** In the **Short Title** field, enter Product Details.

<span id="page-25-1"></span>*Figure 2–6 JSR 168 Portlet Name and Attributes*

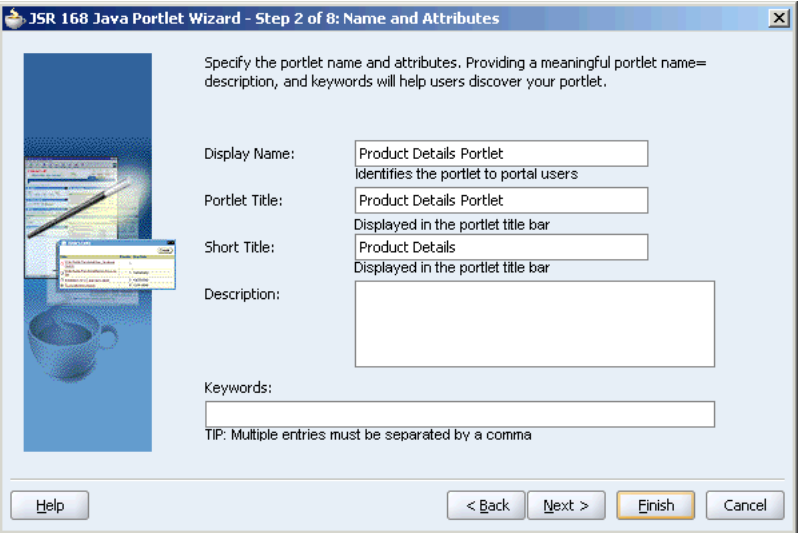

**13.** Click **Finish** to accept the default settings for the rest of the portlet attributes.

Your Product Details portlet now displays in the Applications Navigator as shown in [Figure 2–7](#page-26-1).

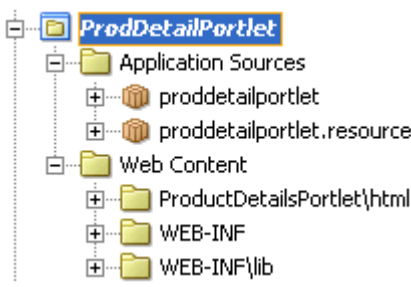

<span id="page-26-1"></span>*Figure 2–7 Product Details Portlet in the Applications Navigator*

**14.** Save your work.

### <span id="page-26-0"></span>**Creating a Web Service Proxy for Your JSR 168 Portlet**

This JSR 168 portlet uses a Web Service as its data source. Before you can use a Web Service with a portlet in your application, you must first create a Web Service proxy for your portlet project.

To create a Web Service proxy:

- **1.** Right-click the ProdDetailPortlet project that contains your ProductDetailsPortlet, then choose **New**.
- **2.** Under the Business Tier node, shown in [Figure 2–8,](#page-27-0) choose **Web Services**, then choose **Web Service Proxy.**

**Tip:** If you do not see the Business Tier node in the New Gallery, you may need to Filter By All Technologies by selecting the option from the drop-down list.

<span id="page-27-0"></span>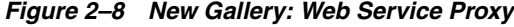

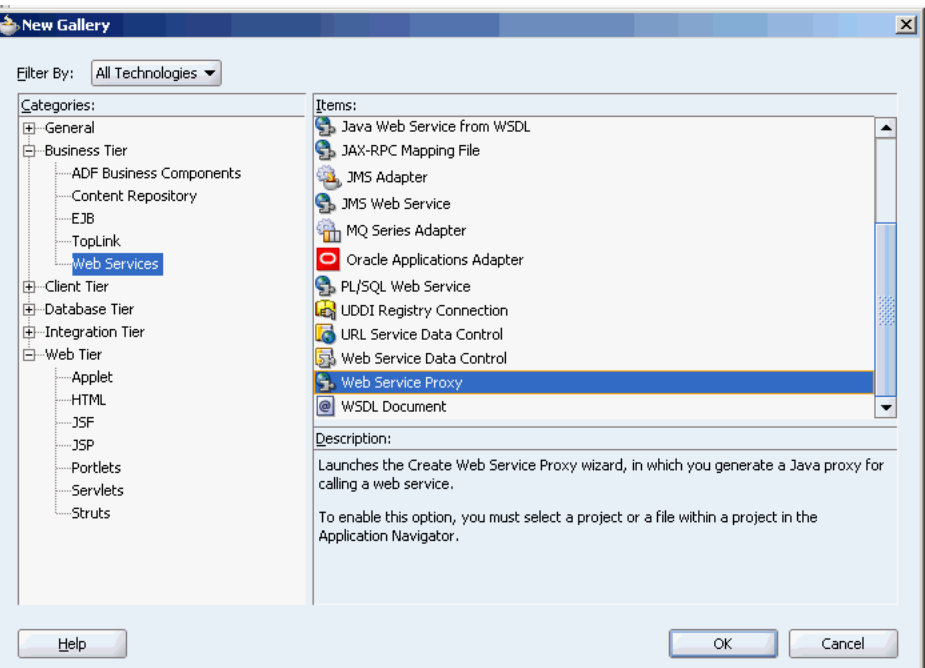

- **3.** Click **OK**.
- **4.** On the Welcome page of the wizard, click **Next**.
- **5.** On the Web Service Description page, shown in [Figure 2–9,](#page-28-0) enter the WSDL of the Web Service , such as:

http://localhost:8888/ProductDetailsWS/ProductDetailsWSSoapHttpPo rt?WSDL

**Note:** In this WSDL, localhost and port refer to the system where you deployed the Web Service. The Web Service is deployed in the SRDemo OC4J.

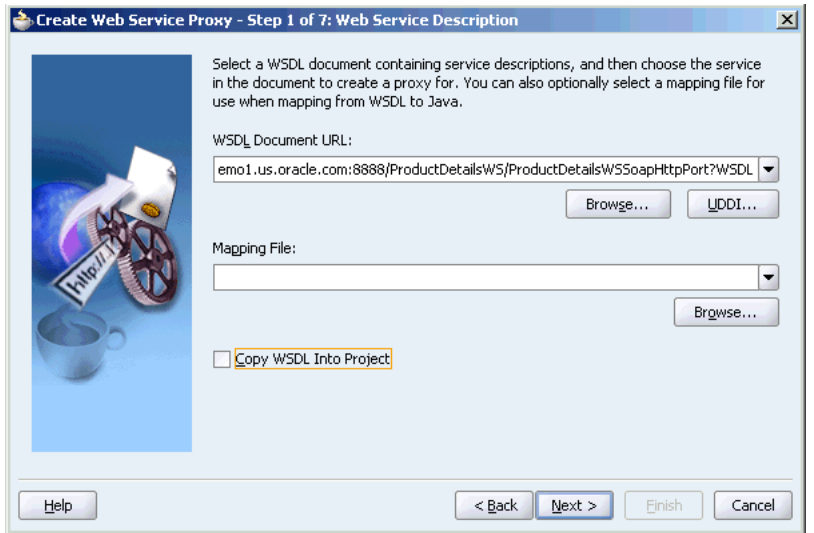

<span id="page-28-0"></span>*Figure 2–9 Set the Web Service Description*

**6.** Click **Next**.

**Note:** You may need to click **Next** again if you do not see the Building Model dialog box display.

**7.** After Oracle JDeveloper builds the model for the Web Service, you should see the page shown in [Figure 2–10](#page-28-1), where you can validate the end point URL for your Web Service:

<span id="page-28-1"></span>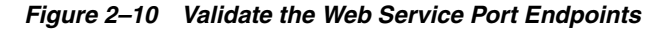

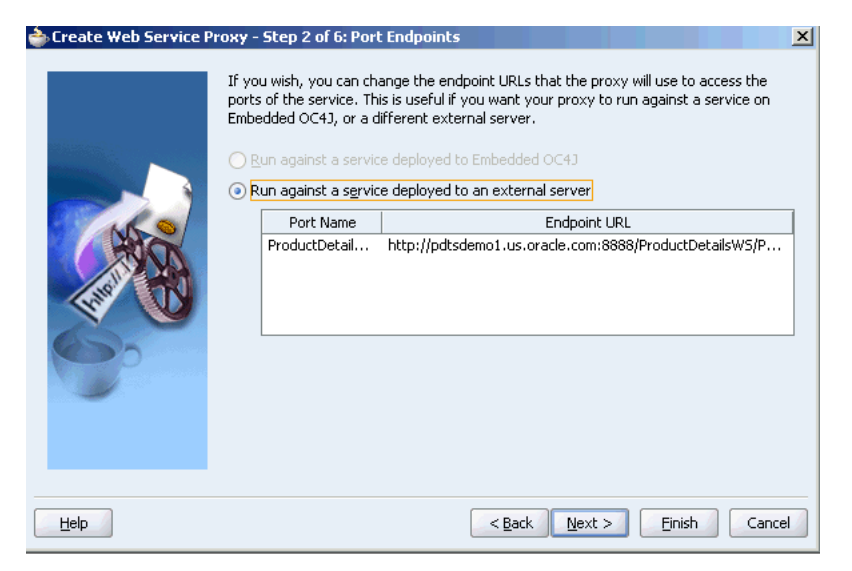

- **8.** Click **Finish** to accept the default values for the rest of the Web Service Proxy parameters.
- **9.** Close the **ProductDetailsWSSSoapHttpPortClient.java** file.

#### <span id="page-29-0"></span>**Adding Portlet Logic to a JSR 168 Portlet**

At the moment your portlet does not do very much. In fact, it just displays a Welcome message and allows the end user to personalize the portlet title. To make the portlet perform the specific function that you require, you need to extend the sample code with the business logic that implements the desired functionality and features.

First, your portlet will display a list of product types. The list is retrieved from a Web service. Later on, you will extend the portlet, allowing the end user to pick a product type, and select a particular product. When selecting a product, detailed information will display, including a brief description, and an image.

To add portlet logic to a JSR 168 portlet:

**1.** In the Applications Navigator, expand the **Web Content** node, right-click **view.jsp**, then select **Open** to open the file in the Visual Editor.

> **Tip:** To locate view.jsp, expand the following nodes under the SRDemoSample\_Starter application: **Portlets > Web Content > ProductDetailsPortlet\html**.

- **2.** At the bottom of the Visual Editor, click the **Source** tab to view the source code of the page.
- **3.** Replace the existing code with the code shown in [Example 2–1.](#page-29-1)

#### <span id="page-29-1"></span>*Example 2–1 Code for view.jsp*

```
<%@ page contentType="text/html"
import="javax.portlet.*,java.util.*,portlets.ProductDetailsPortlet,portlets.resour
ce.ProductDetailsPortletBundle"%>
<%@ page contentType="text/html"
import="portlets.proxy.ProductDetailsWSSoapHttpPortClient,portlets.proxy.types.pro
ductdetailsws.types.ProductDetailsBean"%>
<%@ taglib uri="http://java.sun.com/portlet" prefix="portlet"%>
<portlet:defineObjects/>
<%
     String prodType = renderRequest.getParameter("prodType");
%>
<table cellpadding="10%">
 \langle \text{tr} \rangle <td>
    <font class="portlet-section-header">
      Product Types
    </font>
  \langle t \, d \rangle<td>
    <font class="portlet-section-header">
       Products
    </font>
  \langle t \, d \rangle<td>
    <font class="portlet-section-header">
       Details
    </font>
  \langle t \rangle
```

```
\langle/tr>
 <tr>
   <td>
< ProductDetailsWSSoapHttpPortClient proxy = new 
ProductDetailsWSSoapHttpPortClient();
    Vector productTypes = proxy.getProductTypes();
        for (int i=0; i<productTypes.size(); i++)
        {
            PortletURL productURL = renderResponse.createRenderURL();
           productURL.setParameter ("prodType", 
productTypes.elementAt(i).toString()); 
%>
          <font class="portlet-font">
             <a href="<%=productURL%>">
               <%= productTypes.elementAt(i) %>
             </a></font><br>
< }
%>
  \langle t \rangle\langle/tr>
</table>
```
**4.** From the File menu, select **Save All**.

### <span id="page-30-0"></span>**Deploying a JSR 168 Portlet to an Application Server**

After you have finished building your portlet, you need package it and deploy to the portlet container.

- **1.** In the Applications Navigator, right-click the **ProdDetailPortlet** project and select **New**.
- **2.** In the New Gallery, expand the **General** category and select **Deployment Profiles**.
- **3.** In the Items list, shown in [Figure 2–11](#page-31-0), select **WAR File**.

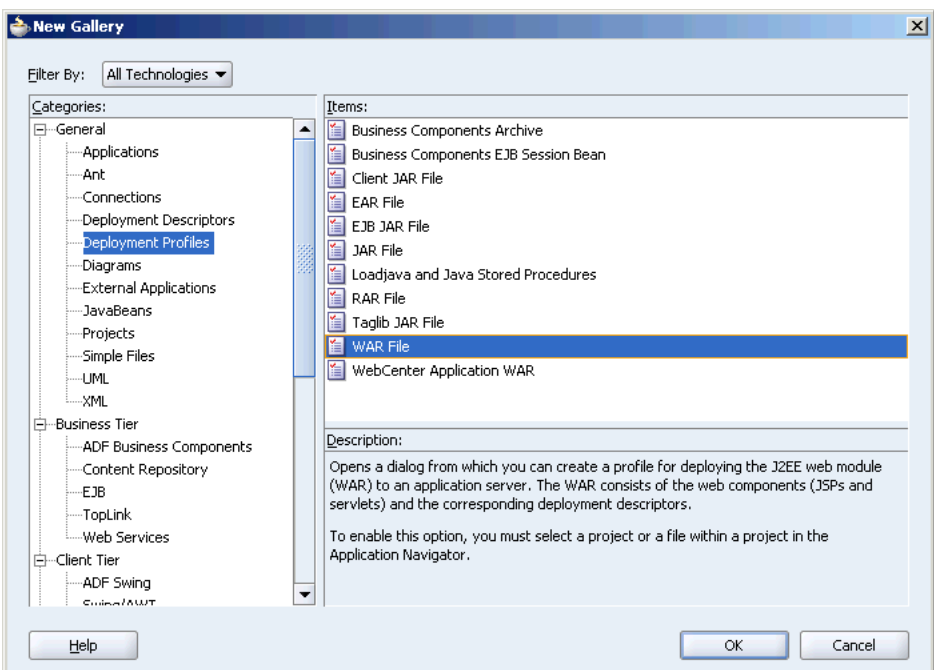

<span id="page-31-0"></span>*Figure 2–11 Create a WAR Deployment File*

**4.** Click **OK** to display the Create Deployment Profile -- WAR File dialog box.

**Tip:** You can also get to this dialog box by right-clicking the web.xml file in the Applications Navigator and selecting Create WAR Deployment File.

- **5.** In the **Deployment Profile Name** field, shown in [Figure 2–12,](#page-31-1) enter ProductDetailsPortlet.
- **6.** Use the default directory.

<span id="page-31-1"></span>*Figure 2–12 Create Deployment Profile -- WAR File Dialog Box*

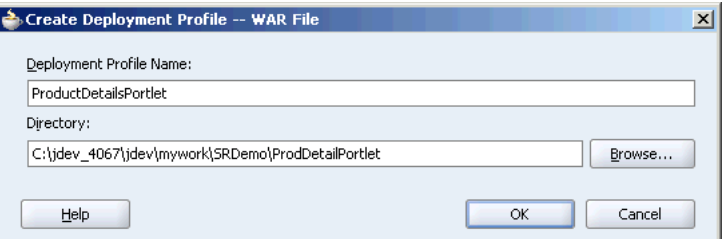

- **7.** Click **OK** to display the WAR Deployment Profile Properties dialog box.
- **8.** Select **Specify J2EE Web Context Root**, and in the corresponding field, enter ProductDetailsPortlet as shown in [Figure 2–13.](#page-32-0)

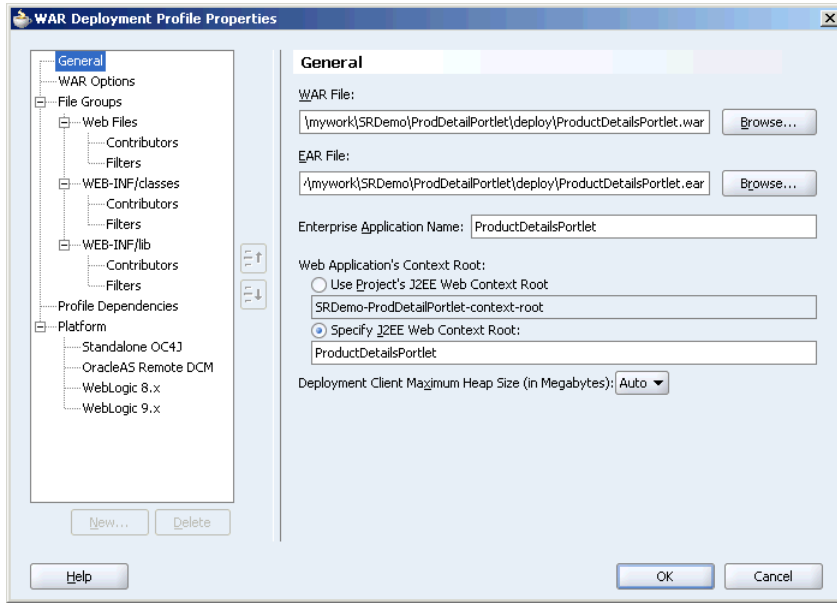

<span id="page-32-0"></span>*Figure 2–13 WAR Deployment Profile Properties*

- **9.** Click **OK.**
- **10.** In the Applications Navigator, shown in [Figure 2–14](#page-32-1), expand the **Portlets > Resources** node to see the deployment file.

*Figure 2–14 ProductDetailsPortlet.deploy in the Applications Navigator*

<span id="page-32-1"></span>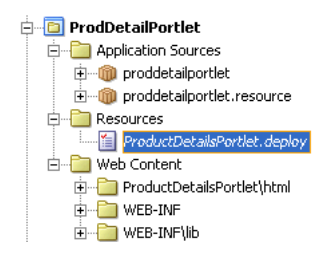

- **11.** From the File menu, choose **Save All**.
- **12.** Right-click **ProductDetailsPortlet.deploy** and, from the Deploy to menu, shown in [Figure 2–15](#page-33-1), choose **SRDemoConnection**.

The Configure Application dialog box displays.

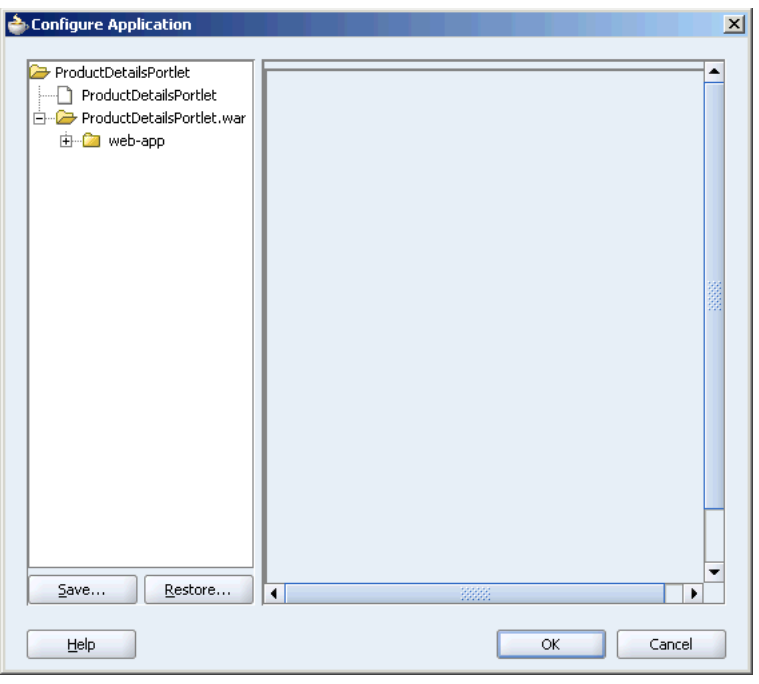

<span id="page-33-1"></span>*Figure 2–15 Configure Application Dialog Box*

**Note:** If SRDemoConnection does not appear in the menu, follow the steps provided in the step [Creating an Application Server Connection](#page-22-0)  [to the Oracle WebCenter Preconfigured OC4J](#page-22-0) earlier in this chapter.

- **13.** Click **OK.**
- **14.** When the Deployment finished message displays in the Deployment Log, verify that no errors occurred.

#### <span id="page-33-0"></span>**Register the Producer**

Now that you have created and deployed your portlet, you are ready to consume it in your application. You register the portlet producer with the application which enables you (or the application developer) to add the portlet to a page.

To register the producer:

- **1.** Since portlet producers are associated with your application, you can right-click the application or any project within the application to invoke. The easiest way, however, is to open the New Gallery from the **UserInterface** project. The technology scope of the UserInterface project is set up so that the producer registration wizards show up in your New Gallery.
- **2.** Choose **New** from the pop-up menu.
- **3.** Under **Web Tier > Portlets**, choose **WSRP Producer Registration**, then click **OK**.

**Tip:** If you do not see the Business Tier node in the New Gallery, you may need to Filter By All Technologies by selecting the option from the drop-down list.

**4.** On the Welcome page, click **Next**.

**5.** On the Name page, shown in [Figure 2–16,](#page-34-0) enter ProductDetailsProducer in the **Name** field, then click **Next**.

<span id="page-34-0"></span>*Figure 2–16 WSRP Producer Name*

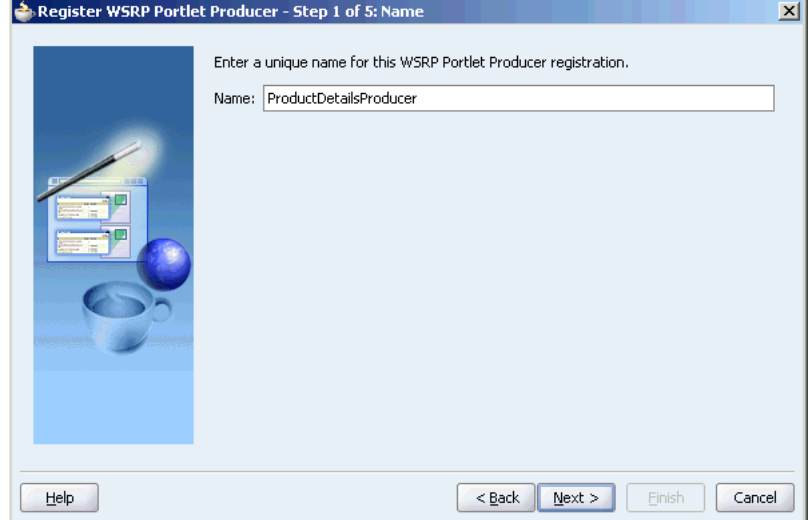

**6.** On the Connection page, shown in [Figure 2–17,](#page-34-1) enter the URL for the WSRP container of your preconfigured OC4J, for example:

http://localhost:6688/ProductDetailsPortlet/portlets/wsrp1?WSDL

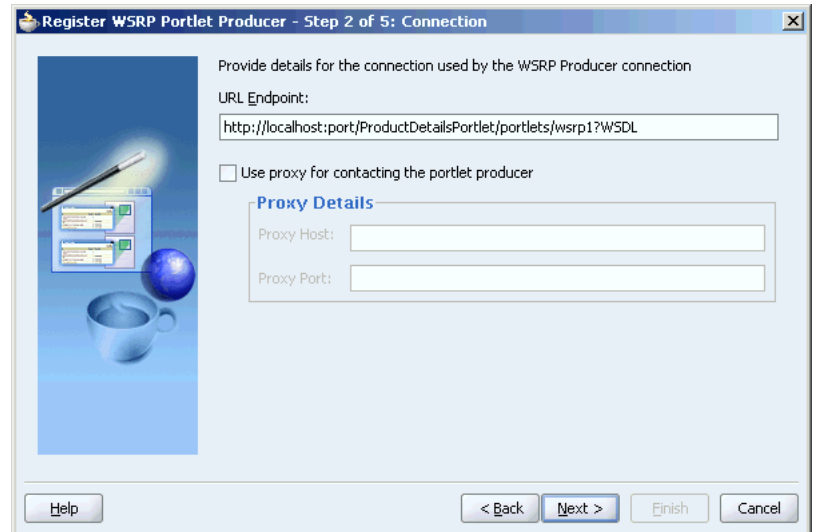

<span id="page-34-1"></span>*Figure 2–17 WSRP Producer URL*

- **7.** Click **Next**.
- **8.** After Oracle JDeveloper creates the connection, click **Finish**. When the success message displays, click **OK**.

**Register WSRP Portlet Producer**  $\vert x \vert$ Successfully registered WSRP Portlet Producer i. ProductDetailsProducer. **OK** Help

*Figure 2–18 Successful WSRP Producer Registration Message*

**9.** The portlet is now ready for you to add to a page.

# <span id="page-35-0"></span>**Step 2: Building the Service Request Status Portlet (a PDK-Java Portlet)**

In our Service Request application, we want to be able to display the current status of a particular service request, given the service request ID. We can build a portlet to display this information.

For more information about PDK-Java portlets, refer to the *Oracle WebCenter Framework Developer's Guide*.

Building a PDK-Java portlet involves the following tasks:

- [Creating a PDK-Java Portlet and Producer](#page-35-1)
- [Adding Portlet Logic to a PDK-Java Portlet](#page-40-0)
- [Deploying a PDK-Java Portlet to an Application Server](#page-45-0)

## <span id="page-35-1"></span>**Creating a PDK-Java Portlet and Producer**

Oracle WebCenter Framework provides a Java Portlet Wizard that enables you to quickly create a simple implementation for each mode of your portlet. Let's use this wizard to get started creating our portlet.

- **1.** In Oracle JDeveloper, in the Applications Navigator, expand the **SRDemoSample\_Starter** application.
- **2.** Right-click the **SRStatusPortlet** project and select **New**.

**Tip:** If this project does not exist, follow the instructions provided in [Creating a Project for Your Portlets](#page-20-2) earlier in this chapter.

- **3.** In the New Gallery, expand the **Web Tier** category and select **Portlets**.
- **4.** In the Items list, select **Oracle PDK-Java Portlet**, as shown in [Figure 2–19](#page-36-0)
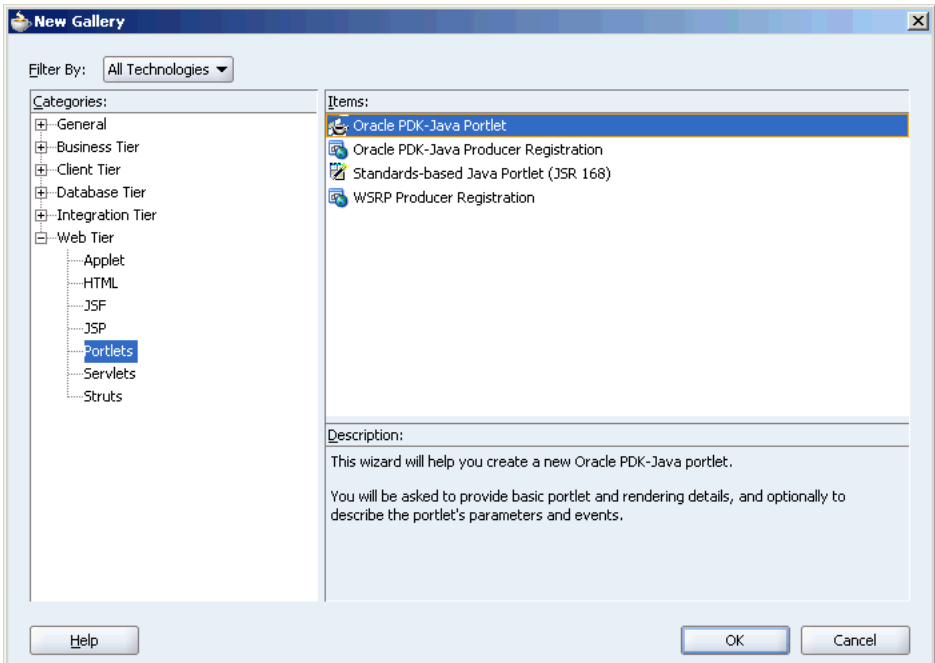

*Figure 2–19 Create a New PDK-Java Portlet*

- **5.** Click **OK** to display the Java Portlet Wizard.
- **6.** If you are on the Welcome page of the wizard, click **Next** to display the Web Application page.
- **7.** Click **Next** to display the Portlet Description page.
- **8.** In the **Portlet Name** field, enter SRStatusPortlet.

This is an internal name only and is not exposed to end users.

**9.** In the **Display Name** field, enter Service Request Status Portlet.

This is the name that appears in portlet selection lists, such as the Oracle JDeveloper Component Palette, where users choose which portlets to add to a page.

**10.** In the **Description** field, enter:

This portlet displays status information about a given service request.

- **11.** In the **Timeout (seconds)** field, leave the default value of 40.
- **12.** In the **Timeout message** field, enter:

Service Request Status Portlet timed out

*Figure 2–20 Portlet Description Page*

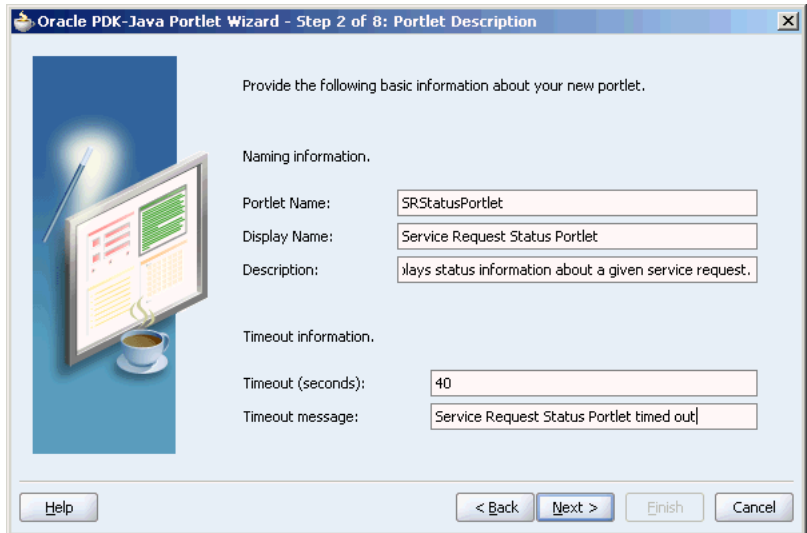

- **13.** Click **Next** to display the View Modes page.
- **14.** The **Show page** check box is selected by default. For Show mode:
	- **a.** In the Implementation style list, make sure **JSP** is selected.
	- **b.** In the File name field, keep the default value of SRStatusPortletShowPage.jsp.
- **15.** We will not have a Show Details mode for this portlet, so leave the **Show details page** check box cleared.

*Figure 2–21 Show Modes Page*

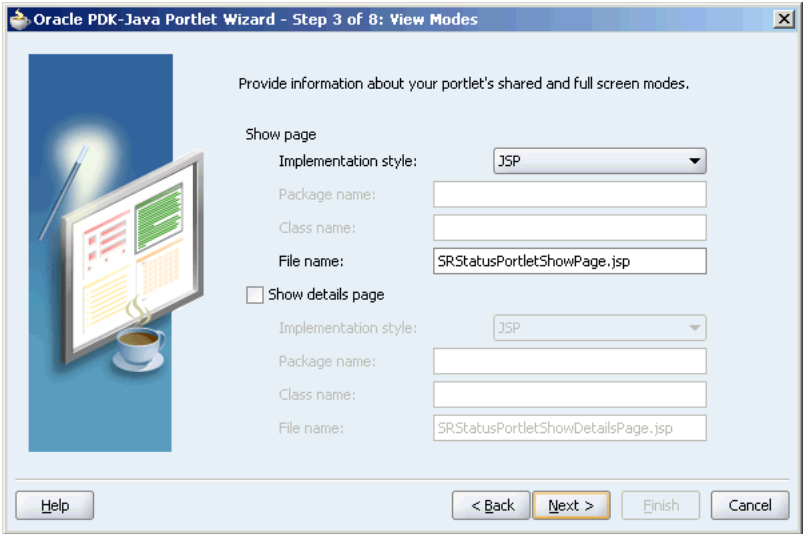

- **16.** Click **Next** to display the Customize Modes page.
- **17.** The Edit page check box is selected by default. For the Edit mode:
	- **a.** In the Implementation style list, make sure that **JSP** is selected.
	- **b.** In the **File name** field, keep the default value of SRStatusPortletEditPage.jsp.

**18.** We will not have an Edit Defaults mode for this portlet, so leave the Edit Defaults page check box cleared.

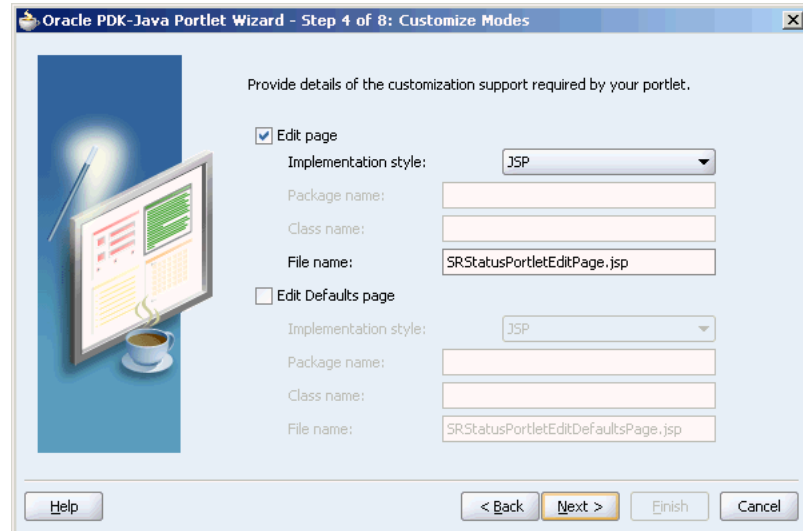

*Figure 2–22 Customize Modes Page*

- **19.** Click **Next** to display the Additional Modes page.
- **20.** Select the **Help page** check box. For Help mode:
	- **a.** From the **Implementation style** list, select **HTML File**.
	- **b.** In the **File name** field, keep the default value of SRStatusPortletHelpPage.html.
- **21.** Select the **About page** check box. For About mode:
	- **a.** From the Implementation style list, select **HTML File**.
	- **b.** In the **File name** field, keep the default value of SRStatusPortletAboutPage.html.

*Figure 2–23 Additional Modes Page*

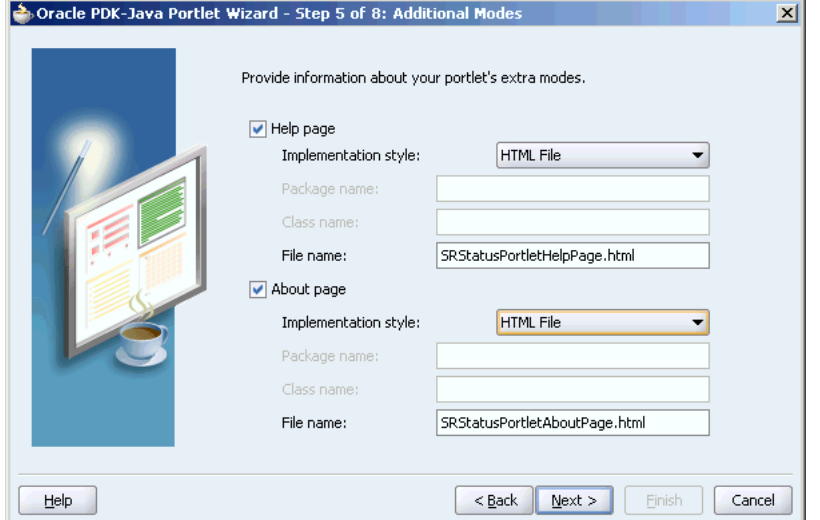

- **22.** Click **Next** to display the Public Portlet Parameters page.
- **23.** On the Public Portlet Parameters page, click **Add**.
- **24.** Change the Name of the new parameter to ServiceReqID.
- **25.** Change the Display Name of the new parameter to ServiceReqID.
- **26.** Change the Description of the new parameter to Service Request ID.

*Figure 2–24 Public Portlet Parameter*

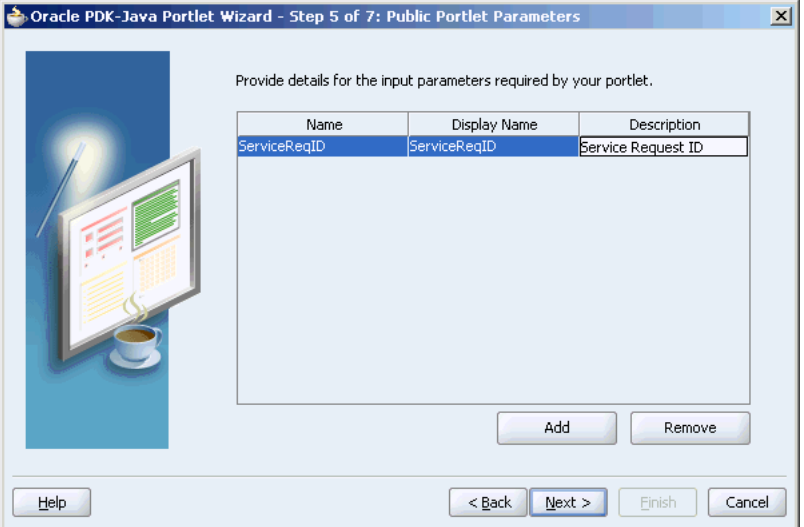

- **27.** Click **Next** to display the Public Portlet Events page.
- **28.** Click **Next** to display the Producer Description page.
- **29.** In the **Producer name** field, enter srstatusproducer.
- **30.** Ensure all the check boxes are selected: **Generate deployment properties file**, **Generate XML entries**, **Generate index JSP**.

*Figure 2–25 Producer Description Page*

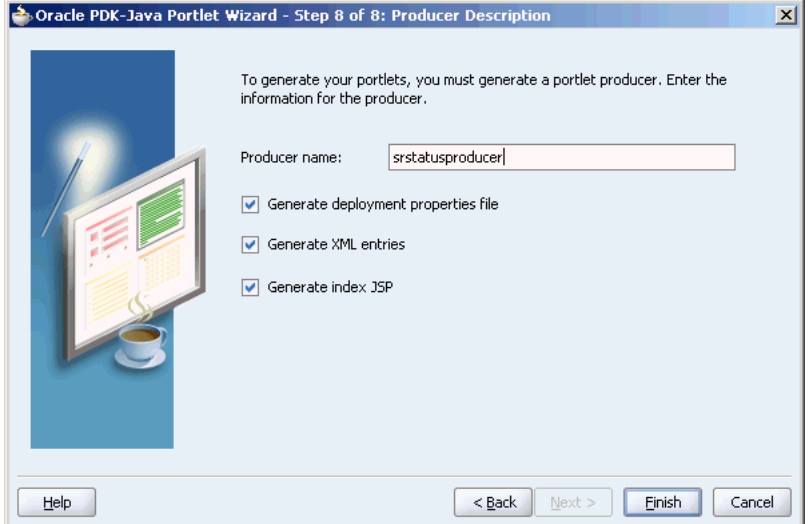

- **31.** Click **Finish** to generate the files for your portlet. If you expand all the nodes under the SRStatusPortlet project in the Applications Navigator, you should see the following files:
	- A file for each portlet mode you selected:
		- **–** SRStatusPortletAboutPage.html
		- **–** SRStatusPortletEditPage.jsp
		- **–** SRStatusPortletHelpPage.html
		- **–** SRStatusPortletShowPage.jsp
	- web.xml
	- \_default.properties
	- srstatusproducer.properties
	- provider.xml
	- index.jsp

All of these files are required to deploy and run the portlet successfully, except for index.jsp, which is used by Oracle JDeveloper for testing purposes.

#### *Figure 2–26 Files Generated for the Service Request Status Portlet*

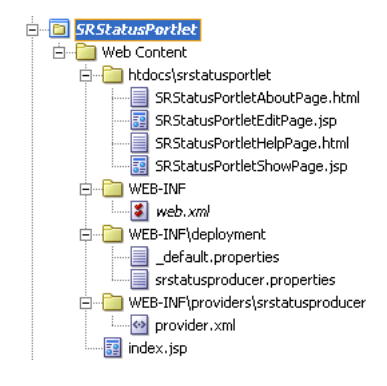

**32.** From the File menu, select **Save All**.

#### **Adding Portlet Logic to a PDK-Java Portlet**

At the moment, your portlet does not do very much. In fact, it just displays a welcome message and allows the end user to personalize the portlet title. To make the portlet perform the specific function that you require, you need to extend the sample code with wht business logic that implements the desired functionality and features.

The Service Request Portlet needs to query the SRDemo database to find out the status of a particular service request, given its service request ID, and then display that information in a table.

- **1.** In the Applications Navigator, right-click the **SRStatusPortlet** project and select **New**.
- **2.** In the New Gallery, expand the **General** category and select **Simple Files**.
- **3.** In the Items list, select **Java Class**.

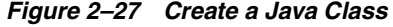

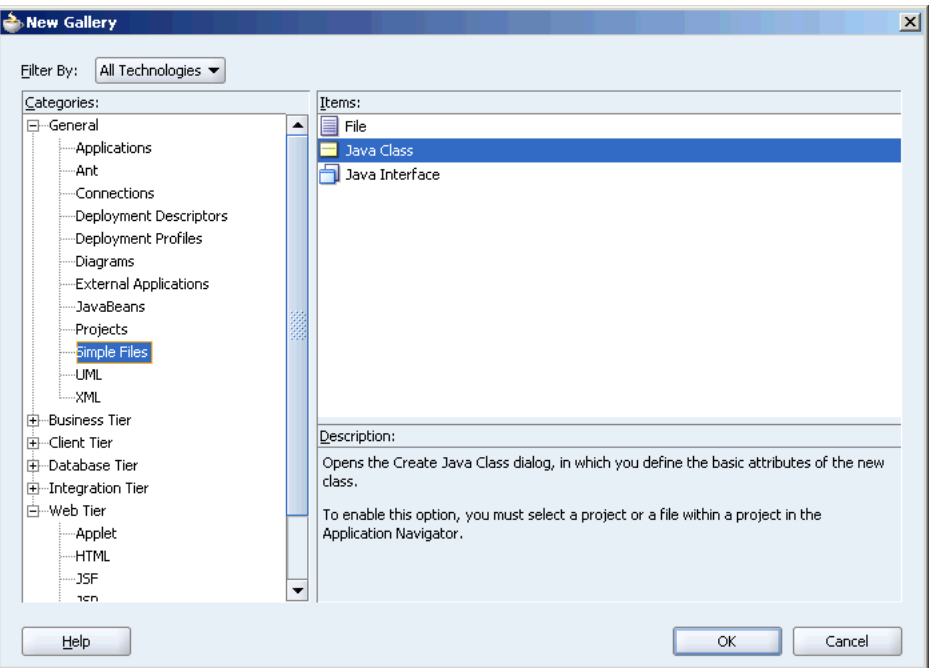

- **4.** Click **OK** to display the Create Java Class dialog box.
- **5.** In the **Name** field, enter SRConnectionUtil.
- **6.** Leave the rest of the options in this dialog box as their default values.

*Figure 2–28 Create Java Class Dialog Box*

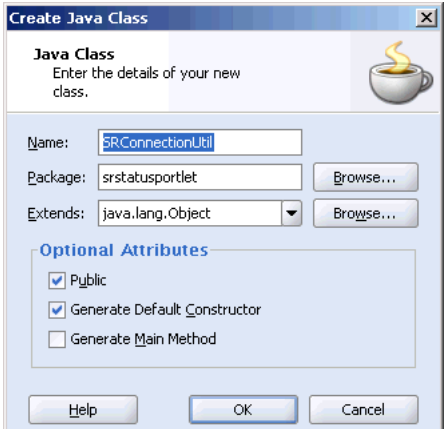

- **7.** Click **OK.**
- **8.** Replace the generated code with the code shown in [Example 2–2](#page-41-0).

<span id="page-41-0"></span>*Example 2–2 Code to Create a Connection to the SRDemo Database*

```
import java.sql.Connection;
import java.sql.SQLException;
```
package srstatusportlet;

```
import javax.naming.InitialContext;
import javax.naming.NamingException;
import javax.sql.DataSource;
public class SRConnectionUtil {
     public SRConnectionUtil() {
     }
     public static Connection getConnection ()
     { 
       InitialContext ctx;
       DataSource ds;
       Connection conn = null;
       try
       {
         ctx = new InitialContext();
        ds = (DataSource) ctx.lookup("jdbc/SRDemoCoreDS");
        conn = ds.getConnection();
       }
       catch (NamingException ne) 
       {
        conn = null; }
       catch (SQLException sqle) 
       {
         conn = null;
       };
       return conn;
     } 
}
```
This class creates a connection to the SRDemo database, against which we will execute a query in the portlet code.

- **9.** Save the file.
- **10.** If you have not already done so, create a database connection pointing to your srdemo schema as described in the install.html file located in the sample files you downloaded.
- **11.** In the Applications Navigator, right-click **SRStatusPortletShowPage.jsp** and select **Open**.
- **12.** Select the Source tab to view the source code for the page.
- **13.** Select the existing code and replace it with the code shown in [Example 2–3](#page-42-0).

#### <span id="page-42-0"></span>*Example 2–3 Code for the Service Request Status Portlet*

```
<%@page contentType="text/html; charset=windows-1252"
         import="oracle.portal.provider.v2.render.PortletRenderRequest"
         import="oracle.portal.provider.v2.http.HttpCommonConstants"
         import="oracle.portal.provider.v2.ParameterDefinition"
         import="srstatusportlet.SRConnectionUtil"
         import="java.sql.Connection"
         import="java.sql.Statement"
         import="java.sql.ResultSet"
         import="java.sql.SQLException"
```

```
<\frac{6}{6} PortletRenderRequest pReq = (PortletRenderRequest)
       request.getAttribute(HttpCommonConstants.PORTLET_RENDER_REQUEST);
    // Reading the service request ID, as a parameter
    String SRID = pReq.getParameter("ServiceReqID");
    // Creating the database connection
    Connection conn = SRConnectionUtil.getConnection();
    // Testing if the parameter has been wired. If no parameter is passed
    // it is set to 104, by default.
   if (SRID == null) {
     8 Please map the service request ID to this portlet's input parameter.
      <%
      SRID = "104";
    }
   if (conn == null) {
    8> Couldn't connect to the database.
    <\frac{6}{6} } 
    else
      try 
      {
      Statement stmt = conn.createStatement();
       // Constructing the SELECT statement
       String query =
           "SELECT svr_id, status, " +
           "users1.first_name || ' ' || users1.last_name createdby, " +
           "users2.first_name || ' ' || users2.last_name assignedto, " + 
           "TO_CHAR(assigned_date, 'Dy, Mon DD, YYYY') " +
           "FROM service_requests, users users1, users users2 " +
           "WHERE svr_id = " + SRID + " AND " +
           "users1.user_id = service_requests.created_by AND " +
           "users2.user_id = service_requests.assigned_to";
       // Executing the query.
       ResultSet rs = stmt.executeQuery(query);
       // Stepping through the result set.
       while (rs.next()) 
       {
\degree<table>
  <tr>
  <td>
    <font class="PortletText1">
     Service Request ID:
    </font>
  \langle t \rangle <td>
    <font class="PortletHeading1">
     <%=rs.getInt(1)%>
   </font>
  \langle t \, d \rangle\langletr>
```

```
<td>
    <font class="PortletText1">
      Status:
    </font>
  \langle t \rangle <td>
    <font class="PortletHeading1">
      <%=rs.getString(2)%>
    </font>
  \langle t \rangle\langletr>
 <tr>
   <td>
    <font class="PortletText1">
      Created on:
    </font>
  \langle t \rangle <td>
    <font class="PortletHeading1">
      <%=rs.getString(5)%>
    </font>
  \langle t \rangle\langletr>
 <tr>
   <td>
    <font class="PortletText1">
      Created By:
    </font>
  \langle t \rangle <td>
    <font class="PortletHeading1">
      <%=rs.getString(3)%>
    </font>
  \langle t \rangle\langletr>
 <tr>
  <td>
    <font class="PortletText1">
      Assigned To:
    </font>
  \langle t \rangle <td>
    <font class="PortletHeading1">
      <%=rs.getString(4)%>
    </font>
  \langle t \rangle\langletr>
</table>
< } //while
        } // try
        catch (SQLException sqle)
        {
          System.out.println ("DB Connection established successfully but ran into 
an issue while working with the DB.");
          System.out.println (sqle);
        }
       conn.close();
```
<tr>

%>

This code first calls the Java class we created earlier to connect to the database. Then it sets the service request ID based on a parameter passed to it (if no parameter is passed, the service request ID is set to a default value of 100). Using this service request ID, the portlet then queries the SRDemo database to find the status of the service request. Finally the results of this query are printed in an HTML table.

- **14.** Save the file.
- **15.** Right-click SRStatusPortletAboutPage.html and select **Open**.
- **16.** In the Design view, enter the following text:

Service Request Status Portlet

MyAcme, Copyright

- **17.** Save the file.
- **18.** Right-click **SRStatusPortletHelpPage.html** and select **Open**.
- **19.** In the Design view, enter the following text:

This portlet displays status information about a given service request, based on a parameter (service request ID) it receives. If the portlet does not work as expected, it may not have been wired properly.

**20.** Save the file.

#### **Deploying a PDK-Java Portlet to an Application Server**

After you have finished building your portlet, you are ready to deploy it to your preconfigured OC4J.

- **1.** In the Applications Navigator, locate the **web.xml** file under **SRStatusPortlet > Web Content > WEB-INF**.
- **2.** Right-click the **web.xml** and select **Create WAR Deployment Profile**
- **3.** In the **Deployment Profile Name** field, enter SRStatusPortletApp.
- **4.** Use the default directory.

#### *Figure 2–29 Create Deployment Profile -- WAR File Dialog Box*

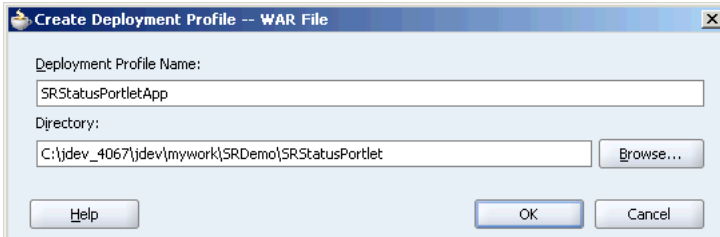

- **5.** Click **OK** to display the WAR Deployment Profile Properties dialog box.
- **6.** Select **Specify J2EE Web Context Root**, and in the corresponding field, enter SRStatusPortlet.

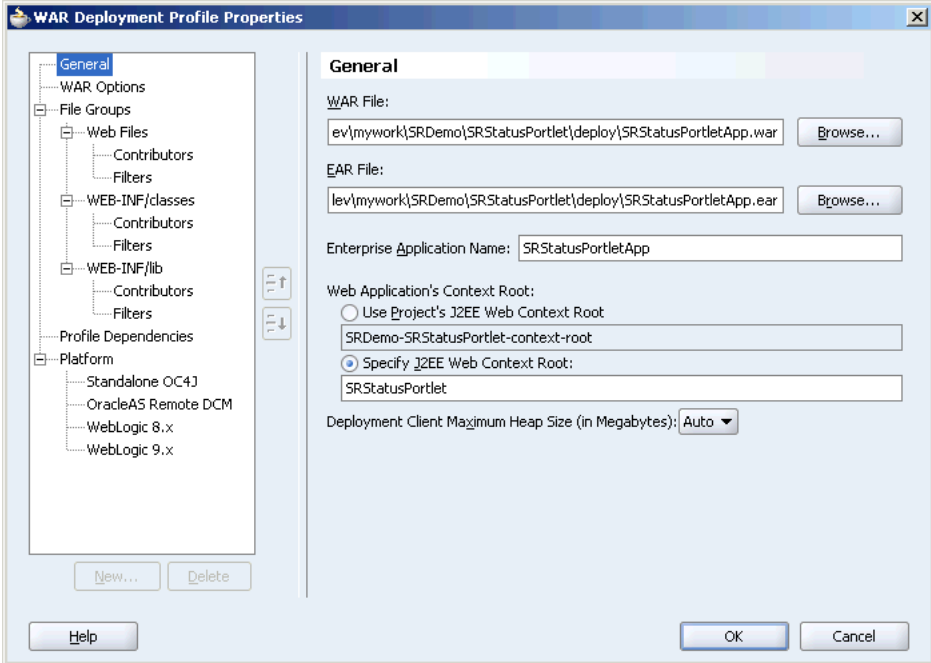

*Figure 2–30 WAR Deployment Profile Properties Dialog Box*

- **7.** Click **OK.**
- **8.** In the Applications Navigator, expand the **Resources** node to see the deployment file.

*Figure 2–31 SRStatus Portlet Deployment File*

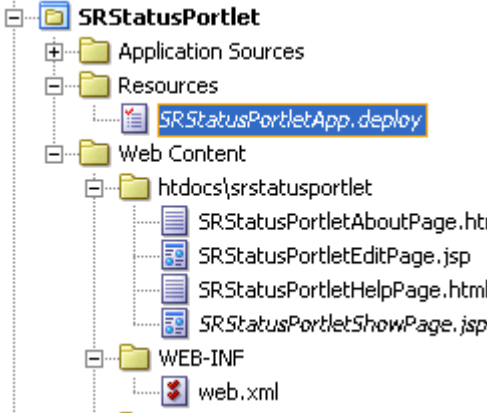

- **9.** From the File menu, choose **Save All**.
- **10.** Right-click **SRStatusPortletApp.deploy** and from the Deploy to menu, select **SRDemoConnection**.

The Configure Application dialog box displays.

**Note:** If SRDemoConnection does not appear in the menu, follow the steps provided in [Creating an Application Server Connection to the](#page-22-0)  [Oracle WebCenter Preconfigured OC4J](#page-22-0) earlier in this chapter.

- **11.** You can accept the defaults here, so click **OK.**
- **12.** When the Deployment finished message displays in the Deployment Log, verify that no errors occurred.

#### *Figure 2–32 Deployment Log*

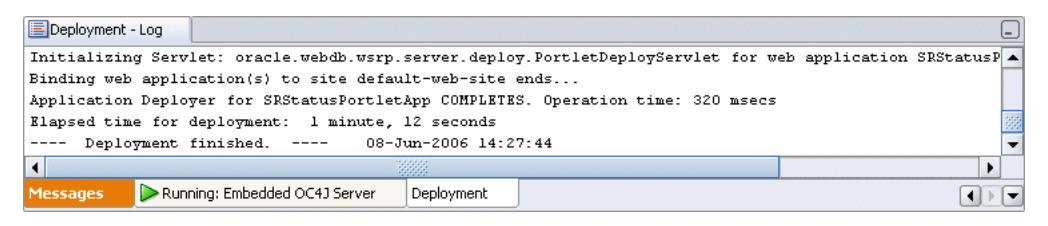

**13.** Register the producer following the same steps you used in ["Register the](#page-33-0)  [Producer"](#page-33-0) for the JSR 168 portlet, using the URL:

http://localhost:6688/SRStatusPortlet/providers

The JSR 168 portlet and PDK-Java portlet you created are now ready for you to add to your application.

## **Summary**

In this chapter, you learned how to build a JSR 168 portlet and a PDK-Java portlet and how to deploy them for use with a WebCenter application. You can now register the producer with an application and add the portlet to a page. You will do just that in [Chapter 7, "Building a Page and Adding Components".](#page-90-0) Before you move onto building the page and adding components however, you can continue to [Chapter 3, "Setting Up](#page-48-0)  [Skins"](#page-48-0).

## <span id="page-48-0"></span>**Setting Up Skins**

In this chapter, you will configure your application to use the skins you downloaded as part of the demo application, so that they are available for selection when running your application.

Before you can perform the tasks in this chapter, you must have extracted the skins from the skins.zip file to the appropriate folder by performing the steps in the install.html document available as part of the SRDemo\_App\_Download.ZIP. This ZIP file contains two skins, myCompany and limerine, and the corresponding image files you may require. By default, the srdemo skin is available as part of the SRDemoSample\_Starter application.

This chapter includes the following sections:

- [Step 1: Verifying that the Skins are Registered](#page-48-1)
- [Step 2: Verifying that Your Application is Configured to Use the New Skins](#page-49-0)

## <span id="page-48-1"></span>**Step 1: Verifying that the Skins are Registered**

To apply the new skins, myCompany and limerine for your application, you must first ensure that these skins are registered with your WebCenter application. For this, you must ensure that the adf-faces-skins.xml file, which contains information about all the skins available for the application, contains entries for these three skins.

For more information about skins, including how to create new skins, refer to *Oracle Application Development Framework Developer's Guide*.

To verify that the three new skins are registered with your application, perform the following steps:

- **1.** In the Applications Navigator, expand the **UserInterface** project.
- **2.** Expand the **Web Content** folder, then the **WEB-INF** folder.
- **3.** Right-click **adf-faces-skins.xml** and select **Open**.
- **4.** Ensure that the code in bold text in [Example 3–1](#page-48-2) exists in the file.

#### <span id="page-48-2"></span>*Example 3–1 Entries for Skins in adf-faces-skins.xml*

```
<?xml version="1.0" encoding="ISO-8859-1"?>
<skins xmlns="http://xmlns.oracle.com/adf/view/faces/skin">
     <skin>
```

```
 <id>srdemo.desktop</id>
 <family>srdemo</family>
 <render-kit-id>oracle.adf.desktop</render-kit-id>
```

```
 <style-sheet-name>skins/srdemo/srdemo.css</style-sheet-name>
     </skin>
     <skin>
         <id>mycompany.desktop</id>
         <family>mycompany</family>
         <render-kit-id>oracle.adf.desktop</render-kit-id>
         <style-sheet-name>skins/mycompany/myCompanySkin.css</style-sheet-name>
     </skin>
     <skin>
         <id>limerine.desktop</id>
         <family>limerine</family>
         <render-kit-id>oracle.adf.desktop</render-kit-id>
         <style-sheet-name>skins/limerine/limerine.css</style-sheet-name>
     </skin>
</skins>
```
**5.** Close the file.

## <span id="page-49-0"></span>**Step 2: Verifying that Your Application is Configured to Use the New Skins**

To use a different skin, the <skin-family> tag in the adf-faces-config.xml file must have been updated with the family name of the desired skin. The adf-faces-config.xml file contains information about the skin to be used at run time. In most cases, the skin family name is hardcoded in the configuration file.

However, in our application we want the administrator to be able to select a skin at run time. For this, the skin family name in the adf-faces-config.xml file must use expression language (EL), instead of being hardcoded. This section describes the procedure to verify this.

To verify that the adf-faces-config.xml file uses an EL for the skin family name, perform the following steps:

- **1.** In the Applications Navigator, expand the <*SRDemoSample*> application.
- **2.** Expand the **UserInterface** project.
- **3.** Expand the **Web Content** node, then the **WEB-INF** node.
- **4.** Right-click **adf-faces-config.xml** and select **Open**.
- **5.** In the Structure pane, select **skin-family**.
- **6.** In the Property Inspector, ensure that skin-family is set to #{skinBean.currentSkin}.

### **Summary**

In this chapter, you learned how to register new skins with your application and configure the application to use the new skins. You can now provide users the option to change the skin at run time. Chapter 11, "Building a Site Administration Page" describes the steps involved in enabling this type of customization.

# <span id="page-50-2"></span>**Setting Up Your Content Repository**

In this chapter, you will learn how to set up your content repository from a content directory located on your local drive. Later, you will integrate content from this repository with the JSPX pages that you will build, as you implement procedures in other chapters.

To setup your content repository, you will configure your local directory as a File System Java Content Repository (JCR) data control that provides you with search, advancedSearch, getURI, and getItems methods. The getURI and getItems methods enable you to add content as links, tables, and hierarchical trees. The search and advancedSearch methods enable you to provide the search and advanced search functionality for the content that you add.

In this chapter, you will perform the following steps:

- [Step 1: Setting Up a Content Directory for the Sample Content](#page-50-0)
- **[Step 2: Creating a Content Project](#page-50-1)**
- [Step 3: Configuring a JCR Data Control](#page-52-0)

## <span id="page-50-0"></span>**Step 1: Setting Up a Content Directory for the Sample Content**

Before configuring the File System data control, set up the content directory on your local drive by performing the steps in section titled "Set Up the Sample Content" in the install.html file located in the sample files you downloaded.

## <span id="page-50-1"></span>**Step 2: Creating a Content Project**

In this section, you will create a project for which you will configure the data control in the next step.

To create your project, perform the following steps:

- **1.** In Oracle JDeveloper, go to the Applications Navigator. Under Applications, right-click **SRDemoSample\_Starter** and select **New**. The New Gallery dialog box is displayed.
- **2.** Under Items, select **Empty Project**, as shown in [Figure 4–1](#page-51-0) and click **OK**. The Create Project dialog box is displayed.

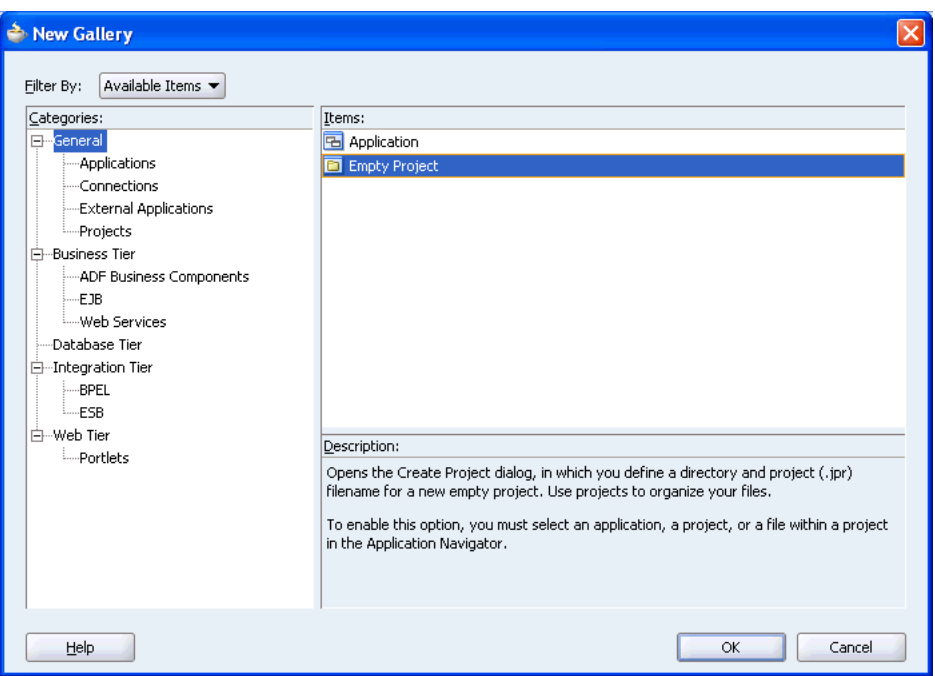

<span id="page-51-0"></span>*Figure 4–1 The New Gallery Dialog Box - Empty Project*

**3.** Enter **Content** in the Project Name field, as shown in [Figure 4–2](#page-51-1) and click **OK**. The Content project displays in the Applications Navigator, as shown in [Figure 4–3](#page-52-1).

<span id="page-51-1"></span>*Figure 4–2 New Project*

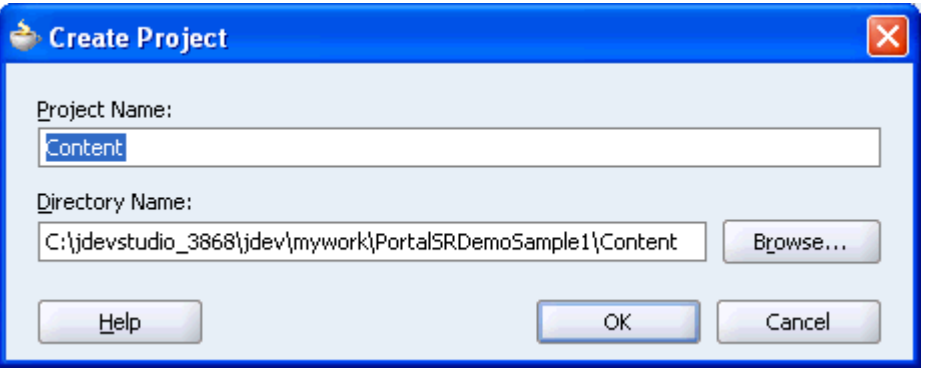

<span id="page-52-1"></span>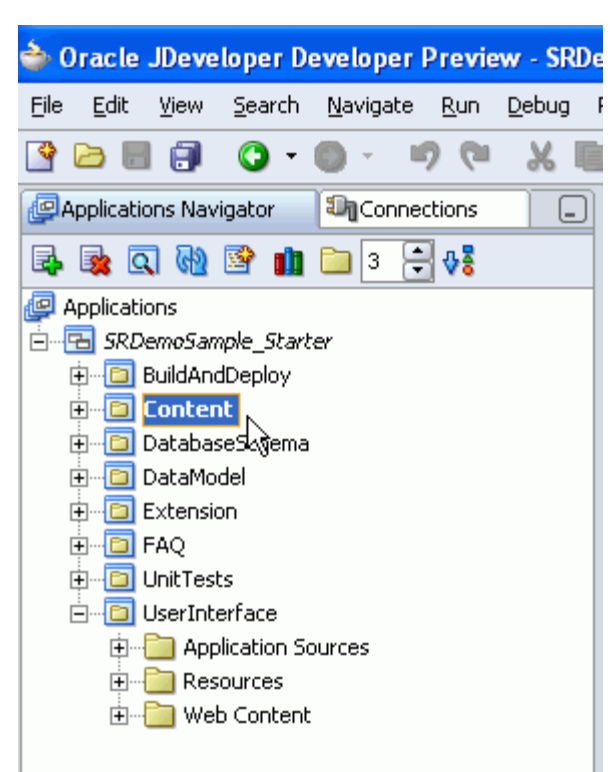

*Figure 4–3 Applications Navigator - Content Project*

### <span id="page-52-2"></span><span id="page-52-0"></span>**Step 3: Configuring a JCR Data Control**

In this section, you will configure a File System JCR data control that can access and publish content located on your local drive.

To configure your File System data control, perform the following steps:

- **1.** Under the Applications Navigator, right-click **Content** and select **New**. The New Gallery dialog box is displayed.
- **2.** Under Categories, expand the **Business Tier** node and select **Content Repository**. Then, under Items select **Content Repository Data Control** as shown in [Figure 4–4](#page-53-0), and click **OK**. The Create Data Control dialog box is displayed.

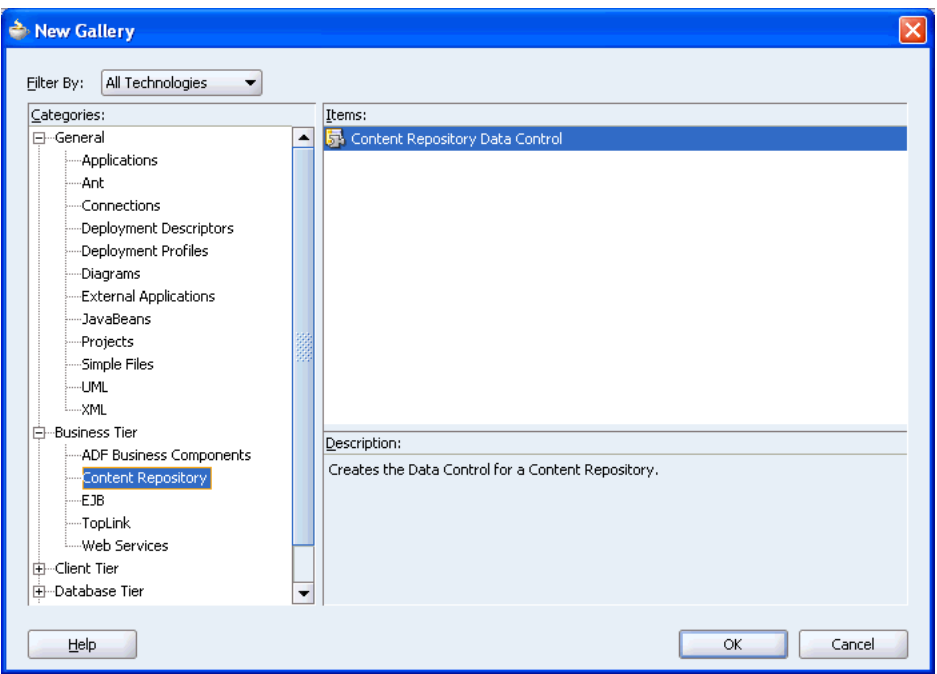

<span id="page-53-0"></span>*Figure 4–4 The New Gallery Dialog Box - Content Repository Data Control*

- **3.** In the Create Data Control dialog box, click **Next** to skip the Welcome page.
- **4.** On step 1, enter SRContentRepository as the name for the data control, and then click **Next**.
- **5.** On step 2, select **File System** from the **Repository Type** box.
- **6.** In the **Base Path** field, enter the path to the folder in which your content is placed, that is, C:\srdemo\SRContentRepository.
- **7.** Click the **Test** button to check the connection. You should see the Success! message, as shown in [Figure 4–5.](#page-53-1)

<span id="page-53-1"></span>*Figure 4–5 Test Connection to the SRContentRepository*

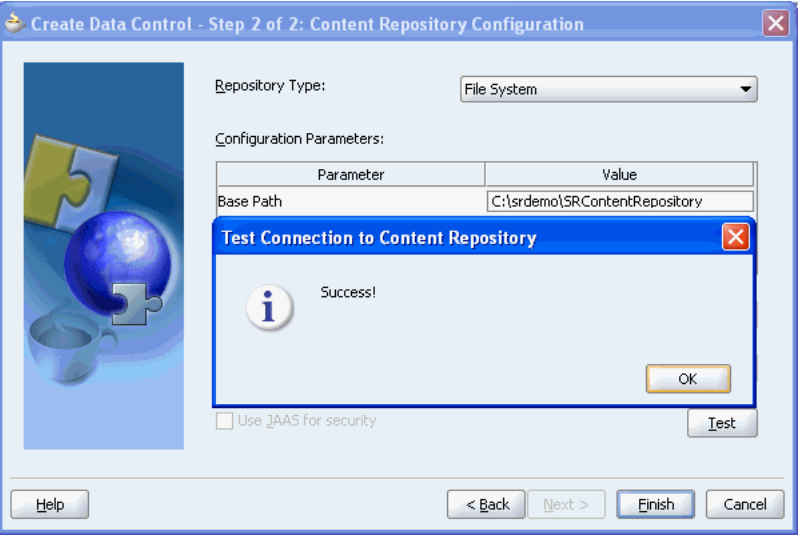

**8.** Click **OK** to close the message box, and then click **Finish**.

Your Applications Navigator should show new entries under Content\Application Sources, as shown in [Figure 4–6](#page-54-0).

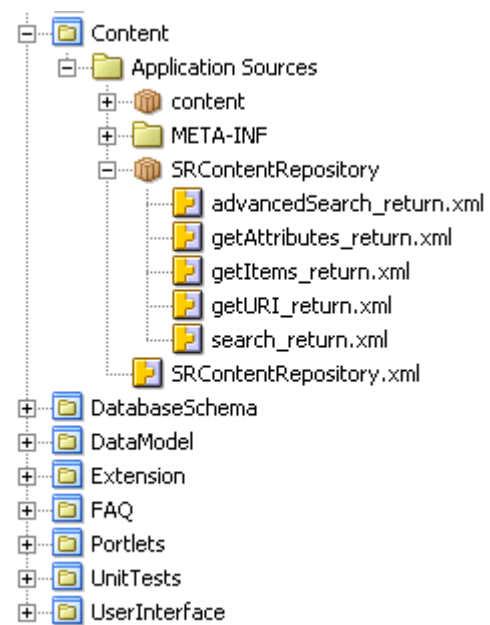

#### <span id="page-54-0"></span>*Figure 4–6 Files for the New Data Control*

**9.** To display the methods of the SRContentRepository data control, select **Data Control Palette** from the View menu.

Under SRContentRepository, you should see a hierarchical list of methods, parameters, and operators for the new data control, as shown in [Figure 4–7](#page-55-0).

<span id="page-55-0"></span>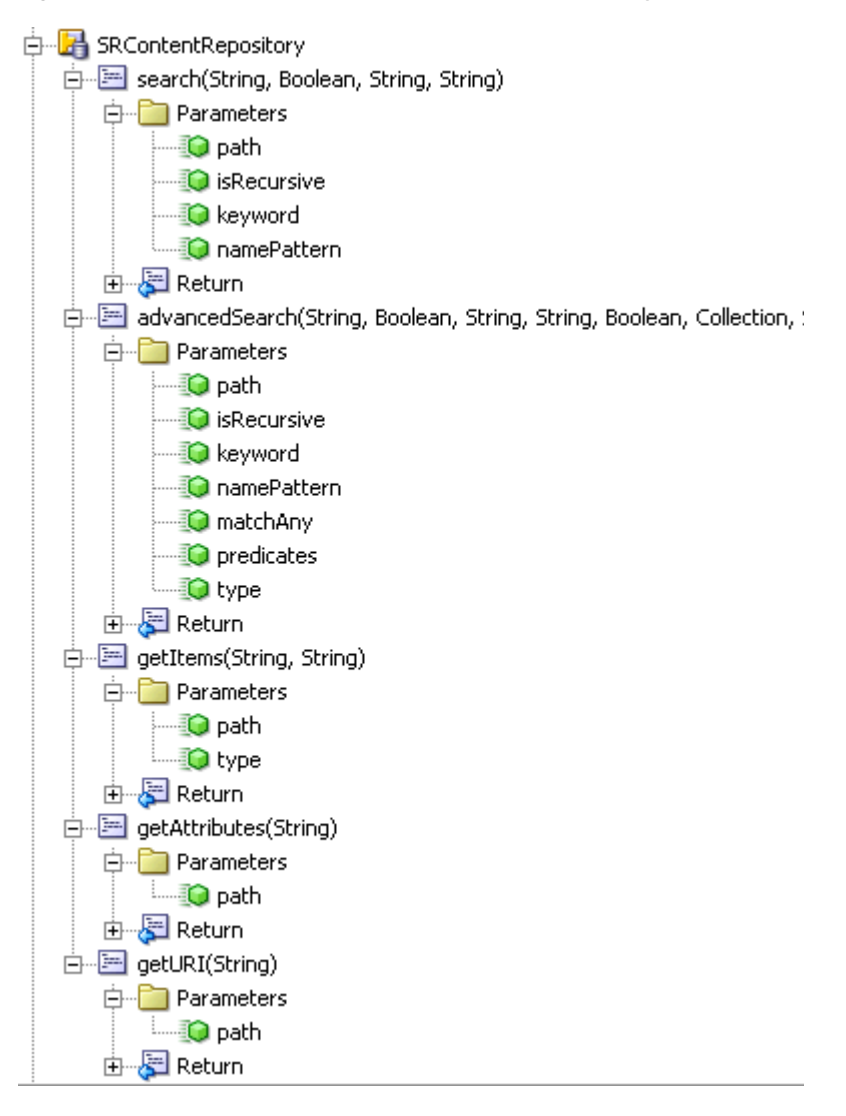

*Figure 4–7 Data Control Palette - SRContentRepository*

## **Summary**

In this chapter, you learned to configure your content repository from a content directory located on your local drive. You will access the content repository in [Chapter 5, "Creating a Public Welcome Page"](#page-56-0).

## <span id="page-56-0"></span>**Creating a Public Welcome Page**

This chapter shows you how to create a welcome page in the SRDemo application and customize it for your users. You will add a rich text component that displays announcement text to the end user and display a file in place from the sample content repository you set up in [Chapter 4, "Setting Up Your Content Repository"](#page-50-2). You will then make the welcome page public so that any user can view it, as well as add a Login link so that users can enter their user ID and password to view information in the application specific to them. The welcome page you create will look like the [Figure 5–1](#page-56-2).

<span id="page-56-2"></span>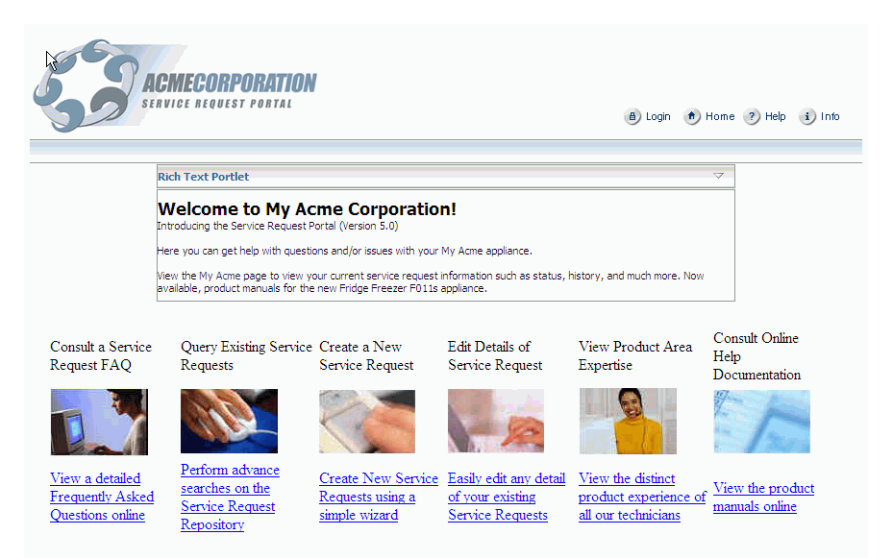

*Figure 5–1 Overview of the Welcome Page*

This chapter includes the following sections:

- [Step 1: Adding a Rich Text Component](#page-56-1)
- [Step 2: Displaying a File In Place](#page-59-0)
- [Step 3: Adding Global Navigation Links](#page-61-0)
- [Step 4: Making the Welcome Page Public](#page-66-0)

## <span id="page-56-1"></span>**Step 1: Adding a Rich Text Component**

The steps in this section show you how to add a rich text component to the existing welcome page in the application. This rich text component will display

announcements to the public user. The manager of the company, who has site administration access, can update this announcement at runtime.

To add a rich text component:

- **1.** From the **SRDemoSample\_Starter** application, open the Design view of the SRWelcome.jspx page, located under **UserInterface**, **Web Content**, **app**.
- **2.** Locate the image acmecenter.jpg.
- **3.** Click the **Source** tab to view the source code of the page.
- **4.** Delete the image from the page by removing the following code:

```
 <af:objectImage height="376" 
         width="800"
         source="../images/acmecenter.jpg"/>
```
This snippet of source code should now look like [Figure 5–2.](#page-57-0)

#### <span id="page-57-0"></span>*Figure 5–2 panelGroup with the Acmecenter.jpg Deleted*

```
<af:panelGroup layout="vertical">
 <af:panelHorizontal halign="center">
  </af:panelHorizontal>
```
You will now add the Rich Text portlet at this location.

- **5.** Before you can add the Rich Text portlet, you must first register it. However, to find the registration URL for the Rich Text Portlet Producer, do the following first:
	- **a.** Start the preconfigured OC4J.
	- **b.** If the readme page does not open by default, from the **Help** menu, select **WebCenter Preconfigured OC4J Readme**.
	- **c.** On the readme page, click the **index page** link in the Index Page section.
	- **d.** On the WebCenter Preconfigured OC4J index page, click **Rich Text Portlet Producer** under WSRP Portlet Producers.
	- **e.** Click **WSRP v2 WSDL**.
	- **f.** Save the URL from the address bar of the browser. Use this URL during the producer registration.
- **6.** To register the Rich Text portlet producer, right-click the **UserInterface** project and choose **New**.
- **7.** In the New Gallery dialog box, filter by All Technologies, then choose **Web Tier**, **Portlets**, **WSRP Producer Registration**.
- **8.** In the Name field, enter RichTextPortletProducer, then click **Next**.
- **9.** In the URL Endpoint field, enter the URL for the WSDL of the WSRP v2 Producer in your preconfigured OC4J. This is the URL you saved in step 5.
- **10.** Click **Next**, then click **Finish**.
- **11.** In the Structure pane, click to select the panelHorizontal component that originally contained the image.
- **12.** From the Component Palette, choose **RichTextPortletProducer**, then select **Rich Text Portlet** from the list. The new portlet displays within the panelHorizontal component.
- **13.** Select the **Rich Text Portlet** and open the Property Inspector.
- **14.** Set the **AllModesSharedScreen** property to true.
- **15.** Set the **Width** to 600 pixels.
- **16.** Right-click **SRWelcome.jspx** and go to the page definition.
- **17.** Edit authorization and grant **Customize** privilege to *manager*.

You must do this as managers should be able to customize the content of the Rich Text portlet on the page.

- **18.** Save the page.
- **19.** In the Applications Navigator, right-click **SRWelcome.jspx** and choose **Run**.

Due to a standard J2EE security constraint on all JSP and JSPX files, you will automatically be redirected to the default SRDemo login page, which is a simple JSP page that contains static HTML. You can log on as three different users: ahunold, sking, and dfaviet as shown in [Figure 5–3](#page-58-1).

#### <span id="page-58-1"></span>*Figure 5–3 The SRDemo Login Page*

#### Sign in to SRDemo

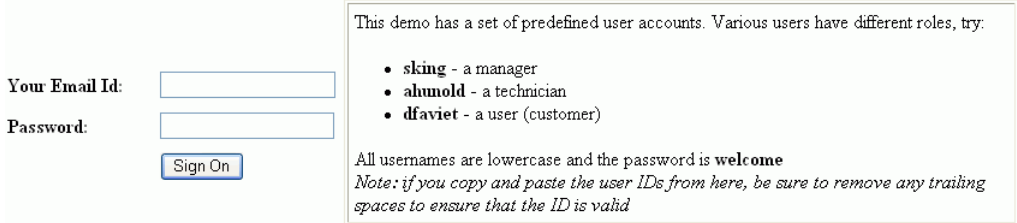

If you log in as sking, then you will see all the tabs, including the management tab shown on the far right in the following figure.

The portlet at runtime looks like [Figure 5–4.](#page-58-0)

<span id="page-58-0"></span>*Figure 5–4 Tabs Displayed When Logged In As Manager* 

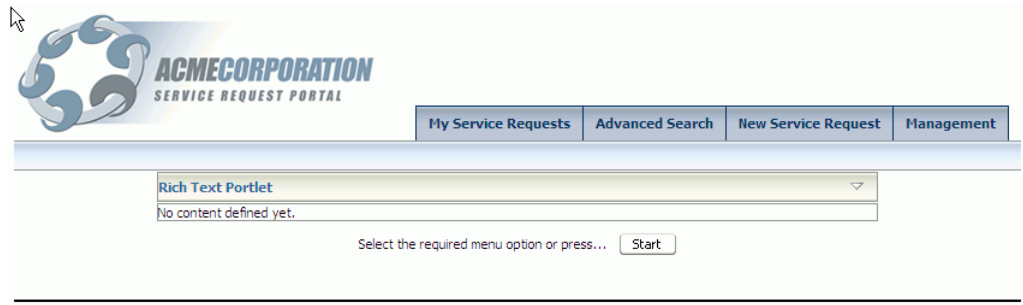

Copyright © 2006, Oracle. All rights reserved. Contact Us About this sample

If you log in as ahunold, you will not see the management tab, because ahunold is not a manager.

- **20.** In your browser, click the arrow on the Rich Text portlet, then choose **Customize** to customize the text of the portlet.
- **21.** Customize the portlet to include the following text:

#### **Welcome to My Acme Corporation!**

Introducing the Service Request Portal (Version 5.0)

Here you can get help with questions and/or issues with your My Acme appliance.

View the My Acme page to view your current service request information such as status, history, and much more. Now available, product manuals for the new Fridge Freezer F011s appliance.

To format this text:

**Note:** To avoid issues with text formatting, first copy this text to Notepad and then copy it from there to your portlet.

- **a.** Select the first sentence and choose a larger font, then click the Bold icon.
- **b.** To create a hyperlink in the text, select the **My Acme text** (underlined in the sample text), then click the **Hyperlink** icon in the Rich Text Editor. Enter the URL you selected into the field, for example:

http://*localhost*:*port*/SRDemo/faces/app/SRWelcome.jspx

### <span id="page-59-0"></span>**Step 2: Displaying a File In Place**

Users have many options on how to display content by using content management systems. While a common way is to display the content as links, developers may also want to display the content of a text or HTML file directly within the application, due to formatting or for other reasons. Using JCR, you can display the file in place and still manage the content from within the content management system.

The steps in this section show you how to display a file from your content repository on an existing page. This lets you edit the page without changing the application that is rendering the page.

To display a file in place:

- **1.** If it is not already open, open the existing SRWelcome. jspx page from **SRDemoStarter**, **UserInterface**, **Web Content**, **app**.
- **2.** From the ADF Faces Core library, select a panelHorizontal and drag it on to the panelPage, below the panelHorizontal that contains the Rich Text portlet.
- **3.** Set the panelHorizontal **halign** to center.
- **4.** In the Data Control Palette, expand **SRContentRepository**. You created this data control earlier in Chapter 4, ["Step 3: Configuring a JCR Data Control"](#page-52-2).

**Tip:** If you cannot see the Data Control Palette, select Data Control Palette from the View menu.

**5.** Under getURI(String), expand the **Return** node and drag **URI** ([Figure 5–5\)](#page-60-0) into the panelHorizontal.

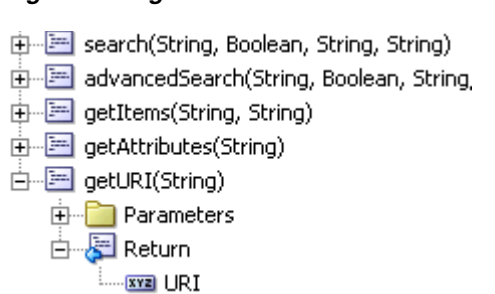

#### <span id="page-60-0"></span>*Figure 5–5 getURI in the Data Control Palette*

**6.** From the Create menu, select **Text** and **ADF Output Text**.

This displays the Action Binding Editor, as shown in [Figure 5–6.](#page-60-2)

<span id="page-60-2"></span>*Figure 5–6 Action Binding Editor*

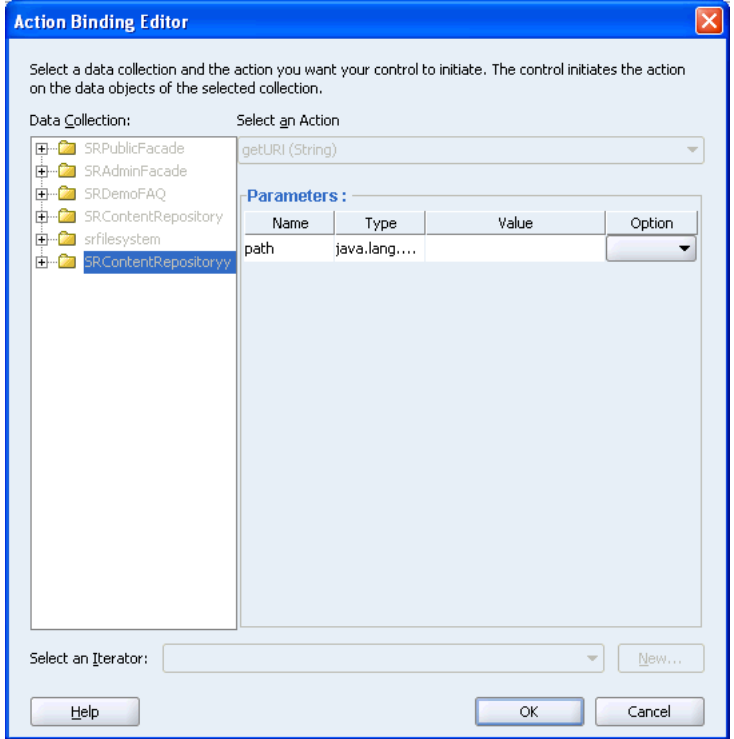

- **7.** In the Value field for the path parameter, enter /welcome.html.
- **8.** Click **OK**.
- **9.** View the source of the page and add the code shown in [Example 5–1](#page-60-1) below the OutputText:

#### <span id="page-60-1"></span>*Example 5–1 getURI Sample Code*

```
<f:verbatim>
    <iframe height="450" width="850" 
src="${pageContext.request.contextPath}${bindings['getURI_returnURI'].inputValue}" 
frameborder="0">
</iframe>
</f:verbatim>
```
- **10.** Save the file.
- **11.** Run SRWelcome.jspx.

#### **Enable Public Users to Execute the getURI Method**

Since the welcome page is a public page, you must define that the getURI method (used to show the file from the content repository) can be executed by public users.

To change the access privileges:

- **1.** Open the page definition.
- **2.** Under bindings in the structure pane, right-click **getURI1**.
- **3.** From the pop-up menu, select **Edit Authorization**.

Refer to the chapter titled "Securing Your WebCenter Application" in *Oracle WebCenter Framework Developer's Guide* for more information about setting user privileges.

**4.** In the dialog box, select **invoke** against the *Anyone* role for the method oracle.SRDemo.......getURI1\_return.

You should see the welcome page displayed as well as a URL which is produced by the OutputText. Go back to Oracle JDeveloper and delete the OutputText from the structure pane.

## <span id="page-61-0"></span>**Step 3: Adding Global Navigation Links**

You will have noticed that running SRWelcome. jspx redirects you to the default SRDemo application login page. In the initial starter version of the SRDemo, authorization within the application is implemented through J2EE security role membership.

J2EE security secures a path based on roles. Constraints are defined for specific URL patterns and these are mapped to constraints that are in turn mapped to roles. For example, the URL pattern faces/app/\* can be mapped to all available roles so that everybody in those specific roles can access all the pages in the application. You can configure constraints for your application to recognize in the web.xml file. For example, you can configure a constraint that maps the manager role to the URL pattern faces/app/manager/\* as shown in [Example 5–2](#page-61-1) (new constraint shown in **bold** text):

#### <span id="page-61-1"></span>*Example 5–2 Example of the Security Constraints in the web.xml file*

```
<!-- Security Constraints ================================================== -->
  <security-constraint>
   <web-resource-collection>
     <web-resource-name>J2EE-Secured-Application</web-resource-name>
      <url-pattern>faces/app/*</url-pattern>
    </web-resource-collection>
    <auth-constraint>
     <role-name>user</role-name>
     <role-name>staff</role-name>
      <role-name>technician</role-name>
     <role-name>manager</role-name>
   </auth-constraint>
  </security-constraint>
<security-constraint>
    <web-resource-collection>
      <web-resource-name>J2EE-Secured-Application</web-resource-name>
```

```
 <url-pattern>faces/app/manager/*</url-pattern>
   </web-resource-collection>
   <auth-constraint>
      <role-name>manager</role-name>
   </auth-constraint>
</security-constraint>
```
Refer to the chapter titled "Securing Your WebCenter Application" in *Oracle WebCenter Framework Developer's Guide* for more information about defining security constraints.

At runtime, a deployment descriptor maps the roles to the identity store. The policies, that is, the definition of which users belong to which roles and what they have access to, are specified in a JAZN resource providers, like JAZN-XML, which specifies its settings in the file system-jazn-data.xml or JAZN-LDAP, which can use Oracle Internet Directory. In the Oracle JDeveloper development environment, we use the system-jazn-data.xml file to store this policy information as shown in [Example 5–3](#page-62-0).

#### <span id="page-62-0"></span>*Example 5–3 Definition of the User and Role Mapping in the system-jazn-data.xml File*

```
<role>
  <name>manager</name>
  <members>
    <member>
       <type>user</type>
       <name>sking</name>
    </member>
   </members>
</role>
```
Additionally, Expression Language can be used in the application to show and hide particular menu items like the management tab, which only shows up for managers. [Figure 5–7](#page-63-0) shows how the management tab is shown or hidden based on the membership of the Manager role.

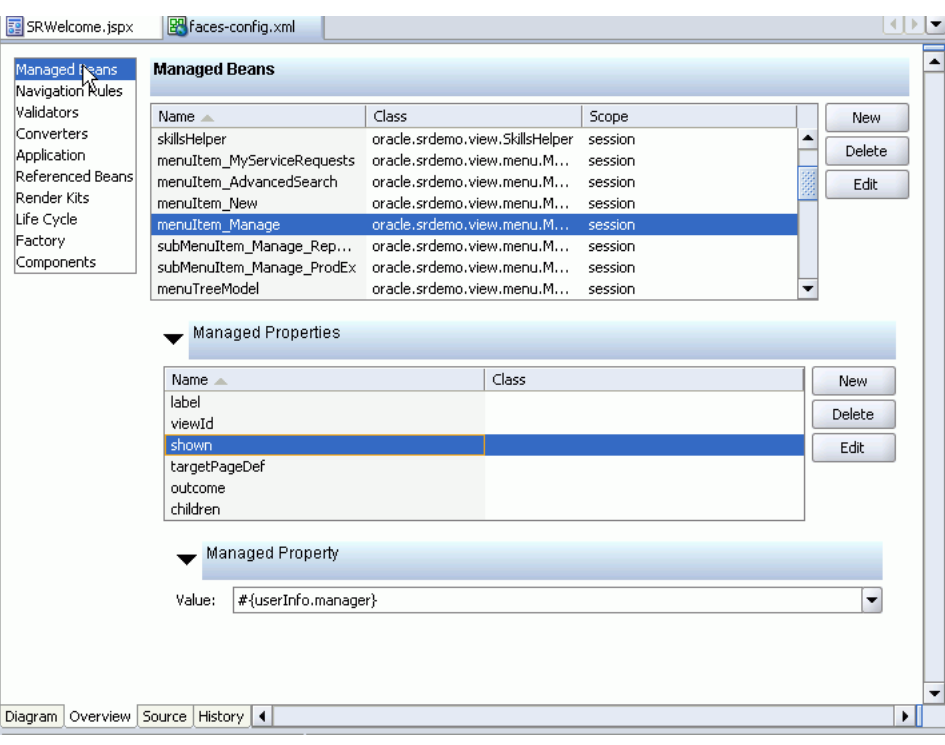

<span id="page-63-0"></span>*Figure 5–7 Display of UI Elements Based on Membership*

This internally maps to the isManager function in the UserInfo class, which determines membership of the named role as shown in [Example 5–4.](#page-63-1)

#### <span id="page-63-1"></span>*Example 5–4 EL to Define What UI Elements Must Be Displayed*

```
/**
  * Function designed to be used from EL for rendering UI Features based on 
  * membership of the "manager" role.
  * @return boolean
  */
 public boolean isManager() {
         return (checkIsUserInRole("manager"));
 }
```
In the WebCenter version of the SRDemo, we want to implement a finer-grained security model, based on the ability to perform a specific action, rather than role membership.

Unlike J2EE security, which is based on URLs, the use of JAAS-based ADF Security allows us to implement different levels of access for a given page. For example, View, Customize, and Edit.

To add ADF security-based global navigation links to the page, perform the following steps:

- **1.** In the Applications Navigator, open SRWelcome.jspx.
- **2.** In the Structure pane, navigate to **menuGlobal PanelPage facets**.
- **3.** In the design view, drag a menuButtons component onto the menuGlobal.
- **4.** Next, drag three CommandMenuItems into the menuGlobal facet on the top right corner of the page. You can also drop them into the appropriate node in the structure pane.

**5.** For the first commandMenuItem, select the **Text** property in the Property Inspector and add an expression to the text property by clicking the **Bind to Data** icon as shown in [Figure 5–8](#page-64-0). This displays the Bind to Data dialog box.

<span id="page-64-0"></span>*Figure 5–8 CommandMenuItem Properties*

| ◢▩◢ ₩◕ <mark>≧</mark> ◘<br>里<br>∃General<br>Bind to data<br>$r$ Text<br>comman<br>Action<br>ActionListener<br>LaunchListener<br>ReturnListener<br>AccessKey<br>AttributeChang<br>Binding<br>Disabled<br>false |
|----------------------------------------------------------------------------------------------------|
|                                                                                                    |
|                                                                                                    |
|                                                                                                    |
|                                                                                                    |
|                                                                                                    |
|                                                                                                    |
|                                                                                                    |
|                                                                                                    |
|                                                                                                    |
|                                                                                                    |
|                                                                                                    |
| Icon                                                                                                    |
| Id                                                                                                    |
| Immediate<br>false                                                                                                    |
| PartialTriggers                                                                                                    |
| ReadOnly<br>false                                                                                                    |
| Selected<br>false                                                                                                    |
| TextAndAccess                                                                                                    |
| Type                                                                                                    |
| <b>UseWindow</b><br>false<br>٠                                                                                                    |

- **6.** Under JSP Objects, open the res class and scroll down to the srdemo.menu.home entry. Select this and press the right arrow to return the required expression language, and click **OK**.
- **7.** Set the **Action** property for the commandMenuItem to GlobalWelcomeHome.

The icons for the various skins we are going to use are stored in individual skin images directories and we can use the skin bean (described in chapter 4) to return the directory structure that relates to the current skin which can be wrapped in EL

**8.** Set the **Icon** property for the first commandMenuItem as follows:

/skins/#{skinBean.currentSkin}/skin\_images/home.gif

**Note:** Some of the skins' icons contain text to indicate the action, while others require a separate text label. The skin bean has a function to define which skins require just an icon and which skins require icons plus text.

**9.** As the default skin already has labels in the icons, you must turn off the navigation buttons' text labels by setting the Text property of the commandMenuItem to the following:

text="#{skinBean.iconOnly ? null : res['srdemo.menu.home']}"

- 10. Repeat the same steps for the other two commandMenuItems and set the properties as follows:
	- For commandMenuItem two, select GlobalHelp for the **Action** property and srdemo.menu.help for the **Text** property.

Set the **Icon** property for the second commandMenuItem as follows:

/skins/#{skinBean.currentSkin}/skin\_images/help.gif

■ For commandMenuItem three, select GlobalAbout for the **Action** property and srdemo.menu.info for the **Text** property.

Set the **Icon** property for the third commandMenuItem as follows:

/skins/#{skinBean.currentSkin}/skin\_images/info.gif

In the Source view, the commandMenuItem definitions will now look like [Example 5–5](#page-65-0).

#### <span id="page-65-0"></span>*Example 5–5 Example Language Used for the Action of a Command Button*

```
<af:menuButtons>
  <af:commandMenuItem text="#{skinBean.iconOnly ? null : res['srdemo.menu.home']}"
                      action="GlobalWelcomeHome"
                      icon="/skins/#{skinBean.currentSkin}/skin_images/home.gif"/>
  <af:commandMenuItem text="#{skinBean.iconOnly ? null : res['srdemo.menu.help']}"
                      action="GlobalHelp"
                      icon="/skins/#{skinBean.currentSkin}/skin_images/help.gif"/>
  <af:commandMenuItem text="#{skinBean.iconOnly ? null : res['srdemo.menu.info']}"
                     action="GlobalAbout"
                     icon="/skins/#{skinBean.currentSkin}/skin_images/info.gif"/>
```
</af:menuButtons>

- **11.** In the structure pane, add a **goMenuItem** right before the first commandMenuItem.
	- **a.** Select the **Text** property in the Property Inspector and add an expression to the text property by clicking the **Bind to Data** icon. Under JSF Managed Beans, scroll down to the authNLink entry. Select the **label** property and press the right arrow to return the required expression language, text="#{authNLink.label }", which is then further updated.
	- **b.** Click **OK**.

Because some skins have text included in their icons, you must update the text property to allow for icons that contain a label by setting the property as follows:

text="#{skinBean.iconOnly ? null : authNLink.label }"

**c.** Set the Destination property to the **JSF Managed Beans**, **authNLink URL** as follows:

destination="#{authNLink.URL}"

**d.** Set the icon property to a context-sensitive skin icon as follows:

/skins/#{skinBean.currentSkin}/skin\_images/#{authNLink.icon}

AuthnLink is a managed bean that keeps track of the user's authenticated state and sets the login and logout link and associated icons automatically. See the chapter titled "Securing Your WebCenter Application" in the *Oracle WebCenter Framework Developer's Guide* for more information.

**Note:** The SRDemo version of the AuthnLink login component defines a boolean managed property (returnHomeOnLogout) that allows the developer to specify that the user should be returned to the application's home page (specified in the authnLink's homePage managed property) rather than staying on the current page when they log out of the application.

- **12.** To display the name of the user who has logged in, open the Component Palette and select **JSF HTML** and then select **OutputFormat**. Drag it on the top of infoUser in the Structure pane.
- **13.** Bind the Value property to srdemo.connectedUser under JSP Objects/res.
- **14.** Bind the rendered property to #{authNLink.authenticated} under JSF Managed Beans (the value is a boolean that returns true or false based on the authenticated status).
- **15.** In the Component Palette, select **JSF Core** and then select a **Param** component. Drag it to the Structure pane on top of the outputFormat object and set the following properties:
	- Name: currentUserparam
	- Value: #{userInfo.userName} (exposing the current user) (under JSF Managed Beans/userInfo)
	- Set escape: false

**Note:** The AuthnLink.currentUser property also returns the name of the current authenticated user and could be used to display the logged in user. In this case, however, we are using the userInfo bean for backward compatibility with the previous version of the SRDemo application.

## <span id="page-66-0"></span>**Step 4: Making the Welcome Page Public**

To make the welcome page ultimately publicly accessible (after ADF Security has been configured), you must define an access policy which states that the page will be viewable by all users, whether they are authenticated or anonymous (that is, available to anyone) To do this, perform the following steps:

- **1.** Right-click **SRWelcome.jspx** and go to the page definition.
- **2.** Edit authorization and grant **View** privilege to *anyone*, as shown in [Figure 5–9](#page-67-0).

| Grant Permission on: oracle.srdemo.view.pageDefs.app_SRWelcomePageDef ~ |       |      |                      |                         |              |
|-------------------------------------------------------------------------|-------|------|----------------------|-------------------------|--------------|
| Role/User                                                               | Grant | Edit | Customize            | Personalize             | View         |
| anyone<br>ascontrol_admin                                               |       |      |                      |                         | $\checkmark$ |
|                                                                         |       |      |                      |                         |              |
| ascontrol_appadmin                                                      |       |      |                      |                         |              |
| ascontrol_monitor                                                       |       |      |                      |                         |              |
| manager                                                                 |       |      | $\blacktriangledown$ | $\overline{\mathbf{v}}$ | V            |
| oc4j-administrators                                                     |       |      |                      |                         |              |
| oc4j-app-administrators                                                 |       |      |                      |                         |              |
| staff                                                                   |       |      |                      |                         |              |
| technician                                                              |       |      |                      |                         |              |
| <b>user</b><br><b>users</b>                                             |       |      |                      |                         |              |
|                                                                         |       |      |                      |                         |              |

<span id="page-67-0"></span>*Figure 5–9 Authorization Editor*

This will add the view privilege to the *anyone* role in the

system-jazn-data.xml file. In an application protected by ADF security, (This will be turned on in the next chapter) each user is automatically made a member of this pseudo role (the anyone role principal is automatically added to the user's subject) Therefore, a public page is a special type of secured page that is available to everyone. This is different from J2EE security, in which a public page is defined by the simple lack of security constraints against that page. The ADF security model therefore differentiates between a page secured for public access and the absence of a secured implementation.

**Note:** We will run the page after we build the login page and activate ADF Security in the next chapter.

- **3.** In the Applications Navigator, under the Web Content/WEB-INF folder, right-click the orion-web.xml file and choose **Properties**. The OC4J Web Application Deployment Descriptor dialog box is displayed.
- **4.** Make sure the **Run as Mode** and **Do as Privileged Mode** options under **JAZN** are already selected, as shown in [Figure 5–10](#page-68-0).

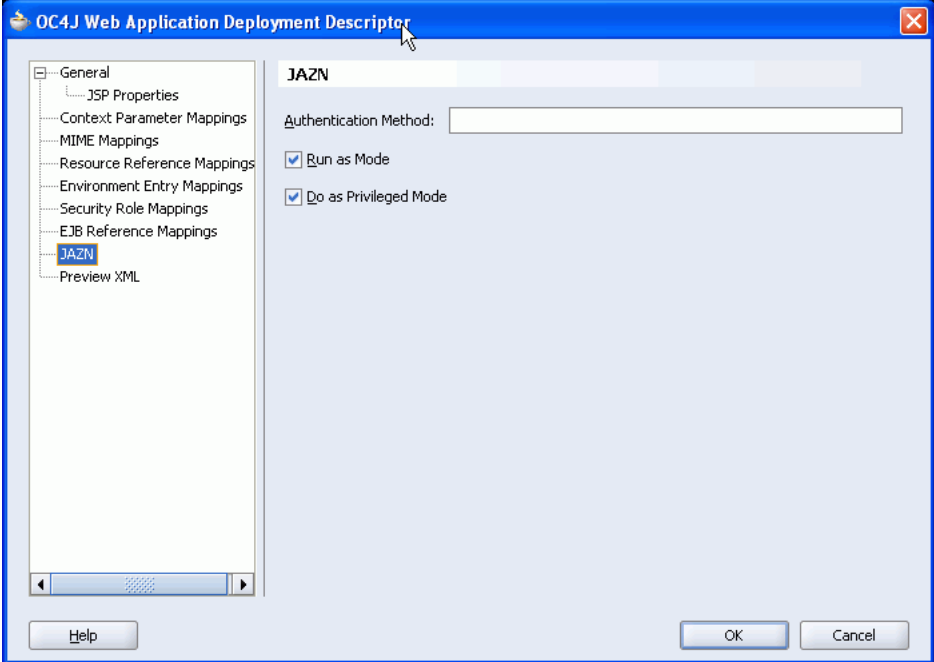

<span id="page-68-0"></span>*Figure 5–10 orion-web.xml Properties*

**5.** Click **OK**.

## **Summary**

In this chapter, you learned how to create a welcome page, add portlets to it, and add content from a content repository. You also learned to make the page publicly available and add a login link for users to access information using their credentials.

# **Creating a Login Page**

In this chapter you will create the new login page that users are redirected to for authentication. WebCenter applications typically have a notion of public pages and allow for explicit as well as implicit authentication. This means that users can log into the application by clicking the login link before they navigate to secured content (explicit), or they can navigate to a secured page, which will redirect them to the login page for the application (implicit). See "Securing your WebCenter Application" in the *Oracle WebCenter Framework Developer's Guide* for more information about implicit and explicit authentication. [Figure 6–1](#page-70-0) shows a sample login page you are going to build in this chapter.

<span id="page-70-0"></span>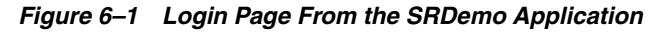

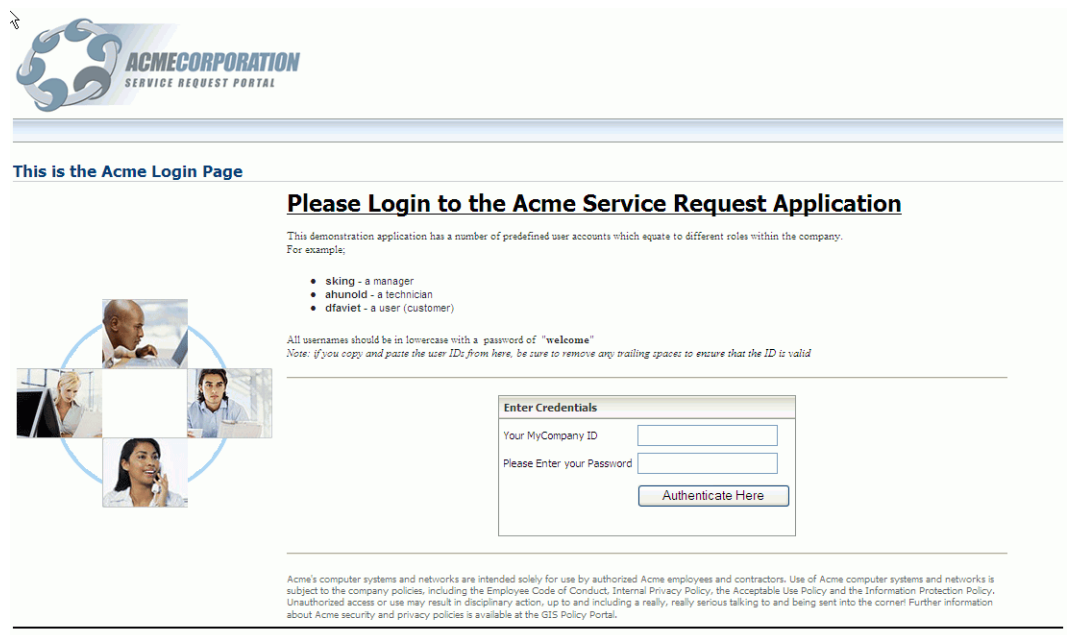

The SRDemoSample\_Starter application already contains a login page, SRLogin.jspx, which is located as shown in [Figure 6–2](#page-71-0).

#### **in DiserInterface**<br>Video Application Sources  $\overline{+}$  Resources □ Web Content 中**国**app app\management app\staff 由 images images\blafIcons infrastructure E skins\mycompany

#### <span id="page-71-0"></span>*Figure 6–2 Original SRDemo Login Page*

Since the login page uses a login form, you do not typically use an ADF Faces page for a login page, because the ADF Faces lifecycle will remap the login form's submit action and its form fields to internal references, which would break the login functionality. However, the login page is an important part of the application. It can contain customizable information such as portlets and data controls and it can also benefit from *skinning* features that are available to ADF Faces pages. Alternatively, you may also want to implement a login portlet. In this chapter you will learn how you can build an ADF Faces-based login page for the SRDemo application. This login page's form also uses the J2EE security container login method, j\_security\_check. This chapter includes the following sections:

- [Step 1: Creating a Login Page](#page-71-1)
- [Step 2: Creating a Login Error Page](#page-80-0)
- [Step 3: Adding a Rich Text Portlet to the Login Page](#page-83-0)
- [Step 4: Editing Authorization for the Login Page](#page-84-0)
- [Step 5: Configuring the Application to Use ADF Security and the Login Page](#page-85-0)
- [Step 6: Updating Web.xml to Call the New Login Page](#page-87-0)
- [Step 7: Running the Application](#page-89-0)

### <span id="page-71-1"></span>**Step 1: Creating a Login Page**

To create the ADF Faces-based login page, perform the following steps:

- **1.** In the Applications Navigator, under the UserInterface project, expand the **Web Content** folder if necessary.
- **2.** Right-click the **infrastructure** folder (shown in [Figure 6–2\)](#page-71-0) and select **New**.
- **3.** In the New Gallery dialog box, expand the **Web Tier** node.
- **4.** Select **JSF**.
- **5.** In the Items list, select **JSF JSP**.
- **6.** Click **OK** to display the Create JSF JSP dialog box.
- **7.** If you are on the Welcome page of the wizard, click **Next** to display the JSP File page.
- **8.** In the **File Name** field, enter SRLoginADF.jspx.
- **9.** Select **JSP Document (\*.jspx)**.
- **10.** Click **Next** to display the Component Binding page.
- **11.** Select **Automatically Expose UI Components in a New Managed Bean**.
- **12.** Click **Next** to display the Tag Libraries page and select **ALL Libraries**.
- **13.** Make sure that the following libraries are listed in Selected Libraries:
	- **JSF** Core
	- JSF HTML
	- ADF Faces Components
	- ADF Faces HTML
	- ADF Portlet Components
	- Customizable Components Core
- **14.** Click **Finish** to create the page.
- **15.** Save the page.
- **16.** In the Source View of the SRLoginADF.jspx page, copy the code shown in [Example 6–1](#page-72-0) and paste just before the  $f:view$  tag.

### <span id="page-72-0"></span>*Example 6–1 Reference to the SRDemo Resource Bundle*

<!-- Resource Bundle for Translatable Strings within Application =========== --> <f:loadBundle basename="oracle.srdemo.view.resources.UIResources" var="res"/>

- **17.** Save the file.
- **18.** Switch to Design View.
- **19.** From the Component Palette, select **ADF Faces Core**.
- **20.** Select a **PanelPage** component and drag it on to the body element in the Structure pane. When prompted, do *not* add a form, because we will add our own form later and delete the default form element.
- **21.** Change the Title property, by binding it to a string from the resource bundle that ships with the application. In the Property Inspector, click **Title**.
- **22.** Click the **Bind to Data** icon (the database icon at the top of the Property Inspector). This displays the Bind to Data dialog box.
- **23.** Under **JSP objects**, select **res** and find the srlogin.pageTitle variable.
- **24.** Move it to the Expression field and click **OK**.
- **25.** Add some facets in the page title key, srlogin.pageTitle. To do so, find the existing branding facet code shown in [Example 6–2.](#page-72-1)

### <span id="page-72-1"></span>*Example 6–2 The Original Branding Facet*

<f:facet name="branding"/>

**26.** Replace the branding image facet code with the facet code shown in [Example 6–3](#page-72-2). This will set the logo image within the branding facet to reflect the appropriate company branding logo for the chosen skin.

### <span id="page-72-2"></span>*Example 6–3 The New Branding Facet*

```
<!-- Site Branding Section (Top Left of Page) ============================== -->
      <f:facet name="branding">
            <af:objectImage source="/skins/#{skinBean.currentSkin}/skin_
images/SRBranding.gif"/>
      </f:facet>
```
**27.** Next, add the copyright facet to the new login page. In the SRLoginADF. jspx page, find the existing copyright facet code shown in [Example 6–4](#page-73-0).

### <span id="page-73-0"></span>*Example 6–4 The original Copyright facet*

```
<f:facet name="appCopyright"/>
```
**28.** Replace this copyright facet with the facet shown in [Example 6–5.](#page-73-1) This will load the branding image from the skin bean, which ensures that it can be changed at run time, when the skin is changed.

### <span id="page-73-1"></span>*Example 6–5 The Copyright Facet*

```
<!-- Copyright Message -->
     <f:facet name="appCopyright">
        <h:panelGroup>
          <af:outputText value="#{res['srdemo.copyright']}"/>
          <af:objectSpacer width="10" height="10"/>
        </h:panelGroup>
      </f:facet>
```
**29.** Now that you have created the login page as an ADF Faces page, you cannot just add the login form using form elements from the Component Palette. This would cause the form elements to be serialized and remapped at runtime by the ADF Faces lifecycle. Instead, we will design the page such that the login component is independent from the form surrounding the active JSF components (Those that submit back to the Faces lifecycle). While this could be achieved by using verbatim tags inside the JSF page, it greatly increases the complexity and limits the flexibility available. To allow the login component to be treated as a single element (rather than a series of escaped HTML tags), which can be moved around the page and easily skinned, you can separate the HTML form from the User Interface and inject it dynamically at runtime. This can be achieved by including it in the backing bean and exposing the returned HTML in an OutputText object that is rendered in the User Interface. To do this, perform the following steps:

**Note:** The code is available in the SRLoginADF\_Backing\_ Code.txt file located in the starter ZIP file (in the root directory).

**a.** Open the Backing Bean, SRLoginADF.java, located in the backing/infrastructure folder, as shown in [Figure 6–3](#page-74-0), to add the HTML injection code to the Backing Bean so that it can be pulled into the page at runtime. The basis for this code is to generate the appropriate HTML directly in the page. As such, the various getter methods return the appropriately marked up HTML as a simple string. The advantage of using this dynamically generated HTML is the ability to include references to the skin information. The integration of the HTML into the Faces page is simplified by removing the need for verbatim tags and CDATA escapes within the page.

<span id="page-74-0"></span>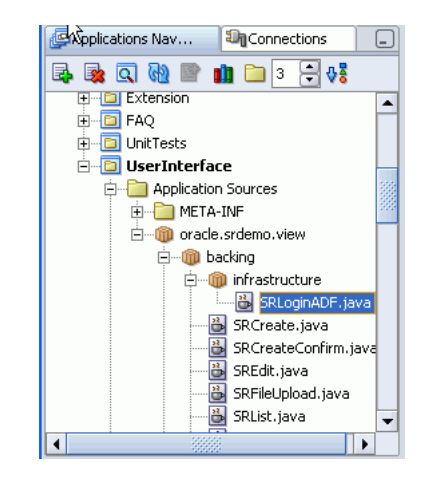

*Figure 6–3 Location of SRLoginADF.java in the Applications Navigator*

**b.** Now add the Java code to the file. To do so, add the import statements shown in [Example 6–6.](#page-74-1)

### <span id="page-74-1"></span>*Example 6–6 Import Statement*

```
import javax.faces.application.FacesMessage;
import javax.faces.context.FacesContext;
import javax.servlet.http.HttpSession;
import oracle.adf.share.ADFContext;
import oracle.adf.view.faces.component.core.output.CoreMessages;
import oracle.srdemo.view.util.JSFUtils;
```
**c.** Add Backing Bean properties to top of SRLoginADF.java, as shown in [Example 6–7](#page-74-3). These getter methods for these properties will later be referenced in Expression Language in the login page.

### <span id="page-74-3"></span>*Example 6–7 Backing Bean Properties*

```
private String _loginStyleBlock = null;
private String _loginScriptBlock = null;
private String _loginFormBlock = null;
private boolean _validLoginAttempt = true;
```
[Table 6–1](#page-74-2) describes these properties.

<span id="page-74-2"></span>

| Variable          | <b>Description</b>                                                                                                    |
|-------------------|----------------------------------------------------------------------------------------------------|
| loginStyleBlock   | Contains the HTML for defining a CSS class                                                                                                    |
| loginScriptBlock  | Contains the HTML for the required JavaScript used by the login<br>form                                                                                                    |
| loginFormBlock    | Contains the HTML for the login form itself                                                                                                    |
| validLoginAttempt | A boolean value that indicates whether the current user is able<br>to perform another login attempt or not. This is set to false if<br>the user exceeds the number of valid login attempts. |

*Table 6–1 Backing Bean Properties in the SRLoginADF.java File*

**d.** Insert the getloginStyleBlock getter method in the Backing Bean. See [Example 6–8](#page-75-0).

This generates a simple stylesheet that defines flashing text that is used by the login form to indicate that the authentication process is taking place. The HTML that is generated by this method is invisible, and as such, the output string can be rendered outside of the body of the page.

### <span id="page-75-0"></span>*Example 6–8 getloginStyleBlock Getter Methods*

```
/**
   * ============================================================================
   * Function to generate the CSS style class referenced in Login Form
   * ============================================================================
   * @return
   */
public String getloginStyleBlock()
{
   _loginStyleBlock = "\n\n"
                   + "<! --
========= CSS Style Block Generated in Backing Bean ========= -->\n"
                    + "<style type=\"text/css\">\n"
                    + ".VP_Blink {text-decoration: blink;}\n"
                    + "</style>\n"
                   + " < ! - -
  ============================================================= -->"
                  + "\n\ln n";
   return (_loginStyleBlock);
}
```
**e.** Insert the getloginScriptBlock getter method the Backing Bean. See [Example 6–9](#page-75-1).

This method generates the <script> block that contains the JavaScript functions that are used by the login form. These include field validation and form-submission actions. As the JavaScript is dynamically generated, it is possible to include the references to the current skin as well as appropriate strings from the resource bundle. For example, if the current skin is set to myCompany, then the following line sets the JavaScript alert message to be the value that is defined in the resource bundle key: SRLoginADF.myCompany.jsAlert.

```
String alertMsg = JSFUtils.getStringFromBundle("SRLoginADF." +
currentSkin + ".jsAlert");
```
In a similar way, the method determines the correct icon to indicate that the authentication is in progress and generates the URL to that icon based on the Faces external context.

### <span id="page-75-1"></span>*Example 6–9 getloginScriptBlock Getter Methods*

```
/**
  * ============================================================================
  * Method getloginScriptBlock() to generate a JScript Submit form block.
  * This function implements the current skin and generates simple JavaScript
  * to validation the user input prior to the Authentication submit action.
   * ============================================================================
  * @return
  */
public String getloginScriptBlock()
{
  String currentSkin = (String)
  JSFUtils.getManagedBeanValue("skinBean.currentSkin");
```

```
 String alertMsg = JSFUtils.getStringFromBundle("SRLoginADF." 
                                                    + currentSkin + 
                                                    ".jsAlert");
 String valPwdMsg = JSFUtils.getStringFromBundle("SRLoginADF." 
                                                    + currentSkin + 
                                                    ".AuthMsg");
 String urlBaseRef =
FacesContext.getCurrentInstance().getCurrentInstance().getExternalContext().getReq
uestContextPath();
 String processIcon = urlBaseRef + "/skins/" + currentSkin + "/skin_
images/process_animation.gif";
 _loginScriptBlock = "\n\n"
                  + "<!--
======== JavaScript Block Generated in Backing Bean ========= -->\n"
                   + "<SCRIPT language=\"JavaScript\" type=\"text/JavaScript\">\n"
                   + "(new Image(32,32)).src=\"" + processIcon +"\";\n"
                    + "function SubmitForm(AuthFrm){\n"
                   + "var alertMsg =\"" + alertMsg + "\";\n"
                   + "var valPwdMsg = \"" + valPwdMsg + "\";\n\n"
                    + "if (((AuthFrm.j_username.value == null) || (AuthFrm.j_
username.value ==\"\")) ||\n\ranglen"
                   + " ((AuthFrm.j_password.value == null) || (AuthFrm.j_
password.value ==\\("\\")))\n+ " {\n alert(alertMsg);\n return false;\n }\n else\n {\n"
                    + " var divTag = document.getElementById(\"vp\");\n"
                    + " divTag.innerHTML = '<table width=\"50\" border=\"0\"><tr>' 
+\n\overline{n}"
                    + " '<td align=\"center\"><img src=\"" 
                                           + processIcon + "\" width=\"32\"
                                         height=\"32\"></td>' +\n"
                    + " '<td align=\"left\"><font size=\"-2\"
                                           class=\"VP_Blink\">' + valPwdMsg +
                                          '</font></td>' +\n"
                   + " '</tr></table>';\n"
                    + " return true;\n"
                   + " }\n}\n"
                    + "</SCRIPT>\n"
                   + " < ! --
 ============================================================= -->"
                  + "\n\ln n";
return (_loginScriptBlock);
}
```
**f.** Insert the getLoginFormBlock getter method in the Backing Bean. See [Example 6–10](#page-77-0).

This method generates a string that defines the HTML login form that is rendered inside the page. As the HTML is dynamic it is able to include references to the current skin as well as keys in the resource bundle. Furthermore, as the login page is designed to be customized after login, the HTML is sensitive to the authenticated state of the user in that the HTML disabled property is dynamically set using the ADF security context's isAuthenticated(); method.

In this case, if the login page is accessed once the user is authenticated, then the login page (while rendered) is deactivated to prevent subsequent login attempts. For example, this is the case when the page is accessed from the site administration page, as discussed in [Chapter 9, "Building a Site](#page-130-0)  [Administration Page".](#page-130-0)

In the following example, you can see that the string variable htmlDisable is either "disabled="true"", or null, based on the ADF Security context's isAuthenticated state:

```
String htmlDisable 
=(ADFContext.getCurrent().getSecurityContext().isAuthenticated() ? 
"disabled=\"true\"" : null);
```
The following code snippet shows you how the htmlDisable string is subsequently used to activate or disable the form elements, such as input fields and Submit button:

<input type=\"text\" name=\"j\_username\" "+ htmlDisable + "/></td>\n"

### <span id="page-77-0"></span>*Example 6–10 getLoginFormBlock Getter Method*

```
/**
  * ===========================================================================
  * Method getLoginFormBlock() generates the standard Credential Form used
  * by container security. The function implements the current skin values and
  * returns the required HTML which is subsequently output using an OutputText
  * object populated using EL. While this could also have been achieved by 
  * directly using the Verbatim tags within the JSPX itself, this would require the
  * use of CDATA escapes and complicates the design of the page (the login form
  * is exposed through a faces component in this case.)
 *
  * Note as the Login Page contains customizable components, the HTML form elements
  * generated are disabled if the user is currently authenticated.
  * ==========================================================================
  * @return
  */
public String getLoginFormBlock()
{
 String currentSkin = (String)
JSFUtils.getManagedBeanValue("skinBean.currentSkin");
   String userNameLabel = JSFUtils.getStringFromBundle("SRLoginADF." 
                                                            + currentSkin +
                                                            ".userName");
   String passwordLabel = JSFUtils.getStringFromBundle("SRLoginADF." 
                                                            + currentSkin +
                                                            ".password");
   String submitButtonLabel = JSFUtils.getStringFromBundle("SRLoginADF." +
                                                            currentSkin +
                                                            ".buttonLabel");
   String htmlDisable =
(ADFContext.getCurrent().getSecurityContext().isAuthenticated() ? 
"disabled=\"true\"" : null);
   _loginFormBlock = "\n\n"
                  + "<!--
======== Login Form Block Generated in Backing Bean ========= -->\n"
                   + "<form name=\"LoginForm\" id=\"LoginForm\" \n"
                   + " action=\"j_security_check\" method=\"POST\"
                       onSubmit=\"return SubmitForm(this)\" >\n"
                   + "<table cellspacing=\"5\" cellpadding=\"0\" border=\"0\"
                     width=\"50%\" bgcolor=\"#FFFFFF\" width=\"240\" >\n"
                   + " <tr>\n"
                  + " <td nowrap>" + userNameLabel + "</td>\n"
                   + " <td nowrap><input type=\"text\" name=\"j_username\" 
                     ' + htmlDisable + "/></td>\n"
```

```
+ " \langletr>\n"
                  + " \langle \text{tr}\rangle \n"
                  + " <td nowrap>" + passwordLabel + "</td>\n"
                    + " <td nowrap><input type=\"password\" name=\"j_password\" 
                    " + htm1Disable + "}/></td>\n''+ " \langle /tr>\n"
                    + " <tr>\n"
                   + " <td nowrap height=\"34\"><DIV id=\"vp\"></DIV></td>\n"
                    + " <td nowrap>\n"
                   + " <input type=\"submit\" value=\"" + submitButtonLabel + 
                    "\" " + htmlDisable + "/></td>\n"
                  + " </td>\n"
                  + " \langletr>\n"
                  + "</table>\n"
                   + "</form>\n"
                  + " < ! - -
 ============================================================= -->"
                 + "\n\ln n" ;
 return ( _loginFormBlock);
```
**g.** Save the file.

}

- **30.** From the Component Palette, select **ADF Faces Core**.
- **31.** Select **PanelHorizontal** and drag it on to the page component.
- **32.** Set the Valign property to middle in the Property Inspector.
- **33.** Select **ObjectImage** from the ADF Faces Core Component Palette and drag it onto the PanelHorizontal component. Set the source attribute to the following value:

/skins/#{skinBean.currentSkin}/skin\_images/LoginSplash.gif

- **34.** Select **ObjectSpacer** and drag it on to the page just below the ObjectImage component.
- **35.** From the Component Palette, select **Customizable Components Core**.
- **36.** Select **PanelCustomizable** and drag it below the ObjectSpacer element you just added in the Structure pane. When prompted, do *not* add a form, because we will add our own form later and delete the default form element.
- **37.** Set the Layout property for the PanelCustomizable component to vertical.
- **38.** From the Component Palette, select **ADF Faces Core**.
- **39.** Now add the following to the PanelCustomizable component:
	- an objectSpacer
	- an objectSeparator
	- an objectSpacer
	- a panelHorizontal

set the Halign property to center

- an objectSpacer
- an objectSeparator
- an objectSpacer
- **40.** Select **PanelBox** and drag it onto the PanelHorizontal component.
- **41.** Set the Text property of the PanelBox to be the login component header by referencing the resource bundle, using expression language (EL). To do this, click the **Bind to Data** icon. This displays the Bind to Data dialog box.
- **42.** Under **JSP objects**, select **res** and find the SRLoginADF.credentialHeader variable.
- **43.** Select **OutputText** from the ADF Faces Core Component Palette and drag it onto the PanelBox component.
- **44.** In the Property Inspector, bind the Value property of the OutputText component to data from a managed bean by selecting **JSF Managed Beans**, **backing\_infrastructure\_SRLoginADF**, and then **loginFormBlock** as shown in [Figure 6–4](#page-79-0).

<span id="page-79-0"></span>*Figure 6–4 Bind to Data*

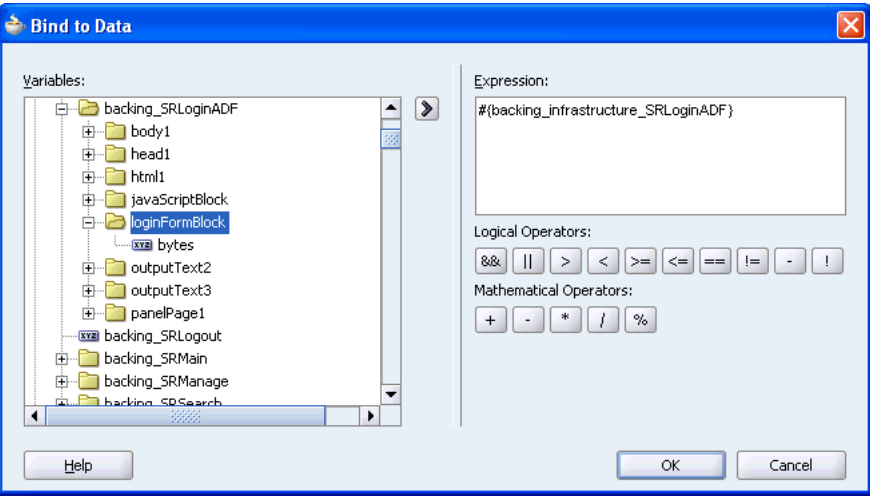

- **45.** Set the OutputText component's Escape property to false.
- **46.** Drag another **OutputText** component above the body tag in the Structure pane, just below the top of the page, as shown in [Figure 6–5.](#page-80-0)

<span id="page-80-0"></span>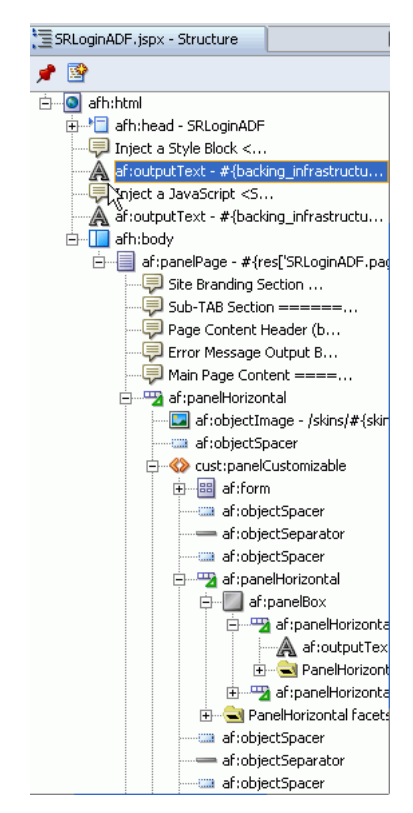

*Figure 6–5 Structure Pane*

- **47.** Bind the Value property to data from the backing bean by selecting **JSF Managed Beans**, **backing\_infrastructure\_SRLoginADF**, and **loginStyleBlock** and set the Escape property to false.
- **48.** Drag another **OutputText** component onto the Structure pane, just above the body tag.
- **49.** Bind the Value property to data from the backing bean by selecting **JSF Managed Beans**, **backing\_infrastructure\_SRLoginADF**, and **loginScriptBlock**, and then set the Escape property to false.
- **50.** In the SRLoginADF.jspx page, open the **panelPage** node in the Structure pane, then drag the **Messages** component onto the messages facet.
- **51.** Save the file.

## **Step 2: Creating a Login Error Page**

To create a login error page, perform the following steps:

- **1.** In the Applications Navigator, under the UserInterface project, expand the **Web Content** node, if necessary.
- **2.** Right-click the **infrastructure** folder (shown in [Figure 6–2\)](#page-71-0) and select **New**.
- **3.** In the New Gallery dialog box, expand the **Web Tier** node.
- **4.** Select **JSP**.
- **5.** In the Items list, select **JSP**.
- **6.** Click **OK** to display the Create JSP dialog box.
- **7.** If you are on the Welcome page of the wizard, click **Next** to display the Create JSP page.
- **8.** In the **File Name** field, enter SRLoginErrorPage.jsp.
- **9.** On the Error Page Options page of the wizard, select **Do Not Use an Error Page to Handle Uncaught Exceptions in This File**.
- **10.** On the Tag Libraries page, select **All Libraries**, and then select **JSTL Core 1.1** and move it to the Selected Libraries list.
- **11.** Click **Finish**.
- **12.** Add the JSTL code shown in [Example 6–11](#page-81-0) just before the <html> element to track the login attempts.

### <span id="page-81-0"></span>*Example 6–11 JSTL Code to Track the Number of Login Attempts*

```
<!-- ===========================================================================
 For the SRDemo Demo we will track the number of Login Attempts against the file 
 based repository (In a deployed system this would be handled by the IdM system).
 This counter is then used in the backing bean to define if the login attempt
 is valid (referenced in EL as "loginAttemptValid").
 =========================================================================== -->
<c:set var="LoginErrorCount" 
       scope="session" 
       value="${sessionScope.LoginErrorCount == null ? 1 
:sessionScope.LoginErrorCount + 1}"/>
<c:redirect url="/faces/infrastructure/SRLoginADF.jspx"/>
```
This JSTL code stores in a simple session variable the number of times the error page is called (due to invalid login) and redirects the user back to the original login page where the actual processing takes place.

- **13.** Save the SRLoginErrorPage.jsp file.
- **14.** Open the backing bean, SRLoginADF.java and add the getMessages1() method shown in [Example 6–12](#page-82-0).

The following two methods use the Faces external context to return the session variable that was set by the JSTL in the error page, to determine the number of times the user has attempted to log in.

The following code snippet shows you how to return the session variable based on the Faces context and the associated HTTP session. The returned object is converted to a local integer to evaluate whether the user's login attempt is valid or not. For example, a three-attempt limit can thus be enforced.

```
FacesContext facesContext = FacesContext.getCurrentInstance();
HttpSession session = 
(HttpSession)facesContext.getExternalContext().getSession(true);
Object loginAttempts = session.getAttribute("LoginErrorCount");
Integer loginAttemptCount = (loginAttempts == null)? 0 : 
Integer.parseInt(loginAttempts.toString());
```
**Note:** The getMessages1 method is the default getter method created for the message component of the PanelPage. If your message component is not messages1, you must change the name of the method.

Having determined the current number of logging attempts, the getMessages1 method sets the appropriate error string (returned from the resource bundle) for the Faces message component. In this case greater than one attempt indicates an invalid username and password combination and greater than three attempts indicate that the user has exceeded the legal limit.

<span id="page-82-0"></span>*Example 6–12 getMessage1() Method*

```
/**
     * ===========================================================================
     * Function getMessages1() determines the current number of login failures and
     * sets the appropriate error message in the Faces Context
      * ===========================================================================
     * @return
     */
    public CoreMessages getMessages1()
    {
     if (!ADFContext.getCurrent().getSecurityContext().isAuthenticated())
     {
      String currentSkin = (String)
       JSFUtils.getManagedBeanValue("skinBean.currentSkin");
FacesContext facesContext = FacesContext.getCurrentInstance();
HttpSession session = (HttpSession)
       facesContext.getExternalContext().getSession(true);
 Object loginAttempts = session.getAttribute("LoginErrorCount");
 Integer loginAttemptCount = (loginAttempts == null)? 0 :
       Integer.parseInt(loginAttempts.toString());
       String loginErrorMessage = null;
       if (loginAttemptCount >0)
       {
        if (loginAttemptCount >2) {
         loginErrorMessage = JSFUtils.getStringFromBundle(
                             "SRLoginADF." + currentSkin +
                             ".tooManyLoginAttempts");
        }
        else {
         loginErrorMessage = JSFUtils.getStringFromBundle(
                    "SRLoginADF." + currentSkin + ".invalidLogin");
        }
        FacesMessage fm = new FacesMessage(
                  FacesMessage.SEVERITY_INFO,loginErrorMessage,null);
        facesContext.addMessage(null, fm );
       }
     }
     return messages1;
    }
```
### **15.** Open the backing bean, SRLoginADF.java and add the isValidLoginAttempt method shown in [Example 6–13.](#page-83-0)

The boolean value returned by the isValidLoginAttempt method is referenced in the rendered property of the output text component which holds the login form HTML code. In this case, when the number of valid attempts is greater than three,

the login form is not rendered on the page and the user is prevented from logging in again.

### <span id="page-83-0"></span>*Example 6–13 isValidLoginAttempt Method*

```
 /**
     * ===========================================================================
     * Method isValidLoginAttempt() evaluates the number of invalid login attempts
     * performed by the user and returns false if greater than 3. (used in EL to
      * show/hide the Login Page components.
     * ===========================================================================
     * @return
     */
    public boolean isValidLoginAttempt()
\{ _validLoginAttempt = true;
      if (!ADFContext.getCurrent().getSecurityContext().isAuthenticated()) {
        FacesContext facesContext = FacesContext.getCurrentInstance();
        HttpSession session = (HttpSession)
         facesContext.getExternalContext().getSession(true);
 Object loginAttempts = session.getAttribute("LoginErrorCount");
 Integer loginAttemptCount = (loginAttempts == null)? 0 
        : Integer.parseInt(loginAttempts.toString());
         if (loginAttemptCount >2){ _validLoginAttempt = false; }
      }
      return (_validLoginAttempt);
    }
```
- **16.** Save the file.
- **17.** Open SRLoginADF.jspx.
- **18.** Drag an **ObjectImage** into the PanelBox below the OutputText object, and set the source property to the following value:

```
source="/skins/#{skinBean.currentSkin}/skin_images/BadLoginAttempt.gif"
```
**19.** Bind the rendered property to the negated (opposite) value of the isValidLoginAttempt() method in the backing bean. Set the rendered property to the following value:

#{!backing\_infrastructure\_SRLoginADF.validLoginAttempt}

By doing this, the image will be rendered only if the login attempt is invalid.

**20.** Set the rendered property of the OutputText object to the value of the isValidLoginAttempt() method as follows:

#{backing\_infrastructure\_SRLoginADF.validLoginAttempt}

This ensures the login form is rendered only when it is valid for a user to try to login.

## **Step 3: Adding a Rich Text Portlet to the Login Page**

In this section, you will add a Rich Text portlet to the login page. To do this, perform the following steps:

- **1.** Make sure your Rich Text portlet has been registered before proceeding. Refer to ["Step 1: Adding a Rich Text Component"](#page-56-0) in [Chapter 5, "Creating a Public Welcome](#page-56-1)  [Page"](#page-56-1) for the details.
- **2.** From the Component Palette, choose **RichTextPortletProducer**, then select **Rich Text** from the list. In the Structure pane, drag the **Rich Text Portlet** above the top-most objectSpacer within the panelCustomizable.
- **3.** Select the Rich Text portlet and open the Property Inspector.
- **4.** Set the following properties:

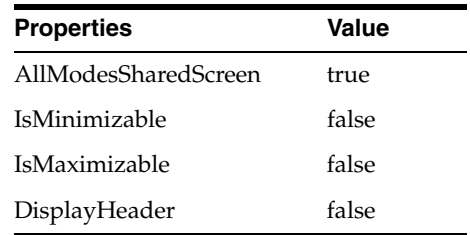

- **5.** From the Component Palette, choose **RichTextPortletProducer**, then select **Rich Text** from the list. In the Structure pane, drag the **Rich Text Portlet** below the last objectSpacer within the panelCustomizable.
- **6.** Select the Rich Text portlet and open the Property Inspector.
- **7.** Set the following properties:

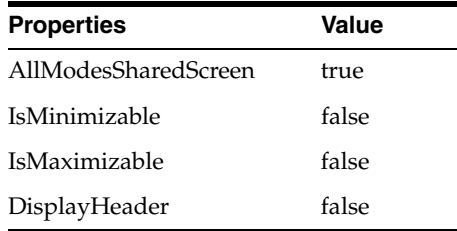

**8.** Save the page.

You can now customize this Rich Text Portlet by going back to the login page after you have logged in. [Chapter 9, "Building a Site Administration Page"](#page-130-0) describes how you can do this.

## **Step 4: Editing Authorization for the Login Page**

Next, we need to define the appropriate privileges for the login page. All users should be able to view the page and managers should also be able to edit the page, so that they can update the Rich Text portlet, for example. To set the security on the login page, perform the following steps:

- **1.** In the Applications Navigator, right-click **SRLoginADF.jspx**.
- **2.** Select **Go to Page Definition**.
- **3.** Click **Yes**, if you are prompted to create a new page definition. The page definition file opens in the Structure pane.
- **4.** Right-click the Page Definition file and select **Edit Authorization**. This displays the Authorization Editor.

**5.** Grant **View** privilege to *anyone* and **Edit** privilege to *manager*, as shown in [Figure 6–6](#page-85-0).

| Grant Permission on: oracle.srdemo.view.pageDefs.infrastructure_SRLoginADF2PageDef ~<br>Role/User | Grant | Edit | Customize | Personalize | View |
|---------------------------------------------------------------------------------------------------|-------|------|-----------|-------------|------|
| anyone                                                                                            |       |      |           |             | ▿    |
| ascontrol_admin                                                                                   |       |      |           |             |      |
| ascontrol_appadmin                                                                                |       |      |           |             |      |
| ascontrol_monitor                                                                                 |       |      |           |             |      |
| manager                                                                                           |       | ⊽    | ⊽         | v           | ⊽    |
| oc4j-administrators                                                                               |       |      |           |             |      |
| oc4j-app-administrators                                                                           |       |      |           |             |      |
| technician                                                                                        |       |      |           |             |      |
| luser.<br><b>Lisers</b>                                                                           |       |      |           |             |      |
|                                                                                                   |       |      |           |             |      |

<span id="page-85-0"></span>*Figure 6–6 Authorization Editor to define Security for the Login Page*

## **Step 5: Configuring the Application to Use ADF Security and the Login Page**

In this step, you will use the Oracle ADF Security Wizard to configure authentication settings for the SRDemo application. All the options that you select are recorded in web.xml. To configure authentication settings, you must perform the following configuration tasks:

- Enable Oracle ADF authentication
- Choose the lightweight XML resource provider for user authentication
- Specify Form-Based as the protocol for authentication
- Grant authenticated users (ValidUser) access to the adfAuthentication servlet

To configure the SRDemo application to use ADF Security and the login page, perform the following steps:

- **1.** In the Applications Navigator, select **UserInterface**.
- **2.** From the **Tools** menu, choose **ADF Security Wizard**. The ADF Security wizard will guide you through the configuration process.
- **3.** If needed, click **Next** to skip the Welcome page.
- **4.** Ensure that **Enforce Authorization** is selected. This option configures the adfAuthentication servlet and configures authorization rules (appropriate filters to allow for checking of the current user's permissions on the page).
- **5.** Click **Next** to move to the next page of the wizard.
- **6.** Choose **Lightweight XML Provider**. Oracle ADF Security authenticates users against a given resource provider. For the SRDemo we will use the lightweight resource provider system-jazn-data.xml that you copied while following the steps in the install.html file located in the sample files you downloaded.
- **7.** Click **Next** to display the next page of the wizard.
- **8.** On this page, set the Location to **Application Repository**, Default Realm to **jazn.com**, JAAS Mode to **doAsPrivileged**, and then click **Next**.
- **9.** On the login page, choose **Form-Based Authentication** (Figure 7-8). This specifies that the SRDemo application will use a form to facilitate authentication.

There is no need to generate default pages for the login form and login error message (login.html and error.html) because we will be using the login form we built earlier in SRLoginADF.jspx.

- **10.** In the Login Page field, enter /infrastructure/SRLoginADF.jspx.
- **11.** In the Error Page field, you can also enter faces/infrastructure/SRLoginErrorPage.jsp, as shown in [Figure 6–7.](#page-86-0)

<span id="page-86-0"></span>*Figure 6–7 Form-Based Authentication Details*

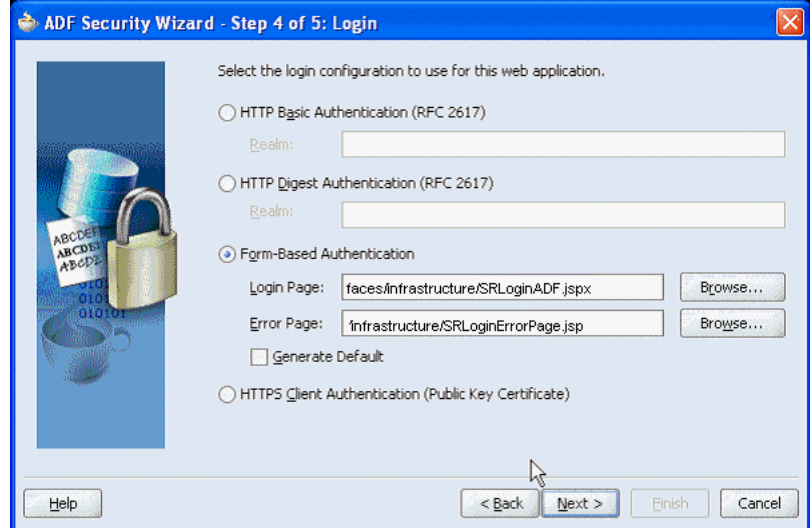

**12.** Click **Next** to display the final page of the wizard.

This page defines resources within your application that should be secured, and specifies which J2EE security roles can access each resource. The adfAuthentication resource (the authentication servlet) is defined for you. You cannot edit or delete this resource, but you can specify the set of roles that may access this resource. One J2EE role, named oc4j-administrators, is selected by default, but we want any valid user to be able to access the adfAuthentication resource, so you will need to create another J2EE role, which you will name ValidUser, and grant access to this role.

**13.** Remove the Web resource **J2EE-Secured-Application**, if it shows up.

- **14.** Click **Manage Roles**.
- **15.** Click **Add**, and enter the name ValidUser.

Later on, you will map this J2EE role to one of the identity store roles, users, which you defined at the start of this lesson. This role maintains a list of every valid user. From a security perspective, allocating permissions to this role effectively defines an authenticated Public resource. That is, it would be available to all users without a need for the definition of specific permissions.

- **16.** Click **OK**. The ValidUser role should appear in the list.
- **17.** Click **Close**.
- **18.** Click the double arrow (**Add All**) to move everything in the Available Roles list to the Selected Roles list.
- **19.** This completes ADF Security wizard settings, so click **Next** and then **Finish**.
- **20.** You can now run the application's SRWelcome.jspx page and this should take you to the publicly accessible welcome page.
- **21.** Click the **login** link. This will take you to the login page you built in this chapter.
- **22.** Log in as a manager (sking). The contents of the RTP would normally be defined in a site administration page. This page will be built later.

**Note:** Prior to creating the site administration, you can customize the login page by directly accessing the page URL as a user with Customize privilege on the page.

## **Step 6: Updating Web.xml to Call the New Login Page**

The steps to update web. xml to call the new login page are as follows:

- **1.** In the Applications Navigator, expand the **WEB-INF** node and open the web. xml property palette (choose Properties from the right-click menu).
- **2.** Select **Filter Mappings** in the left panel and add a new filter mapping for the adfBindings Filter as shown [Figure 6–8](#page-88-0).

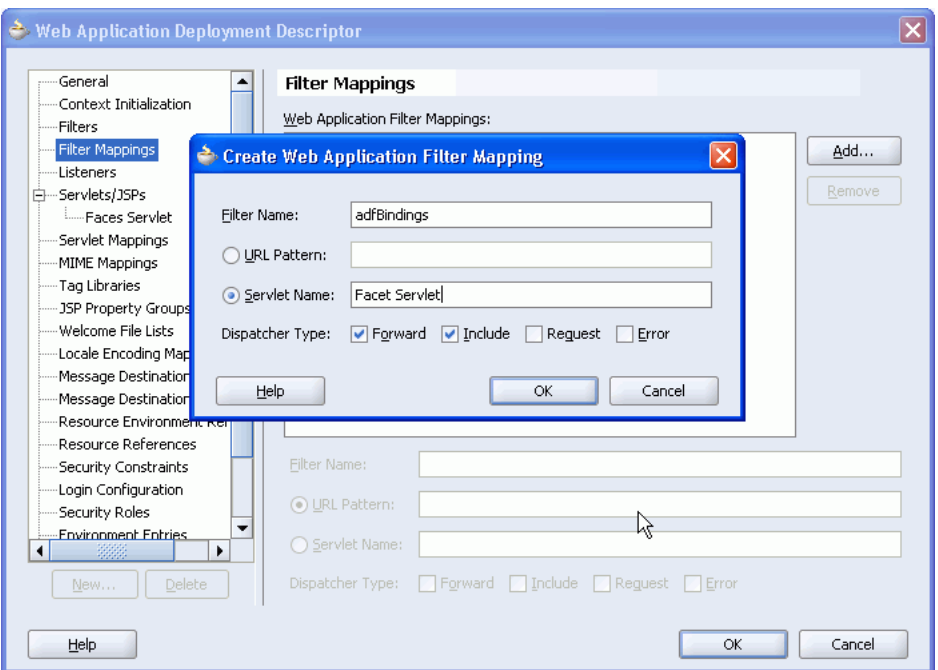

<span id="page-88-0"></span>*Figure 6–8 New Filter Mappings for the adfBindings Filter*

Make sure that the Servlet Name = Faces Servlet and that the Forward and Include dispatcher types are set.

**3.** Click **OK** to save the changes to web.xml.

**Note:** As the login page is also a JSPX page (and hence secured by ADF security) it must be defined as a public page. If the page is not defined as public then the container will continually redirect to the defined authentication point before allowing access to this page (which of course is this page resulting in a continuous loop).

- **4.** Right-click the SRLoginADF.jspx page in the application navigator and select **Go to Page Definition**. Confirm creation of the page definition file if it currently does not exist.
- **5.** Right-click the page definition file and select **Edit Authorization**.
- **6.** Grant **View** privilege to the *anyone* role, as shown in [Figure 6–9.](#page-89-0)

| Grant Permission on: oracle.srdemo.view.pageDefs.infrastructure_SRLoginADFPageDef ▼ |       |      |           |             |           |
|-------------------------------------------------------------------------------------|-------|------|-----------|-------------|-----------|
| Role/User<br>anyone                                                                 | Grant | Edit | Customize | Personalize | View<br>☑ |
| ascontrol_admin                                                                     |       |      |           |             |           |
| ascontrol_appadmin                                                                  |       |      |           |             |           |
| ascontrol_monitor                                                                   |       |      |           |             |           |
| oc4j-administrators                                                                 |       |      |           |             |           |
| oc4j-app-administrators                                                             |       |      |           |             |           |
| <b>users</b>                                                                        |       |      |           |             |           |
|                                                                                     |       |      |           |             |           |
|                                                                                     |       |      |           |             |           |

<span id="page-89-0"></span>*Figure 6–9 Authorization Editor*

**7.** As the login page contains customizable portlets, the appropriate role must have customize privilege on the page.

## **Step 7: Running the Application**

You can now run the application and test whether the login and error pages you created are displayed correctly. To do this, perform the following steps:

- **1.** Run the SRWelcome.jspx page.
- **2.** Click the **login** link. This displays the login page.
- **3.** Log in using a valid username and password.

You are logged in to the demo application successfully.

- **4.** Log out from the application.
- **5.** To test whether the error page is displayed correctly, login using incorrect credentials three times. The error page is displayed.

## **Summary**

In this chapter, you learned how to build an ADF Faces-based login page and configure the SRDemo application to use this login page. You can now enable administrators to customize the login page at run time. [Chapter 9, "Building a Site](#page-130-0)  [Administration Page"](#page-130-0) describes the steps involved in enabling this type of customization.

# **Building a Page and Adding Components**

This chapter describes how to build a new page for your application that contains portlets, ADF Faces components, and interactivity between these items on the page, as shown in [Figure 7–1](#page-90-0).

#### d' Logout (h) Home (?) Help (i) Info **ACMECORPORATION SERVICE REQUEST PORTAL** My Service Requests | Advanced Search | New Service Request **My Acme** Management My Acme | Feedback Logged in as sking My Acme  $\overline{\Box}$  showDetailFrame 2  $\overline{ }$ Status: Open J SPrevious 1-4 of 7 ■ Next 3 > Request Id Status Problem Assigned On Requested On 104 Open Spin cycle not draining Feb 3, 2007 Feb 3, 2007 108 Open Freezer full of frost Feb 3, 2007 Feb 1, 2007 111 Open Defroster is not working properly Feb 4, 2007 Feb 3, 2007 112 Open My Dryer does not seem to be getting hot Feb 1, 2007 Feb 3, 2007 SR Information | Product Information | Schedule On-Site Service | Customer Current Contracts  $\sim$   $\sim$  $\Box$  Service Request Status Portlet Service Request History Request ID: 100 Please map the service request ID to this portlet's input parameter Created Created By Commenty<br>On Service Request ID: 100 Comments lStatus: I Closed Had customer Thu. Thu,<br>Feb 01, Alexander Technician<br>2007 Hunold Thu, Feb 01, 2007 check hoses to Created on: see if they are 2007 Created By: Daniel Faviet leaking<br>Everything works<br>the was the hose to Fri, Feb Daniel<br>washing machine 2007 Faviet<br>connector 2007 Faviet leaking Assigned To: Alexander Hunold Customer connecto

<span id="page-90-0"></span>*Figure 7–1 My Acme Page Containing Portlets and ADF Components Wired Together*

**Note:** Before you can create the elements on this page, ensure you have registered the producers as described in Chapter 2, "Building [Your Portlets"](#page-20-0) and set up your content repository, as described in [Chapter 4, "Setting Up Your Content Repository"](#page-50-0).

This chapter contains the following sections:

- [Step 1: Creating the MyAcme Page](#page-91-0)
- [Step 2: Registering the OmniPortlet Producer](#page-93-0)
- **[Step 3: Adding Customization Components](#page-94-0)**
- [Step 4: Wiring the SelectOneChoice to the ADF Table](#page-100-0)
- [Step 5: Adding a JavaServer Faces Drop-Down Component](#page-101-0)
- [Step 6: Adding a Service Request History Portlet](#page-102-0)
- [Step 7: Adding the Service Request Status Portlet](#page-103-0)
- [Step 8: Wiring the Table to the Portlets](#page-103-1)
- [Step 9: Adding a Product Details Portlet](#page-105-0)
- [Step 10: Displaying Folder Content](#page-106-0)
- [Step 11: Adding the Schedule On-Site Services Portlet](#page-107-0)
- [Step 12: Adding a Current Contract Based on the User](#page-111-0)
- [Step 13: Applying Security to the My Acme Page](#page-112-0)
- [Step 14: Applying Security to the Components](#page-113-0)

## <span id="page-91-0"></span>**Step 1: Creating the MyAcme Page**

Let's begin by building a page where we will add the components. In this section, we will create the page and apply the template we have provided in the sample files.

- **1.** In the Applications Navigator, under the UserInterface project, expand the **Web Content** folder if necessary.
- **2.** Right-click the **app** folder and select **New**.
- **3.** In the New Gallery, expand the **Web Tier** node.
- **4.** Select **JSF**.
- **5.** In the Items list, select **JSF JSP**.
- **6.** Click **OK** to display the Create JSF JSP dialog box.
- **7.** If you are on the Welcome page of the wizard, click **Next** to display the JSP File page.
- **8.** In the File Name field, enter SRMyAcme.
- **9.** Select JSP Document (\*.jspx), as shown in [Figure 7–2.](#page-92-0)

<span id="page-92-0"></span>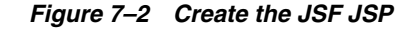

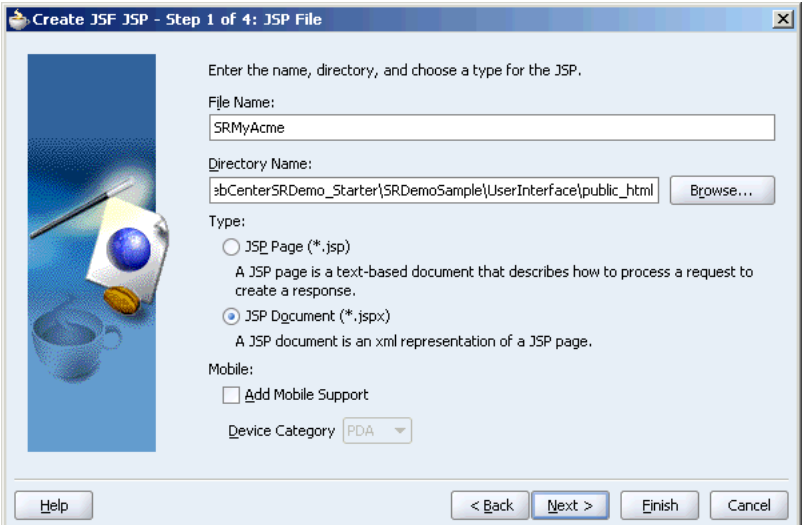

- **10.** Click **Next** to display the Component Binding page.
- **11.** On the Component Binding page, select the **Automatically Expose UI Components in a New Managed Bean** option, as shown in [Figure 7–3](#page-92-1).

<span id="page-92-1"></span>*Figure 7–3 Create JSF JSP Component Binding*

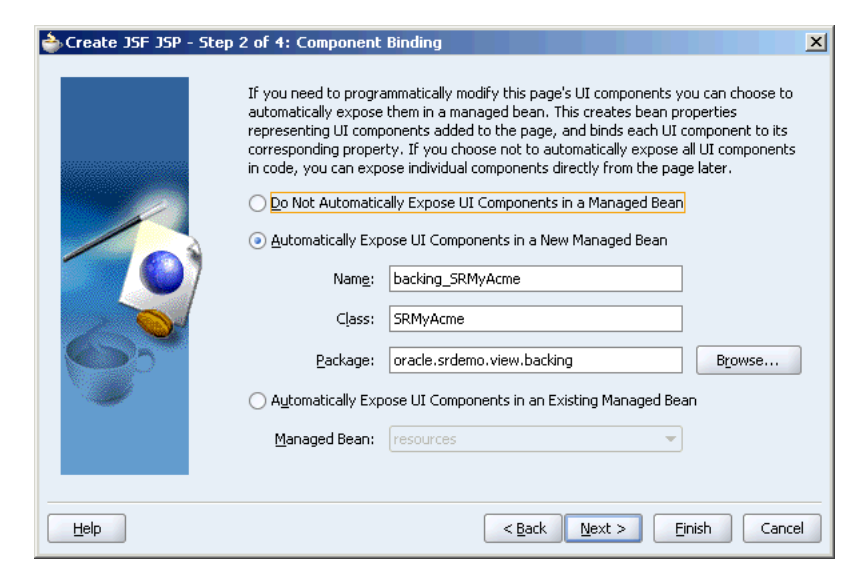

- **12.** Click **Next** to display the Tag Libraries page.
- **13.** Filter by Portlet Technologies, then move all the Available Libraries to the Selected Libraries list, as shown in [Figure 7–4](#page-93-1).

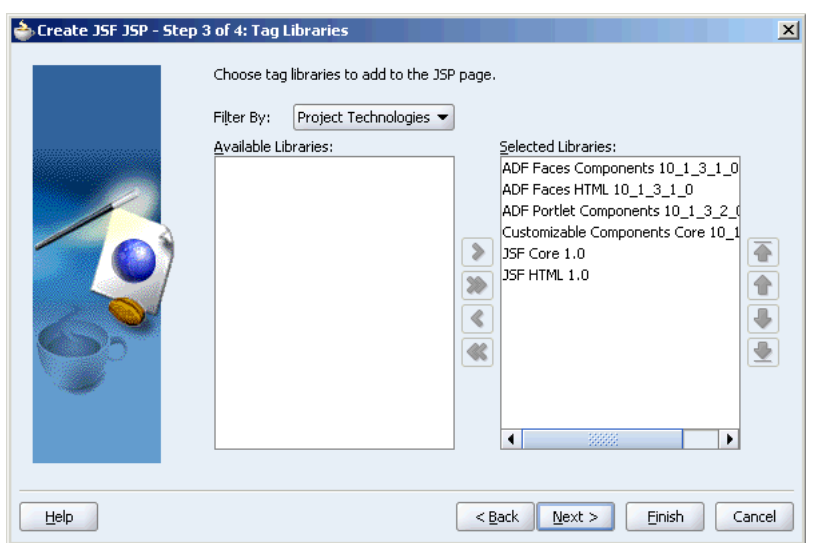

<span id="page-93-1"></span>*Figure 7–4 Create JSF JSP Tag Libraries List*

- **14.** Click **Finish** to create the page.
- 15. Expand the WEB-INF/template folder.
- **16.** Right-click **SRDemoTemplate.jspx** and select **Open**.
- **17.** Select and copy the source code from the SRDemoTemplate.jspx file and replace the existing code of your new SRMyAcme.jspx page.
- **18.** Search for the following line in the source of the SRMyAcme. jspx page:

```
<af:panelPage title="#{res['_PAGE_NAME_.pageTitle']}">
```
and replace it with:

<af:panelPage title="#{res['SRMyAcmePage.pageTitle']}">

- **19.** Save the file.
- **20.** Open the UIResources.properties file, located under **UserInterface > Application Sources > oracle.srdemo.view > resources**.
- **21.** At the end of the file, add a new entry:

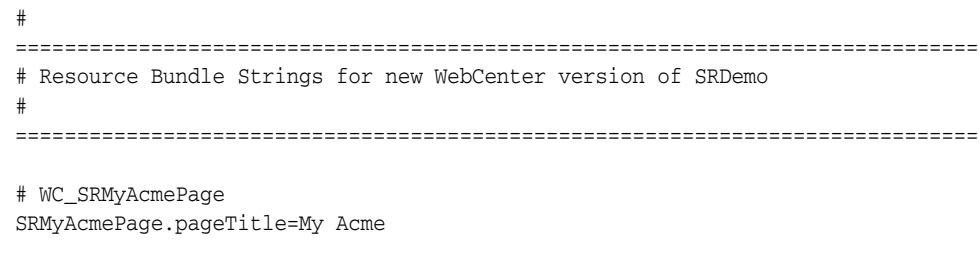

**22.** Save the file.

## <span id="page-93-0"></span>**Step 2: Registering the OmniPortlet Producer**

In a later step in this chapter, you will create a Service Request History portlet to the My Acme page. You will use OmniPortlet to build this portlet; to do so, you must first register the OmniPortlet producer. You will add the PDK-Java portlet (SRStatus) you created in [Chapter 2, "Building Your Portlets"](#page-20-0) to your page, as well, but if you

followed the steps in that chapter, you've already deployed and registered the SRStatus portlet.

> **Note:** For information on registering producers, refer to Chapter 3, "Populating Pages" of the *Oracle WebCenter Framework Developer's Guide*.

To register the OmniPortlet producer:

- **1.** In the Applications Navigator, right-click **UserInterface**, then select **New** from the pop-up menu.
- **2.** In New Gallery, under Categories, expand the **Web Tier** node and select **Portlets**.
- **3.** Under Items, select **Oracle PDK-Java Producer Registration**, then click **OK.**
- **4.** In the Oracle PDK Portlet Producer Registration wizard, on Step 1 of 3, enter the name: OmniPortlet Producer, then click **Next**.
- **5.** In the URL Endpoint field, enter the URL of the OmniPortlet Producer, similar to [Example 7–1](#page-94-2).

### <span id="page-94-2"></span>*Example 7–1 Sample URL Endpoint for the OmniPortlet Producer*

http://localhost:6688/portalTools/omniPortlet/providers/omniPortlet

- **6.** Click **Next**.
- **7.** Fill out the remaining options according to your preferences, then click **Finish**.

## <span id="page-94-0"></span>**Step 3: Adding Customization Components**

Before you include portlets and content on the SRMyAcme.jspx page, you must add certain customizable layout components that allow you to define how these portlets and content are displayed to users.

In the Structure pane of the SRMyAcme.jspx page, you will see an af:panelPage component as shown in [Figure 7–5.](#page-94-1)

<span id="page-94-1"></span>*Figure 7–5 PanelPage Component*

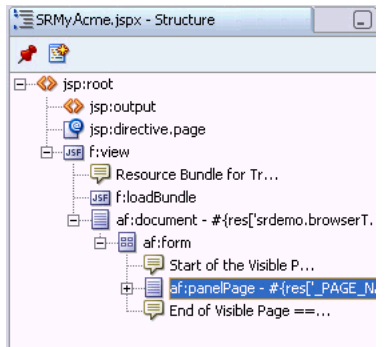

Add the following components within that PanelPage component:

**1.** PanelCustomizable Component

Add a PanelCustomizable component within the PanelPage component to provide the ability to show or hide child components.

To do this, select **PanelCustomizable** from the Customizable Components Core library and drag it on to the af: panelPage component in the Structure pane. Set Layout to horizontal. [Figure 7–6](#page-95-0) shows the position of the cust:panelCustomizable component in the Structure pane.

<span id="page-95-0"></span>*Figure 7–6 PanelCustomizable Component*

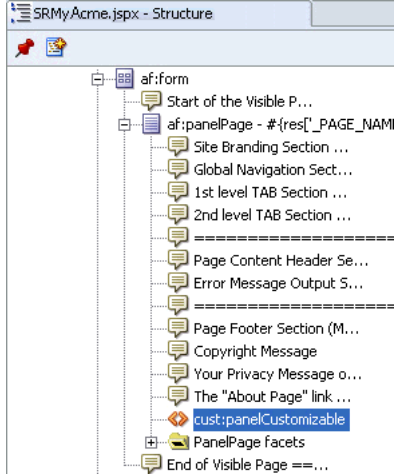

**2.** ShowDetailFrame Component

Add a ShowDetailFrame component within the PanelCustomizable component to provide view-level customization of content. For example, options to move, minimize, or maximize the display of content.

To do this, select **ShowDetailFrame** from the Customizable Components Core library and drag it on to the cust:panelCustomizable component in the Structure pane and set Text to My Service Requests. [Figure 7–7](#page-95-1) shows the cust:showDetailFrame in the Structure pane.

<span id="page-95-1"></span>*Figure 7–7 ShowDetailFrame Component*

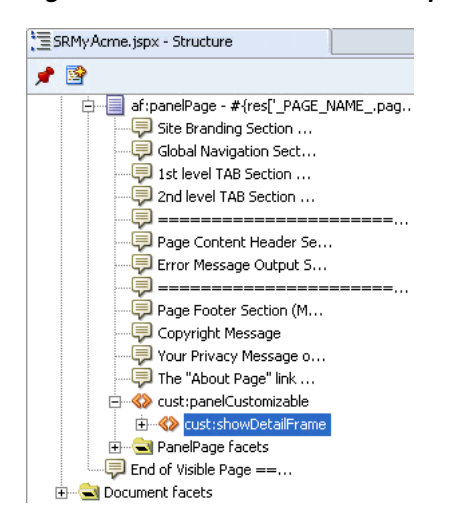

**3.** SelectOneChoice Component

Add a SelectOneChoice component within this ShowDetailFrame component, to select the status for service requests that must be displayed.

To do this, select **SelectOneChoice** from the ADF Faces Core library and drag it on to the cust:showDetailFrame component in the Structure pane. In the Insert SelectOneChoice dialog box displayed, click the appropriate tab and set values for few of the attributes as follows:

- Label: Status
- Value: Open
- AutoSubmit: true
- Binding: #{backing\_app\_SRMyAcme.statusPicker}
- Id: statusPicker

[Figure 7–8](#page-96-0) shows the af:selectOneChoice component in the Structure pane.

<span id="page-96-0"></span>*Figure 7–8 SelectOneChoice Component*

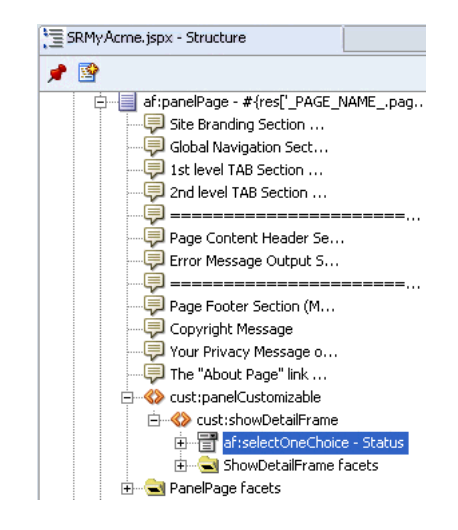

**4.** SelectItem Component

Add three SelectItem components within the SelectOneChoice component, to include components that will be displayed as options under the SelectOneChoice component.

To add a SelectItem component, select **SelectItem** from the ADF Faces Core library and drag it on to the  $af:selectOneChoice component in the Structure$ pane.

For each of the new components, set values for few of the attributes as follows:

First SelectItem component:

- Label: Open
- Value: Open
- Binding: #{backing\_app\_SRMyAcme.selectItem1}
- Id: selectItem1

Second SelectItem component:

Label: Pending

- Value: Pending
- Binding: #{backing\_app\_SRMyAcme.selectItem2}
- Id: selectItem2

Third SelectItem component:

- Label: Closed
- Value: Closed
- Binding: #{backing\_app\_SRMyAcme.selectItem3}
- Id: selectItem3

[Figure 7–9](#page-97-0) shows the SelectItem components in the Structure pane.

<span id="page-97-0"></span>*Figure 7–9 SelectItem Component*

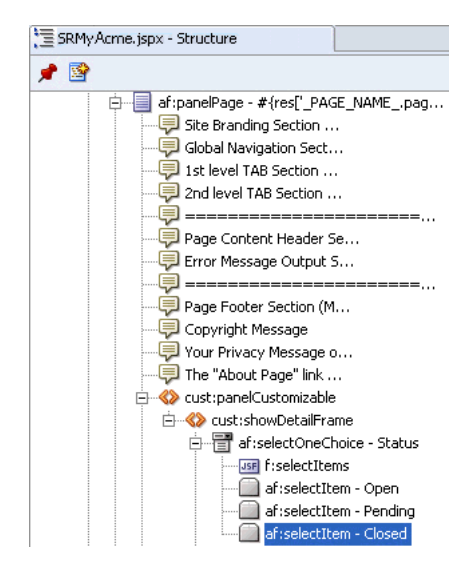

**5.** PanelHorizontal Component

Add a PanelHorizontal component within the PanelPage component to arrange child elements horizontally.

To do this, select **PanelHorizontal** from the ADF Faces Core component library and drag it on to the af: panelPage component in the Structure pane. Ensure that is it located below the cust:panelCustomizable component in the Structure pane as shown in [Figure 7–10.](#page-98-0)

<span id="page-98-0"></span>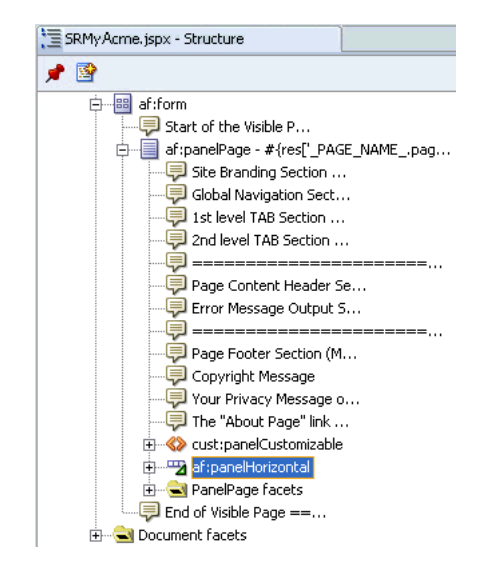

*Figure 7–10 PanelHorizontal Component*

**6.** ObjectSpacer Component

Add an ObjectSpacer component (set height to 30 and width to 10) below the PanelHorizontal component to include a fixed amount of space between components in the layout.

To do this, select **ObjectSpacer** from the ADF Faces Core component library and drag it on to the af: panel Page component in the Structure pane. Ensure that it is located below the  $af:panel Horizontal component$  in the Structure pane as shown in [Figure 7–11.](#page-98-1) Set the following attributes:

- Height: 30
- Width: 10

<span id="page-98-1"></span>*Figure 7–11 ObjectSpacer Component*

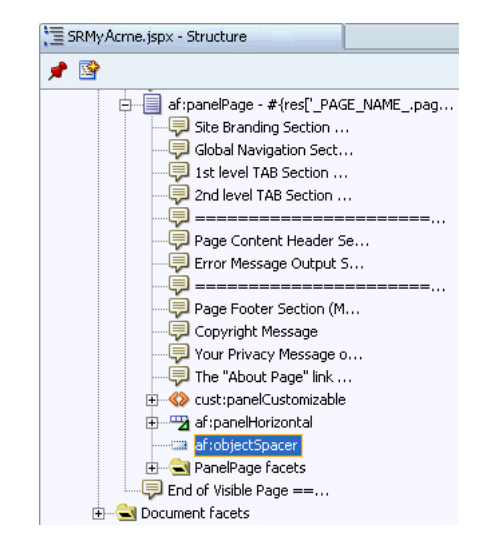

**7.** ShowOneTab Component

Add a ShowOneTab within the PanelPage component to include a series of items defined by ShowDetailItem components.

To do this, select **ShowOneTab** from the ADF Faces Core component library and drag it on to the af: panelPage component in the Structure pane. Ensure that it is located below the af:objectSpacer component in the Structure pane. Then, select the ShowOneTab and set the Position property to above.

**8.** ShowDetailItem Component

Add four ShowDetailItem components within the ShowOneTab to include components that will be displayed as tabs in the ShowOneTab component.

Set the Text property for these ShowDetailItem components to SR Information, Product Information, Schedule On-Site Service, and My Current Contracts. Later, you will add four components within these ShowDetailItem components.

To add a ShowDetailItem, select **ShowDetailItem** from the ADF Faces Core component library and drag it on to the  $af:showOneTab$  component in the Structure pane. [Figure 7–12](#page-99-0) shows the af:showOneTab component with the four child af: showDetailItem components in the Structure pane.

<span id="page-99-0"></span>*Figure 7–12 ShowOneTab Component*

| SRMy Acme.jspx - Structure                   |
|----------------------------------------------|
| 聲                                            |
| af:panelPage - #{res['_PAGE_NAME_.pag        |
| · Site Branding Section                      |
| -D Global Navigation Sect                    |
| -- <mark>-</mark> 1st level TAB Section      |
| - 로그 2nd level TAB Section                   |
| -5 =====================                     |
| -- <mark>로</mark> Page Content Header Se     |
| -- <mark>----</mark> Error Message Output S  |
|                                              |
|                                              |
|                                              |
|                                              |
|                                              |
| ⊞ « Cust:panelCustomizable                   |
| 由 - Fa af:panelHorizontal                    |
| <b>Calcular af:objectSpacer</b>              |
| af:showOneTab                                |
| af:showDetailItem - SR Information           |
| af:showDetailItem - Product Information      |
| af:showDetailItem - Schedule On-Site Service |
| af:showDetailItem - My Current Contracts     |

**9.** PanelHorizontal Component

Add a PanelHorizontal component within the ShowDetailItem component titled SR Information to arrange child elements horizontally.

To do this, select **PanelHorizontal** from the ADF Faces Core component library and drag it on to the cust:showDetailItem component - SR Information component in the Structure pane.

Later, you will add an OmniPortlet and an Oracle Java PDK portlet within this component to display the service request history and service request status respectively.

**10.** Add a PanelCustomizable component within the ShowDetailItem component titled Product Information by performing the steps described earlier in this section. Set Layout to horizontal. [Figure 7–13](#page-100-1) shows the new cust:panelCustomizable component in the Structure pane.

<span id="page-100-1"></span>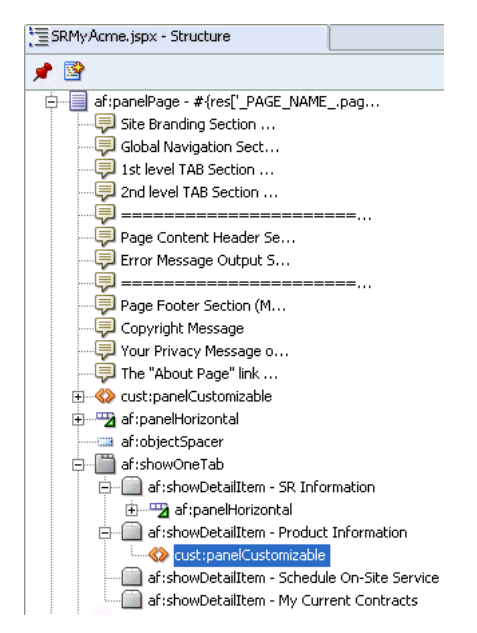

*Figure 7–13 ShowDetailItem Components*

[Figure 7–14](#page-100-2) shows how these components appear in the Structure pane of SRMyAcme.jspx.

<span id="page-100-2"></span>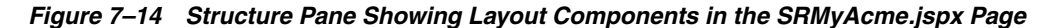

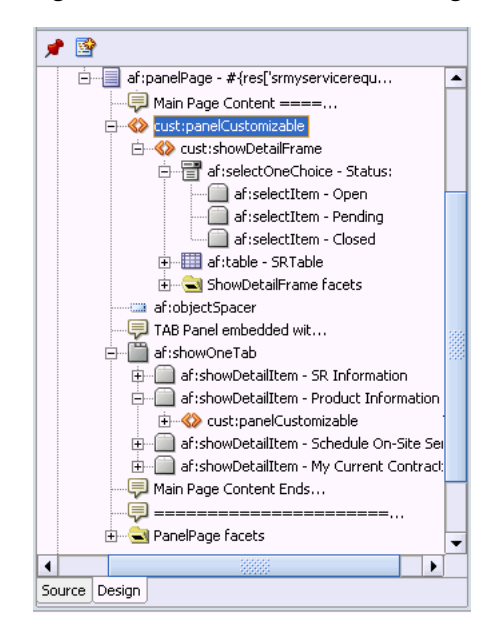

The following steps in this chapter provide details about adding portlets and content within these customization components.

## <span id="page-100-0"></span>**Step 4: Wiring the SelectOneChoice to the ADF Table**

To display a list of service requests with a particular status, you must add an ADF Read Only Table based on top of Toplink and EJB Session Beans. When a user clicks a service request number in this table, the history and status for that service request are displayed in portlets at the bottom of the page.

To add an ADF table that displays your service requests, perform the following steps:

**1.** In the Data Control Palette, locate and extract **findServiceRequestByStatus**.

**Tip:** If you cannot see the Data Control Palette, select **Data Control Palette** from the View menu.

- **2.** In the Structure Pane, drag **ServiceRequest** on to the showDetailFrame component (that you added in the previous section).
- **3.** From the context menu, select **ADF Read Only Table**. This displays the Action Binding Editor. If you see a note about client libraries being added, click **OK**.
- **4.** In the Value field for the statusParam parameter, enter  $\S$  { "Open" }.

This hard codes the status of the service request to Open. Later on, we will provide dynamic values.

**5.** Click **OK**.

This displays the Edit Table Columns dialog box.

- **6.** Rearrange and delete the columns so that you have the following columns:
	- svrId
	- status
	- problemDescription
	- assignedDate
	- requestDate
- **7.** Select **Enable sorting**.
- **8.** Click **OK**.
- **9.** Right-click **SRMyAcme.jspx** and select **Run**.

All open service requests are displayed in the table.

**10.** To reduce the number of rows displayed, go to the page definition and make the change indicated in **bold**:

### *Example 7–2 Editing the Page Definition for Number of Rows Displayed*

```
<methodIterator id="findServiceRequestByStatusIter"
                     Binds="findServiceRequestByStatus.result"
                     DataControl="SRPublicFacade" RangeSize="4"
                     BeanClass="oracle.srdemo.model.entities.ServiceRequest"/>
```
**11.** Run the page again to see your changes.

## <span id="page-101-0"></span>**Step 5: Adding a JavaServer Faces Drop-Down Component**

In the previous section, we had hard coded the status to be Open. As a result, you could only view a list of open service requests. Now, we can add a component that allows end users to select the service request status from a list, rather than have this value hard coded. This section shows how to add a list that you can use to select a status and display all service requests with the selected status. To do this, perform the following steps:

**1.** In the Applications Navigator, expand the **Application Sources** folder.

- **2.** Expand **oracle.srdemo.view > pageDefs** and select **app\_ SRMyAcmePageDef.xml**.
- **3.** In the Structure Pane, expand the **bindings** node.
- **4.** Expand the **findServiceRequestByStatus** node.
- **5.** Double-click **statusParam** to display the NamedData Properties dialog box.
- **6.** In the NDValue field, replace the existing value with the following:

```
${(backing_app_SRMyAcme.statusPicker.value == null) ? "Open" : backing_app_
SRMyAcme.statusPicker.value}
```
**7.** To ensure the table always reflects the most recent selection of the statusPicker, set the table's partialTrigger property to statusPicker. To do so, select the table component on the page.

From the list, select **statusPicker**.

- **8.** In the Property Inspector, locate the Partial Trigger property of the table.
- **9.** Click the **Edit** button to display the Partial Trigger window.
- **10.** Click **New** and select **statusPicker** from the list.
- **11.** Run the page to view your changes.
- **12.** Select a status from the list and see how the table changes.

## <span id="page-102-0"></span>**Step 6: Adding a Service Request History Portlet**

The steps in this section show you how to use OmniPortlet to create a portlet that displays the service request history. To create a portlet that displays the service request history using OmniPortlet, perform the following steps:

- **1.** Make sure you have registered the OmniPortlet producer as described in [Step 2:](#page-93-0)  [Registering the OmniPortlet Producer](#page-93-0).
- **2.** In the Component Palette, select **OmniPortlet Producer**, and then select **OmniPortlet**. Drag this on to the panelHorizontal component in the Structure pane, located on the SR Information tab.
- **3.** Run the page to view it in a browser.
- **4.** In your browser, click **Define** in your OmniPortlet to change its definition:
	- **a.** On the Type page, choose **SQL**, then click **Next**.
	- **b.** On the Source tab, enter the query shown in [Example 7–3](#page-102-1).

### <span id="page-102-1"></span>*Example 7–3 SQL Statement for the Service Request History Portlet*

```
select svr_id, to_char(svh_date, 'Dy, Mon DD, YYYY') created_on, notes, svh_type, 
users.first_name || ' ' || users.last_name createdby
from service_histories, users
where svr_id = substr ('##Param1##', 1, 3)
and users.user_id = service_histories.created_by
order by line_no
```
- **c.** Edit the Connection, and define the connection to your database.
- **d.** Specify 104 as the default value of **Param1**, then click **Next** until the View tab is displayed.
- **e.** On the View tab, make the following changes:
- **Title**: Service Request History
- **Header Text**: Request ID: ##Param1##
- **Layout Style**: Tabular
- **f.** On the Layout tab, set the Tabular Style to **Alternating** and specify the Column Layout as shown in [Table 7–1.](#page-103-2)

*Table 7–1 Layout Settings for the Service Request History OmniPortlet*

<span id="page-103-2"></span>

| <b>Column Label</b> | Column            | <b>Display As</b> |
|---------------------|-------------------|-------------------|
| ID                  | SVR ID            | Hidden            |
| Comments            | <b>NOTES</b>      | Text              |
| Created by          | <b>CREATEDBY</b>  | Text              |
| Created on          | <b>CREATED ON</b> | Text              |
| Comment type        | <b>SVH TYPE</b>   | Text              |

**5.** Click **Finish**.

**Note:** For more information on OmniPortlet, see Chapter 13, "Creating Portlets with OmniPortlet" in *Oracle WebCenter Framework Developer's Guide*, as well as the steps to building an OmniPortlet in *Oracle WebCenter Framework Tutorial*.

## <span id="page-103-0"></span>**Step 7: Adding the Service Request Status Portlet**

In [Chapter 2, "Building Your Portlets"](#page-20-0) you created a portlet that displays the current status of a specific service request, given its service request ID. In this section, you will add that portlet to the MyAcme page.

To add the Service Request Status portlet to a page:

**1.** Make sure that you have registered the PDK-Java producer as described in [Chapter 2, "Building Your Portlets"](#page-20-0).

> **Tip:** The producer you registered in [Chapter 2, "Building Your](#page-20-0)  [Portlets"](#page-20-0) is the SRStatusProducer, located at http://host:*port*/SRStatusPortlet/providers.

- **2.** In the Component Palette, select **SRStatusProducer** from the list.
- **3.** Drag the **Service Request Status Portlet** onto the panelHorizontal component, just below the Service Request History portlet you added earlier.
- **4.** The Service Request Status portlet expects to receive a parameter containing a service request ID. For our page, we want the portlet to display the status of the service request selected in the table at the top of the page. Steps for passing the service request ID to the portlet are provided in [Step 8: Wiring the Table to the](#page-103-1)  [Portlets.](#page-103-1)

## <span id="page-103-1"></span>**Step 8: Wiring the Table to the Portlets**

Now that you have added all your components and portlets to your page, you can wire them together to create interactivity on the page. In this section, you will set up the page to enable the customer and/or technician to view the status and history of each service request they select from the table on the page. You will also wire the components together using partial page refresh so that the end users will be able to view this information without refreshing the entire page.

In this step, you will do the following:

- [Wire the OmniPortlet to the Table](#page-104-1)
- Wire the Service Request Status and the Service Request History Portlets to the [Service Request Table](#page-105-1)

### <span id="page-104-1"></span>**Wire the OmniPortlet to the Table**

While OmniPortlet can display the service request history based on the customization we performed in the previous steps, we now want the portlet to display the history based on a selection that the user makes in the table. The OmniPortlet can receive information from the table and use that information to display the history for a specific service request.

**1.** In the table you created in [Step 4: Wiring the SelectOneChoice to the ADF Table](#page-100-0), add a commandLink to the problemDescription column of the table.

In the Component Palette, under ADF Faces Core, choose **commandLink** and drag it onto the Structure pane within the third af column and above the outputText.

- **2.** Delete the outputText.
- **3.** Set the commandLink properties as follows:
	- Text: #{row.problemDescription}
	- Id: commandLink1
	- Action: #{backing\_app\_SRMyAcme.commandLink1\_action}
- **4.** Enter the code in [Example 7–4](#page-104-0) as the commandLink1\_action() method. You can find this method in the backing.app.SRMyServiceRequests.java class, which is located under **Application Source > oracle.srdemo.view > backing.app.SRMyAcme.java**.

### <span id="page-104-0"></span>*Example 7–4 commandLink\_action () method*

```
public String commandLink1_action() { 
       FacesContext context = FacesContext.getCurrentInstance();
        context.getExternalContext().getSessionMap().put("serviceID", 
(Integer)outputText1.getValue());
        return "setCurrentRowWithKey";
     }
```
**Note:** In case outputText1 is not recognized (it is underlined by Oracle JDeveloper), make sure that the svrId outputText column of the table has an ID, and that it is called outputText1. Then, ensure that the binding is defined as id="outputText1" binding="#{backing\_app\_SRMyAcme.outputText1.

**5.** Expand the import section and add the following line to the top of the Java class:

import javax.faces.context.FacesContext;

- **6.** In the Structure pane, navigate to the page definition and go to **executables > variable**s, then click **OmniPortlet1\_1\_Param1**.
- **7.** In the Property Inspector, set the **DefaultValue** property to

\${sessionScope.serviceID}

**8.** Create a page parameter for OmniPortlet to receive the service ID. In beginning of the page definition, you will see the following:

```
<parameters/>
```
Replace this tag with the following code to set a page parameter called serviceID:

```
<parameters>
<parameter id="pageParam" value="${sessionScope.serviceID}"/>
</parameters>
```
- **9.** Run the page to test the portlet wiring.
- **10.** Click the hyperlinks in the Problem column of the table to test it. Your portlet should be updated every time you click a link.

## <span id="page-105-1"></span>**Wire the Service Request Status and the Service Request History Portlets to the Service Request Table**

The Service Request Status and Service Request History portlets both expect to receive a service request ID as a parameter. They then display the status or history of the specific service request identified by that ID. We will set the service request ID to be that of the service request selected in the table at the top of the page.

To wire the Service Request Portlet to the Service Request table:

- **1.** Navigate to the page definition and in the structure pane expand **executables > variables** and click **OmniPortlet1\_1\_Param1.**
- **2.** In the Property Inspector, set the **DefaultValue** property to \${sessionScope.serviceID}.
- **3.** In the Structure pane, locate and select the variable **ServiceRequestStatusPortlet1\_1\_ServiceReqID**.

**Tip:** You can find this by expanding the following nodes: **executables > variables > ServiceRequestStatusPortlet1\_1\_ ServiceReqID**.

- **4.** In the Property Inspector, set the **DefaultValue** property to \${sessionScope.serviceID}.
- **5.** Save the page, then run it to your browser. You can now test the portlet by clicking a service request in the table. The Service Request History and Service Request Status portlets update accordingly.

## <span id="page-105-0"></span>**Step 9: Adding a Product Details Portlet**

The steps in this section show you how to display a JSR 168 portlet on the page. Here, you will add the Product Details portlet you created in [Chapter 2, "Building Your](#page-20-0)  [Portlets".](#page-20-0) On the Product Information tab, in the panelCustomizable component, add the following:

**1.** Make sure that you have registered the PDK-Java producer as described in [Chapter 2, "Building Your Portlets"](#page-20-0).

> **Tip:** The producer you registered in [Chapter 2, "Building Your](#page-20-0)  [Portlets"](#page-20-0) is the ProductDetailsPortlet, located at http://*host*:*port*/ProductDetailsPortlet/portlets/wsrp 1?WSDL.

- **2.** In the Component Palette, select **ProductDetailPortlet** from the list.
- **3.** Drag the **Product Details Portlet** onto the panelHorizontal component.
- **4.** Save the page, then run it to your browser to test the portlet on the Product Information tab.

## <span id="page-106-0"></span>**Step 10: Displaying Folder Content**

The steps in this section show you how to display a folder's contents on a page. On the Product Information tab, in the panelCustomizable component, add the following:

**1.** In the Data Control Palette, expand **SRContentRepository**. You created this data control in [Chapter 4, "Setting Up Your Content Repository"](#page-50-0).

**Tip:** If you cannot see the Data Control Palette, select **Data Control** Palette from the View menu.

- **2.** Expand **getItems(String, String)**.
- **3.** Add a panelBox to the panelCustomizable.
- **4.** Drag the **Return** node into the panelBox.
- **5.** From the menu select **Trees**, then **ADF Tree**.

This displays the Action Binding Editor.

- **6.** In the Value field for the path parameter, enter /manuals.
- **7.** Leave the Value field for the type parameter empty.
- **8.** Click **OK**.

This displays the Tree Binding Editor.

- **9.** In the Tree binding Editor, select **Name**, URI, and **Primary Type** from the top right list.
- **10.** In the Branch Rule Accessor list, select **Items**.
- **11.** Click **Add New Rule**.
- **12.** Click **OK**.
- **13.** Click **OK**.
- **14.** In the page source, find the code that looks something like:

```
<af:panelBox>
<af:tree value="#{bindings.getItems1.treeModel}" var="node">
<f:facet name="nodeStamp">
<af:outputText value="#{node}"/>
\langle /f\cdotfacet>
</af:tree>
</af:panelBox>
```
- **15.** In the Component Palette, select **ADF Faces Core**.
- **16.** Drag the **Switcher** component inside the <f: facet> tag.
- **17.** Set the facetName attribute to #{node.currentRow.dataProvider.primaryType}.
- **18.** Create one facet named nt:file and one named nt:folder. To do so, right-click **Switcher**, then choose **Insert Inside af:switcher > JSF Core > Facet**.
- **19.** For nt: folder, use the output text that was generated.

**Note:** If the output text is not generated automatically, you may need to add an output text inside the facet, than set the value attribute.

- **20.** For nt:file, create a goLink and an objectImage.
- **21.** The code for the switcher should look something like [Example 7–5](#page-107-1).

### <span id="page-107-1"></span>*Example 7–5 Code for the Switcher*

```
<af:switcher facetName="#{node.primaryType}">
<f:facet name="nt:file">
<h:panelGroup>
<af:objectImage source="/images/file.gif"/>
<af:goLink text="#{node.name}" destination="#{node.URI}" targetFrame="_blank"/>
</h:panelGroup>
</f:facet>
<f:facet name="nt:folder">
<af:outputText value="#{node.name}"/>
\langle f: \text{facet}\rangle</af:switcher>
```
- **22.** Run index.html.
- **23.** Click the **Product Information** tab.
- **24.** Click one of the links in the table.
- **25.** Expand one of the product categories to see the different models.
- **26.** Expand one of the models to view a list of manuals for that model.
- **27.** Select a manual to view.

## <span id="page-107-0"></span>**Step 11: Adding the Schedule On-Site Services Portlet**

The Schedule On-Site Services portlet enables you to schedule an on-site service for your product after you have created a service request in the application. By specifying the service ID for your request, and selecting a convenient date and time or a technician of your choice, you can schedule for a technician to come to the specified location and attend to the problem.

This section covers the following topics:

- [Registering a Web Clipping Producer](#page-108-0)
- [Adding the Web Clipping Portlet](#page-108-1)
- [Selecting the Web Page to Display in the Web Clipping Portlet](#page-108-2)
### **Registering a Web Clipping Producer**

To register the Web Clipping producer:

- **1.** In the Applications Navigator, right-click **SRDemoSample\_Starter** under which to create the producer and select **New** from the context menu.
- **2.** In New Gallery, under Categories, expand the **Web Tier** node and select **Portlets**.
- **3.** In New Gallery, under Items, select **Oracle PDK-Java Producer Registration**.
- **4.** Click **OK**.
- **5.** On the Welcome page, click **Next**.

Optionally, before clicking Next, select **Skip this Page Next Time** to forego display of the Welcome page on subsequent uses of this wizard. The Welcome page may not display if the option to skip was selected on earlier use of the wizard.

**6.** In the **Name** field, enter WebClipping Producer as the name for the Web Clipping producer.

The name must be unique within this application. Use only letters, numbers, and the underscore character.

- **7.** Click **Next**.
- **8.** In the **URL Endpoint** field, enter the URL of the Web Clipping producer as shown in [Example 7–6.](#page-108-0)

### *Example 7–6 Sample URL Endpoint for the Web Clipping Producer*

http://*localhost*:6688/portalTools/webClipping/providers/webClipping

**9.** Click **Finish** to complete registration of the PDK-Java portlet producer.

### <span id="page-108-0"></span>**Adding the Web Clipping Portlet**

To add the On-Site Web Clipping Service, perform the following steps:

- **1.** If the SRMyAcme. jspx file is not already open, in the Applications Navigator, right-click the SRMyAcme.jspx file, and select **Open** from the context menu.
- **2.** In the Component Palette, select **WebClipping Producer**.
- **3.** Select **WebClippingPortlet**, and drag it on to the showDetailItem component called Schedule On-Site Service in the Structure pane.
- **4.** Save your changes.
- **5.** Right-click the SRMyAcme.jspx file and select **Run** from the context menu.

This will start the embedded OC4J server, launch your default browser, and display the Web Clipping Portlet. On the resulting page, you will select a Web page that you want to expose in your WebCenter application. You will then use Web Clipping Studio to select a section of the Web page for inclusion.

### **Selecting the Web Page to Display in the Web Clipping Portlet**

In this section, you will see how to display information from the ACME Technician Assignment System external application in your Web Clipping portlet. This external application is deployed to the OC4J instance available as part of the SRDemo

application. Using this external application, you can request for an on-site service for your product.

Prior to performing the steps in this section, you must grant appropriate privileges on the page. See [Step 13: Applying Security to the My Acme Page](#page-112-0) for the steps to grant privileges.

To display the ACME Technician Assignment System application in your Web Clipping portlet, perform the following steps:

**1.** Click the **Actions** icon on the header of the Web Clipping portlet, and select **Customize**, to select a Web page that can be used by all users.

This displays the Find a Web clipping page.

**2.** In the **URL Location** field, enter the following URL:

http://*host*:*port*/ExternalApp/preConfirmation.jsp?date=Tue,%2010:00am&technician =Peter

Specify the host name and port number of the system where you downloaded the SRDemo application.

**3.** Click **Start**.

The Web Clipping Studio displays the page you specified, as shown in [Figure 7–15](#page-109-0).

### <span id="page-109-0"></span>*Figure 7–15 Web Clipping Portlet with Standalone Application to Be Clipped*

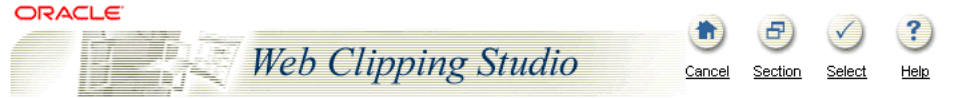

### **Summary**

You're one step away from being confirmed. Your selection so far:

Service ID: 301 Date: Tue, 10:00am **Technician: Peter** 

Special instructions for our technician:

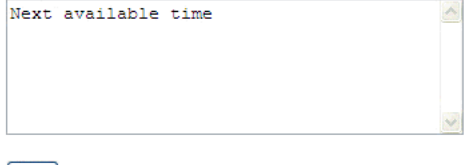

### Next

Technician Allocation System, ACME, 2002

- **4.** Specify Next Available Time as a comment and click **Next**.
- **5.** Click **Select** in the Web Clipping Studio banner. The Web Clipping Studio displays the Find a Web clipping page, with the properties of the clipping.
- **6.** In the Find a Web Clipping page shown in [Figure 7–16](#page-110-0), specify the following:
	- Title: Schedule On-Site Services
- Description: Embed external scheduling application with the SR application
- URL Rewriting: Inline

**Note:** If you have integrated with an external application or are logged into the clipped site, and if you choose Inline for URL Rewriting, then the session to the clipped site is maintained while browsing.

### <span id="page-110-0"></span>*Figure 7–16 The Find a Web Clipping Page*

#### Find a Web clipping.

A Web clipping has already been chosen for this Portlet instance. You can choose another Web clipping by clicking "Change".

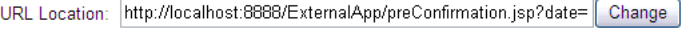

#### **Properties**

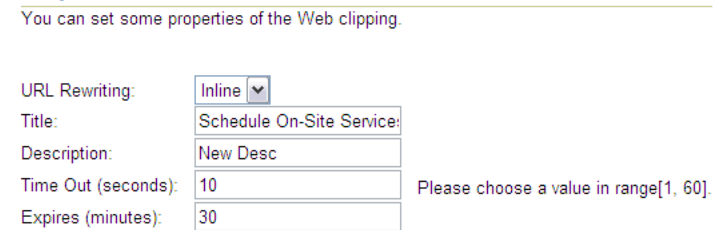

#### **Parameterize Inputs**

The Web clipping can be made parameterizable. Click the check box to start choosing which parameters of which URLs you have visited in the studio, to be parameterizable, so that page viewers can personalize their own views of this Web clipping. You can also fill in some default values for these parameters.

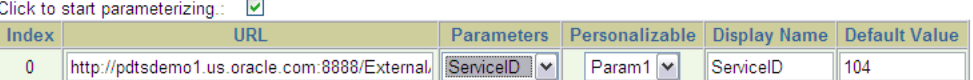

- **7.** For the Parameterize Inputs section, specify the following values:
	- Parameter: ServiceID
	- Personalize: Param1
	- Display: ServiceID
	- Default Value: 104
- **8.** Click **OK** to display the selected Web clipping in the Web Clipping portlet on your page.

[Figure 7–17](#page-111-0) shows the content added to the Web Clipping portlet.

| □ Schedule On-Site Services              |                  |  |  |  |  |
|------------------------------------------|------------------|--|--|--|--|
|                                          | Refresh          |  |  |  |  |
| Your order is confirmed.                 |                  |  |  |  |  |
| Confirmation<br>number:                  | <b>TBS-32753</b> |  |  |  |  |
| Service ID:                              | 103              |  |  |  |  |
| Date:                                    | Tue. 10:00am     |  |  |  |  |
| Technician:                              | Peter            |  |  |  |  |
| Special instructions: Next available     | time.            |  |  |  |  |
| Technician Allocation System, ACME, 2002 |                  |  |  |  |  |

<span id="page-111-0"></span>*Figure 7–17 Web Clipping Portlet with Clipped Content* 

Using this portlet, users can schedule on-site services for products.

### **Step 12: Adding a Current Contract Based on the User**

The steps in this section show you how to add a current contract component to your page.

- **1.** Add a panelBox to the My Current Contracts tab.
- **2.** In the Data Control Palette, expand **SRContentRepository**.

**Tip:** If you cannot see the Data Control Palette, select Data Control Palette from the View menu.

- **3.** Expand **getItems(String, String).**
- **4.** Drag the **Return** node into the panelBox.
- **5.** From the menu, select **Tables**, then **ADF Read-only Table**.

This displays the Edit Table Columns dialog box.

- **6.** Delete all the columns except for **name**.
- **7.** Click **OK**.
- **8.** In the page definition file (app\_SRMyAcmePageDef.xml), under executables, duplicate the **methodIterator** tab with the ID "getItemster" and modify the code as shown in [Example 7–7.](#page-111-1)

#### <span id="page-111-1"></span>*Example 7–7 First Modified Code in the app\_SRMyAcmePageDef.xml File*

```
<methodIterator id="getContractsIter" Binds="getContracts.result"
DataControl="SRContentRepository" 
RangeSize="10" BeanClass="SRContentRepository.getItems_return"/>
```
**9.** Under Bindings, duplicate <methodAction> with the ID "getItems" and modify the code as shown in [Example 7–8](#page-111-2)

#### <span id="page-111-2"></span>*Example 7–8 Second Modified Code in the app\_SRMyAcmePageDef.xml File*

```
<methodAction id="getContracts" InstanceName="SRContentRepository"
 DataControl="SRContentRepository" MethodName="getItems" 
RequiresUpdateModel="true"
```

```
 Action="999" ReturnName="SRContentRepository.methodResults.SRContentRepository_
 getContracts_result">
  <NamedData NDName="path" NDValue="/contracts/${userInfo.userName}"
 NDType="java.lang.String"/>
     <NamedData NDName="type" NDType="java.lang.String"/>
</methodAction>
```
- **10.** Look for <table id="getItems2"... and modify it to <table id="getItems2" IterBinding="getContractsIter">
- **11.** View the source of the page.
- **12.** Locate the table, then locate the **inputText** element.
- **13.** In the Component Palette, select **ADF Core**.
- **14.** Drag a **GoLink** component next to the outputText for name in the table cell on the page.
- **15.** Copy the expression  $\#$  {row.name}from outputText into the text attribute of **GoLink**.
- **16.** Add destination attribute to GoLink with the value  $#$ {row.URI}.
- **17.** Add a targetFrame attribute with the value \_blank.
- **18.** Delete the **outputText** element.
- **19.** Set the access privileges:
	- **a.** Open the page definition.
	- **b.** Under bindings in the Structure Pane right-click **getItems2**.
	- **c.** From the context menu, select **Edit authorization**.
	- **d.** In the dialog box, check the **Anyone** box for SRContentRepository.getItems.name and all other values in the list.
- **20.** Run **index.html**.

### <span id="page-112-0"></span>**Step 13: Applying Security to the My Acme Page**

The page's authorization policies are defined against the Page Definition file. The Authorization Editor is used to read enterprise roles from the local System JAZN file. The editor lets you define the actions that can be set against a given resource, for example, page, method, iterator, and attribute. It writes the permission to the Policy Store and allows for declarative definition of granular JAAS permissions for different roles. Also, the Authorization Editor is used to define a Public page for which the permission is granted to the pseudo role anybody.

Perform the following steps to set up permissions for the SRMyAcme. jpsx page:

- **1.** Right-click the **SRMyAcme.jpsx** page and select **Go to Page Definition**.
- **2.** In the Structure window, right-click the page definition and select **Edit Authorization**. This displays the Authorization Editor.
- **3.** Grant View privilege to anyone, Customize to manager, and Personalize to technician, as shown in [Figure 7–18](#page-113-0).

| Role/User               | Grant | Edit | Customize            | Personalize | View                 |
|-------------------------|-------|------|----------------------|-------------|----------------------|
| anyone                  |       |      |                      |             | $\blacktriangledown$ |
| ascontrol_admin         |       |      |                      |             |                      |
| ascontrol_appadmin      |       |      |                      |             |                      |
| ascontrol_monitor       |       |      |                      |             |                      |
| manager                 |       |      | $\blacktriangledown$ |             |                      |
| oc4j-administrators     |       |      |                      |             |                      |
| oc4j-app-administrators |       |      |                      |             |                      |
| technician              |       |      |                      | v           |                      |
| <b>Liser</b>            |       |      |                      |             |                      |
| <b>Lisers</b>           |       |      |                      |             |                      |
|                         |       |      |                      |             |                      |

<span id="page-113-0"></span>*Figure 7–18 Authorization Editor to Set Privileges on the MyAcme Page*

### **Step 14: Applying Security to the Components**

On the SRMyAcme.jspx page, we want only technicians and managers to be able to view the On-Site Service tab and the Product Details portlet. This section describes how to set these components to be rendered only when a user with the correct permissions is accessing the page.

To apply security to the On-Site Service tab and Product Details portlet, perform the following steps:

- **1.** Open the SRMyAcme. jspx page.
- **2.** Select the product details portlet.
- **3.** In the Property Inspector set the Rendered property to the following:

#{authNLink.authenticated && bindings.permissionInfo['app\_ SRMyAcmePageDef'].allowsPersonalize}

- **4.** Now select the On-Site Service tab on the SRMyAcme.jspx page.
- **5.** In the Property Inspector for this tab set the Rendered property to the following:

#{authNLink.authenticated && bindings.permissionInfo['app\_ SRMyAcmePageDef'].allowsPersonalize}

### **Summary**

In this chapter, you learned how to add various types of components to a page and organize them into tabs and sub-tabs. You also learned how to apply security to the page and to each of the components.

# <span id="page-114-1"></span>**Building a Dashboard Page**

In this chapter, you will build a dashboard page for your WebCenter application. A dashboard page is an easy-to-read user interface that organizes and presents metrics and key performance indicators related to business activity and business intelligence.

In this sample dashboard, your end user will be able to view site statistic information and search customer contacts and view volume distribution for each day. The end user can also view information about customers that are the most active, customer details, most productive customers, and products with the most requests, as shown in [Figure 8–1](#page-114-0).

<span id="page-114-0"></span>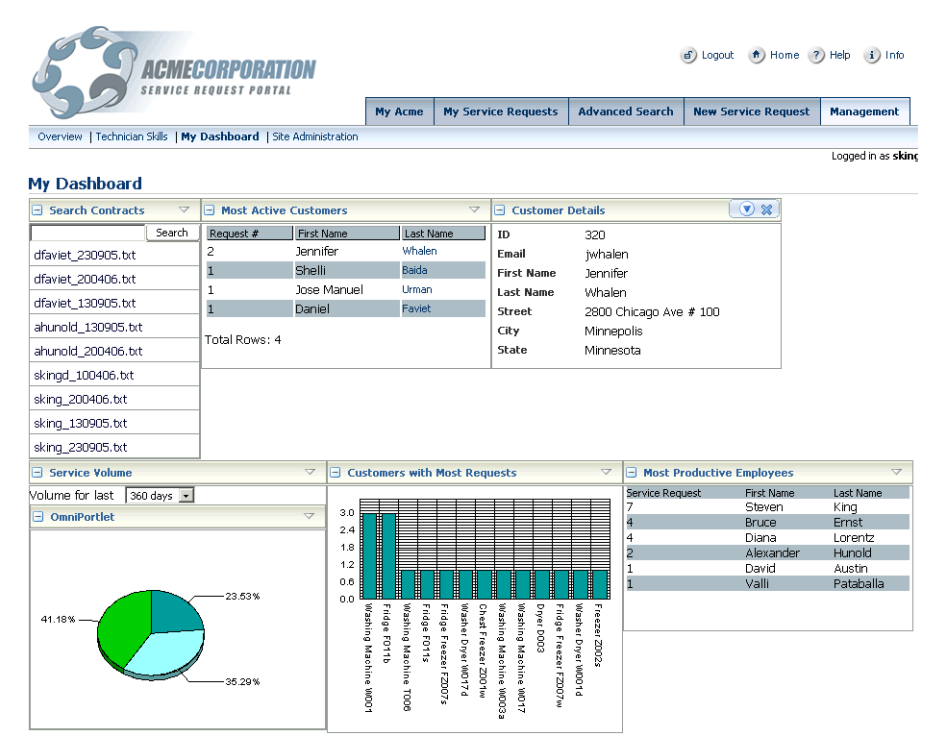

*Figure 8–1 Overview of the Dashboard Page*

This chapter shows you how to build a page and use OmniPortlet to create the dashboard page shown in [Figure 8–1](#page-114-0) and includes the following sections:

- [Step 1: Creating the Dashboard Page](#page-115-0)
- [Step 2: Creating the Page Layout](#page-117-0)
- [Step 3: Adding Instances of OmniPortlet to Your Page](#page-122-0)
- Step 4: Adding a SelectOneChoice Component for the Service Request Volume [Portlet](#page-123-0)
- [Step 5: Adding a Search for Customer Contracts](#page-124-0)
- [Step 6: Defining the Most Productive Employees Portlet](#page-124-1)
- [Step 7: Defining the Service Request Volume Portlet](#page-125-0)
- [Step 8: Defining the Most Requested Products Portlet](#page-126-0)
- [Step 9: Defining the Most Active Customers Portlet](#page-126-1)
- [Step 10: Defining the Customer Details Portlet](#page-127-0)
- [Step 11: Wiring the Page Content Together](#page-128-0)

## <span id="page-115-0"></span>**Step 1: Creating the Dashboard Page**

This section shows you how to build the page on which you will place your portlets to create the dashboard page. Before you begin, ensure that you have the required sample files and initialized your preconfigured OC4J, as described in the install.html file located in the sample files.

**1.** Create a new JSF JSP page, ensuring that you select the following options in the Create JSF JSP Wizard:

**Note:** To access the Create JSF JSP Wizard, from the **File** menu, choose **New**, and in the New Gallery dialog box, under **Web Tier**, choose **JSF**.

- Step 1 of 4: Name the page SRDashboard. jspx, point the directory path to UserInterface\public\_html\app\management\, and select the **JSP Document (\*.jspx**) type.
- Step 2 of 4: Select the **Automatically Expose UI Components in a New Managed Bean** option and leave the remaining defaults on this page.

**Note:** Make sure that the name of the New Managed bean is app\_ management\_SRDashboard.

- Step 3 of 4: Ensure that the following libraries are listed in **Selected Libraries**:
	- **–** JSF Core
	- **–** JSF HTML
	- **–** ADF Faces Components
	- **–** ADF Faces HTML
	- **–** ADF Portlet Components
	- **–** Customizable Components Core

**Note:** For information on building and populating a page, refer to the **Populating Pages** chapter in the *Oracle WebCenter Framework Developer's Guide*.

- **2.** Once you have completed the wizard and created your page, expand **SRDemoSample\_Starter**, **UserInterface**, and **WEB-INF\template** folders of your application.
- **3.** Right-click **SRDemoTemplate.jspx** and choose **Open**.
- **4.** Click the **Source** tab, then copy the source code from the SRDemoTemplate.jspx page and paste it into the source of your new SRDashboard.jspx page, replacing all the existing code in your new page.
- **5.** Search for PAGE NAME and replace it with srdashboard so that the panelPage tag looks like:

<af:panelPage title="#{res['srdashboard.pageTitle']}">

- **6.** To provide a translatable page title for the new page, expand **SRDemoSample\_ Starter**, **UserInterface**, **Application Sources**, **oracle.srdemo.view**, **resources**, and then open the **UIResources.properties** file.
- **7.** In the UIResources.properties file, add the following lines to the end of file:

#WC\_DashboardPage srdashboard.pageTitle=Dashboard

- **8.** In the WEB-INF folder of the UserInterface project, open faces-config.xml.
- **9.** If necessary, click the **Source** tab.
- **10.** At the end of the file, before the closing  $\lt/$  faces-config> tag, add the managed bean shown in [Example 8–1](#page-116-0) to the existing code to instantiate the bean that manages the menu item for the Dashboard subtab.

### *Example 8–1 Managed Bean for the Dashboard Subtab*

```
<managed-bean>
     <managed-bean-name>subMenuItem_Manage_Dashboard</managed-bean-name>
     <managed-bean-class>oracle.srdemo.view.menu.MenuItem</managed-bean-class>
     <managed-bean-scope>session</managed-bean-scope>
     <managed-property>
       <property-name>label</property-name>
       <value>#{resources['srdemo.menu.manage.dashboard']}</value>
     </managed-property>
     <managed-property>
       <property-name>shown</property-name>
       <value>#{userInfo.manager}</value>
     </managed-property>
     <managed-property>
       <property-name>viewId</property-name>
       <value>/app/management/SRDashboard.jspx</value>
     </managed-property>
     <managed-property>
       <property-name>outcome</property-name>
      <value>Dashboard</value>
     </managed-property>
<!-- ADF Authorization -->
     <managed-property>
       <property-name>targetPageDef</property-name>
       <value>app_management_SRDashboardPageDef</value>
     </managed-property>
<!-- End ADF Authorization -->
</managed-bean>
```
- **11.** Save the file.
- **12.** Add the following line to the end of the UIResources.properties file:

srdemo.menu.manage.dashboard=My Dashboard

- **13.** Open the faces-config.xml file and search for <managed-bean-name>menuItem\_Manage.
- **14.** Now that you have created the subtab, you must add it as a menu item to the parent menu. You can do so by adding the following to the list-entries tag:

#### *Example 8–2 Code for Adding the Dashboard Subtab to the Management Page*

<value>#{subMenuItem\_Manage\_Dashboard}</value>

**15.** Link the new dashboard menu item to the JSPX page by adding the code shown in [Example 8–3](#page-117-1) to the navigation rule.

#### <span id="page-117-1"></span>*Example 8–3 Code for Linking the Dashboard Subtab to the Dashboard.jspx page*

```
<navigation-rule>
    <from-view-id>/app/management/SRManage.jspx</from-view-id>
    <navigation-case>
       <from-outcome>Dashboard</from-outcome>
       <to-view-id>/app/management/SRDashboard.jspx</to-view-id>
    </navigation-case>
</navigation-rule>
```
**16.** Save the page.

# <span id="page-117-0"></span>**Step 2: Creating the Page Layout**

This section shows you how to use customizable components, specifically the PanelCustomizable component, to design the layout of your page. For more information on using customizable components, refer to the Customizable Components section in [Chapter 7, "Building a Page and Adding Components".](#page-90-0)

You can view the code of the completed page by opening the SRDashboard.jspx page in the completed demo and viewing its source.

- **1.** To add the first row of the dashboard, first open the source of your SRDashboard.jspx file.
- **2.** Search for the text "Please Insert Main Page Content Here!" and place your cursor below this line.
- **3.** From the Component Palette, choose **Customizable Components Core**.
- **4.** On the Customizable Components Core list, click **PanelCustomizable** to add a PanelCustomizable component to your page. The code displays as shown in [Figure 8–2](#page-118-0).

<span id="page-118-0"></span>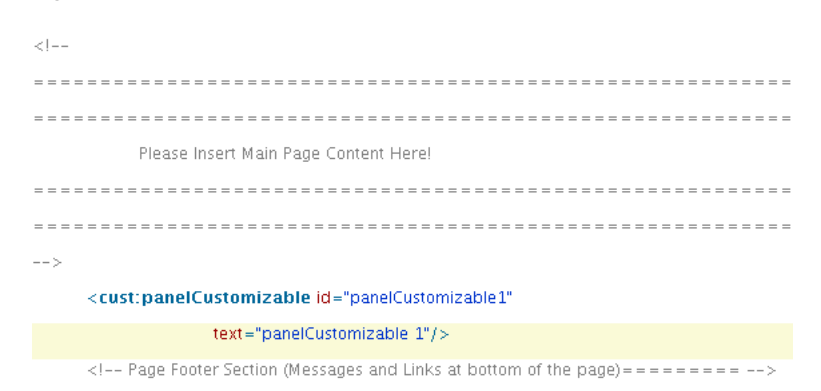

### *Figure 8–2 Placement of the First PanelCustomizable*

- **5.** In the Structure Pane, select the **cust:panelCustomizable** you just added, and set the IsMovable property in the Property Inspector to false.
- **6.** Add a second PanelCustomizable below the one you just created.
- **7.** In the Structure Pane, select the **cust:panelCustomizable** you just added, and set the following properties in the Property Inspector:
	- DisplayHeader to true
	- Id to panelCustomizable2
	- Layout to horizontal
	- Text to Business Analysis
	- IsMovable to true
	- IsSeededInteraction to true

The source code of your page should now look like [Figure 8–3](#page-118-1).

### <span id="page-118-1"></span>*Figure 8–3 PanelCustomizable in the Source Code*

```
<cust:panelCustomizable id="panelCustomizable1"
              text="panelCustomizable 1" isMovable="false"/>
<cust:panelCustomizable id="panelCustomizable2"
              text="Business Analysis"
              layout="horizontal"
              isSeededInteractionAvailable="true"
              displayHeader="true"/>
```
- **8.** Create a ShowDetailFrame component below the PanelCustomizable you just created by choosing **ShowDetailFrame** from the Customizable Components Core Component Palette.
- **9.** Set the Text property for the new ShowDetailFrame to Customer Contracts. The code displays as shown in [Figure 8–4](#page-119-0).

<span id="page-119-0"></span>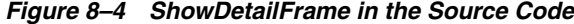

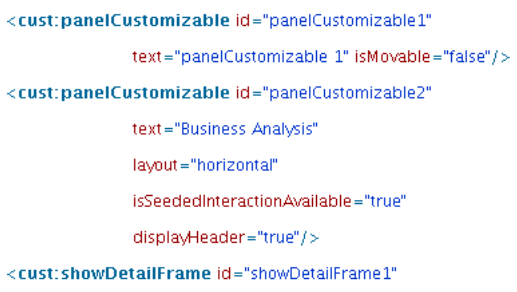

text="Customer Contracts"/>

**10.** Insert a spacer after the ShowDetailFrame component you just created. To do so, choose **ADF Faces Core** from the Component Palette, then select **ObjectSpacer**. The code displays as shown in Figure  $8-5$ .

### <span id="page-119-1"></span>*Figure 8–5 ObjectSpacer in the Source Code*

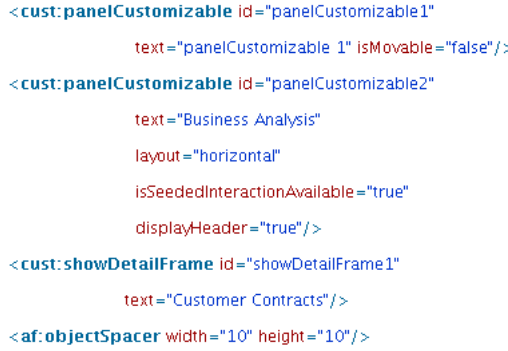

**11.** Add a second row to your page by creating a second PanelCustomizable component with the following properties:

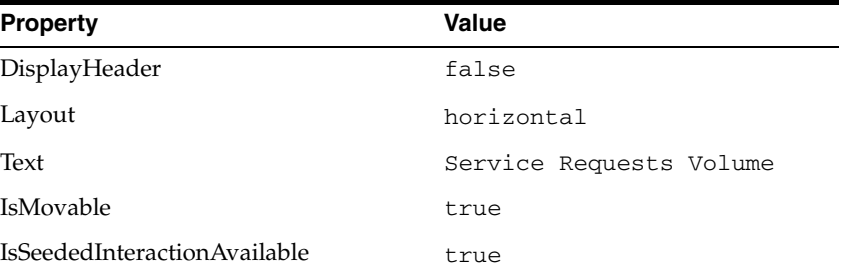

**12.** Add a ShowDetailFrame with the Text property set to Service Requests Volume.

The source code of your page should now look like [Figure 8–6](#page-120-0).

```
<cust:panelCustomizable id="panelCustomizable1"
              text="panelCustomizable 1" isMovable="false"/>
<cust:panelCustomizable id="panelCustomizable2"
              text="Business Analysis"
              layout="horizontal"
              isSeededInteractionAvailable="true"
              displayHeader="true"/>
<cust:showDetailFrame id="showDetailFrame1"
             text="Customer Contracts"/>
<af:objectSpacer width="10" height="10"/>
<cust:panelCustomizable id="panelCustomizable3"
              text="Service Request Volume"
              layout="horizontal" isEditable="false"
              isMovable="true"
              isSeededInteractionAvailable="true"/>
<cust:showDetailFrame id="showDetailFrame2"
             text=" Service Requests Volume"/>
```
<span id="page-120-0"></span>*Figure 8–6 Source Code of Dashboard Page Containing Two Customizable Components*

**13.** Next, you will add a horizontal panel inside the ShowDetailFrame called "Customer Contracts."

To do so, place your cursor on the line after the ShowDetailFrame. From the Component Palette, choose **ADF Faces Core**, then choose **PanelHorizontal** from the list.

**14.** Next, add an Input Text field inside the PanelHorizontal.

To do so, place your cursor on the line after the PanelHorizontal you just added, then choose **InputText** from the Component Palette.

- **15.** Select the InputText component in your source.
- **16.** In the Property Inspector, set the **Label** property to Customer.
- **17.** Set the **Value** property to: "%".
- **18.** Set the **Binding** property to: #{backing\_app\_management\_ SRDashboard.inputText1}. [Figure 8–7](#page-121-0) shows the Property Inspector with the appropriate values.

| InputText - Customer - Property Inspector |                                                  |
|-------------------------------------------|--------------------------------------------------|
| ₩♦₽₽₩<br>37                               |                                                  |
| ⊟General                                  |                                                  |
| <b>□</b> Label                            | Customer                                         |
| Columns                                   |                                                  |
| RequiredMessageDetail                     |                                                  |
| <b>Rows</b>                               | $\mathbf{1}$                                     |
| Validator                                 |                                                  |
| a Value                                   | $\%$                                             |
| ValueChangeListener                       |                                                  |
| AccessKey                                 |                                                  |
| AttributeChangeListener                   |                                                  |
| <b>AutoSubmit</b>                         | false                                            |
| <b>a</b> Binding                          | #{backing_app_management_SRDashboard.inputText1} |
| Disabled                                  | false                                            |
| Id                                        |                                                  |
| Immediate                                 | false                                            |
| LabelAndAccessKey                         |                                                  |
| MaximumLength                             |                                                  |

<span id="page-121-0"></span>*Figure 8–7 Property Inspector for the Input Text Field*

The resulting code should look like the source shown in [Figure 8–8.](#page-121-1)

<span id="page-121-1"></span>*Figure 8–8 Input Text Field Source Code*

```
<af:inputText label="Customer" value="%"
        binding="#{backing_app_management_SRDashboard.inputText1}"/>
```
**19.** Next, add a command button that will enable users to search for customer contracts.

To do so, place your cursor below the InputText component, then choose **CommandButton** from the Component Palette.

- **20.** Set the Text property to Search.
- **21.** Set the Action property to: #{backing\_app\_management\_ SRDashboard.commandButton\_action}.
- **22.** In the Property Inspector, set the Binding property to: #{backing\_app\_ management\_SRDashboard.commandButton1}.
- **23.** In the Source, add a Disabled property with the definition: #{!bindings.search.enabled}.

Your code should now look like [Figure 8–9.](#page-122-1)

### <span id="page-122-1"></span><cust:showDetailFrame id="showDetailFrame2" text="Customer Contracts"> <af:panelHorizontal> <af:inputText id="inputText1" binding="#{backing\_app\_management\_SRDashboard.inputText1}" label="Customer" value = "%"  $l >$ <af:commandButton id="commandButton1" binding="#(backing\_app\_management\_SRDashboard.commandButton1)" text="search" disabled="#{!bindings.search.enabled}" action="#{backing\_app\_management\_SRDashboard.commandButton\_action}"/> </af:panelHorizontal>

**24.** Add a table below the InputText and CommandButton, so that the various portlets display horizontally across the page.

### <span id="page-122-0"></span>**Step 3: Adding Instances of OmniPortlet to Your Page**

In this section, you will add instances of OmniPortlet to the page layout. You will define the portlets in the later steps of this chapter, and, finally, wire the portlets together.

**1.** Now that you have created your layout, you can add the portlets to your page.

In the source of your page, place your cursor after the ShowDetailFrame called "Customer Contracts," and before the ObjectSpacer you created, then, place your cursor on the first **PanelCustomizable** in the Structure view.

**2.** From the Component Palette, choose **OmniPortlet Producer**, then click **OmniPortlet**. You should now see the source code of your page, as shown in [Figure 8–10](#page-122-2).

#### <span id="page-122-2"></span>*Figure 8–10 OmniPortlet in the Source Code of Your Page*

```
<cust:panelCustomizable_id="panelCustomizablel"
                        text="Business Analysis" isMovable="true"
                         lavout="horizontal"
                        isSeededInteractionAvailable="true"/>
<cust:showDetailFrame id="showDetailFramel" text="Customer Contracts"/>
<adfp:portlet value="#{bindings.portlet2}"
             portletType="/oracle/adf/portlet/0mniPortlet_Producer/applicationPortlets/Portlet100
\langle af:objectSpacer \text{ width} = "10" \text{ height} = "10" / \rangle
```
**Note:** If you do not see the OmniPortlet Producer listed in the drop-down list of the Component Palette, you may need to register the producers associated with this example.

**3.** Select the OmniPortlet and, in the Property Inspector and set the ID to customerContracts.

### *Figure 8–9 Source of the Input Text Field and Command Button*

- **4.** In the source of your page, place your cursor after the OmniPortlet you just added, then add a second instance of OmniPortlet, and change the ID to mostProductiveEmployees.
- **5.** In the Structure pane, below the third PanelCustomizable, select the ShowDetailFrame and add an OmniPortlet, then set the ID to serviceRequestVolume.
- **6.** In the Structure pane, select the third PanelCustomizable and add another OmniPortlet, then set the ID to mostRequestedProducts.
- **7.** Select the third PanelCustomizable again and add another OmniPortlet, then set the ID to customerDetails.

### <span id="page-123-0"></span>**Step 4: Adding a SelectOneChoice Component for the Service Request Volume Portlet**

In this section, you will add a SelectOneChoice component for the Service Request Volume portlet.

- **1.** In the Structure view, below the third PanelCustomizable, select the **ShowDetailFrame**, then add a SelectOneChoice component from the ADF Core Component palette.
- **2.** Set the following properties for the SelectOneChoice component:
	- $ID = dayPicker$
	- label = Volume for last
	- default value  $= 360$
	- $\blacksquare$  items = 1, 2, 3, 5, 10, 30, 60, 90, 180 and 360 days
	- $autoSubmit = true$

The following code should appear in the JSPX:

```
<af:selectOneChoice label="Label 1" value="360" autoSubmit="true"
id="dayPicker">
<af:selectItem label="1 day" value="1"/>
<af:selectItem label="2 days" value="2"/>
<af:selectItem label="3 days" value="3"/>
<af:selectItem label="5 days" value="5"/>
<af:selectItem label="10 days" value="10"/>
<af:selectItem label="30 days" value="30"/>
<af:selectItem label="60 days" value="60"/>
<af:selectItem label="90 days" value="90"/>
<af:selectItem label="180 days" value="180"/>
<af:selectItem label="360 days" value="360"/>
</af:selectOneChoice>
```
- **3.** In the Structure view, select the **ShowDetailFrame** from the second PanelCustomizable.
- **4.** In the first tab, select **Create list** to fill the content of the drop-down list.
- **5.** Click **Add Item**.
- **6.** In the Item label field, type 1 day and in the Item Value field, type 1.
- **7.** Repeat the previous step for the following days: 2, 3, 5, 10, 30, 60, 90, 180, and 360.
- **8.** Click the **Common Properties Tab**.
- **9.** In the Label field, type Volume for last.
- **10.** In the Value field, enter 360.
- **11.** In Advanced Properties tab, for the autoSubmit option, enter true.
- **12.** Click **OK** to create the component.
- **13.** In the Property view, for SelectOneChoice, update the id to dayPicker.
- **14.** Within the ShowDetailFrame, drag and drop the **dayPicker** component above the OmniPortlet.

### <span id="page-124-0"></span>**Step 5: Adding a Search for Customer Contracts**

In the following steps, you will add a component that allows your users to search for existing customer contracts.

- **1.** In the page source, locate the ShowDetailFrame called "Customer Contracts" and place your cursor under the PanelHorizontal that is located under the ShowDetailFrame.
- **2.** In the Data Control palette, expand the **ContentRepository** data control, then expand **Search**.
- **3.** Drag and drop the Search method as an ADF Command Button below the PanelHorizontal.
- **4.** In the Structure Pane, select the **Search** method.
- **5.** In the Action Binding Editor, specify "/contracts" as the path.
- **6.** Set **isRecursive** to **true**, then click **OK**.
- **7.** In the Data Control palette, under Search, expand **Parameters**.
- **8.** Drag and drop the **NamePattern** method as an Input Text with Label component before the Search Button.
- **9.** In the Structure Pane, select the **InputText** component you just added and set the **Label** property to Name (use % as wildcard).
- **10.** In the Data Control palette, under Search, drag and drop the **Return** method as an ADF Read Only table below the PanelHorizontal.
- **11.** Save the page.

### <span id="page-124-1"></span>**Step 6: Defining the Most Productive Employees Portlet**

In the following steps, you will define your OmniPortlets. Then, at the end of the chapter, you will wire them together to create interactivity.

In this section, you will define the portlet that displays the most productive employees in the organization. To define your OmniPortlet instances, you must first run your JSPX page to your browser, then use the OmniPortlet wizard to define the portlets.

**Note:** For more information on using the OmniPortlet wizard, refer to the "Creating Portlets with OmniPortlet" chapter in the *Oracle WebCenter Framework Developer's Guide*.

**1.** Run the SRDashboard.jspx page to your browser.

- **2.** Click the **Define** link for the first portlet, and choose **SQL** as the data type, then click **Next**.
- **3.** On the Source tab, enter the SQL statement shown in [Example 8–4](#page-125-1).

#### <span id="page-125-1"></span>*Example 8–4 SQL Statement for the Most Productive Employees Portlet*

select count(SH.CREATED\_BY) as NB\_REQ, SH.CREATED\_BY,U.FIRST\_NAME, U.LAST\_NAME FROM SERVICE\_HISTORIES SH INNER JOIN USERS U ON U.USER\_ID = SH.CREATED BY WHERE SH.SVH\_TYPE = 'Technician' OR SH.SVH\_TYPE = 'Hidden' GROUP BY SH.CREATED BY,U.FIRST\_NAME,U.LAST\_NAME ORDER BY NB\_REQ DESC

- **4.** Click **Next**, then click **Next** again.
- **5.** On the View tab, select **Tabular**, then click **Next**.
- **6.** On the Layout tab, update the following options:

Title: Most Productive Employees

Layout: Service Request (NB\_REQ)

First Name (FIRST\_NAME)

Last Name (LAST\_NAME)

**7.** Click **Finish**.

### <span id="page-125-0"></span>**Step 7: Defining the Service Request Volume Portlet**

The steps in this section will show you how to display information about the service requests in a pie chart.

- **1.** In your browser, on the SRDashboard.jspx page, click the **Define** link for the second portlet.
- **2.** On the Type tab, select **SQL**, then click **Next**.
- **3.** On the Source tab, in the SQL Statement field, enter the following:

*Example 8–5 SQL Statement for the Service Request Volume Portlet*

select count(SVR\_ID) as NB\_REQ, STATUS FROM SERVICE\_REQUESTS WHERE REQUEST\_DATE > (SYSDATE - ##Param1##) GROUP BY STATUS ORDER BY NB\_REQ

**4.** Set up a global connection to the database.

Under Connection, click **Edit Connection**.

- **5.** In the Connection Name field, type SRDemo.
- **6.** In the Username field, type hr.
- **7.** In the Password field, type hr. These are the username and password for the SRDemo schema you installed when you downloaded the sample files.
- **8.** In the Connection String field, type the path to your database, for example mydemo.mycompany.com:1522:XE, then click **OK**. You should now see the connection information in the Connection section of the Source tab.
- **9.** Create a portlet parameter called Param1 with the default value of 360, then click **Next**.
- **10.** On the Filter tab, click **Next**.
- **11.** On the View tab, select **Chart**, then click **Next**.
- **12.** On the Layout tab, select **Pie**, and enter 300 for the Width and 200 for the Height.
- **13.** Set the Legend to **Right** and check the **3D effect** checkbox.
- **14.** From the Group list, choose **None**.
- **15.** From the Category list, choose **Status**.
- **16.** From the Value list, choose **NB\_REQ**, then click **Finish**.

### <span id="page-126-0"></span>**Step 8: Defining the Most Requested Products Portlet**

The steps in this section show you how to define the portlet that displays the most requested products using a SQL statement to access the data in a database.

- **1.** In your browser, on the SRDashboard.jspx page, click the **Define** link for the third portlet.
- **2.** On the Type tab, select **SQL**, then click **Next**.
- **3.** On the Source tab, in the SQL statement field, enter the following:

### *Example 8–6 SQL Statement for the Products Most Requested Portlet*

```
select count(SR.SVR_ID) as NB_REQ, SR.PROD_ID, P.NAME FROM
SERVICE REQUESTS SR INNER JOIN PRODUCTS P ON SR. PROD ID = P. PROD ID
GROUP BY SR.PROD_ID, P.NAME ORDER BY NB_REQ DESC
```
- **4.** Click **Next**.
- **5.** On the Filter tab, click **Next**.
- **6.** On the View tab, choose **Chart**, then click **Next**.
- **7.** On the Layout tab, choose **Bar**, then set the following options:
	- Width: 300
	- Height: 250
	- Group: Name
	- Category: <none>
	- Value: NB\_REQ
- **8.** Click **Finish**.

### <span id="page-126-1"></span>**Step 9: Defining the Most Active Customers Portlet**

The steps in this section will show how to define a portlet that displays the most active customers.

To create the two portlets in the Customer Information section of your page:

- **1.** In your browser, on the SRDashboard.jspx page, click the **Define** link for the fourth portlet.
- **2.** On the Type tab, choose **SQL**, then click **Next**.
- **3.** On the Source tab, enter the following SQL statement, then click **Next**.

#### *Example 8–7 SQL Statement for the Most Active Customers Portlet*

```
select count(SH.CREATED_BY) as NB_REQ, SH.CREATED_BY , U.FIRST_NAME, U.LAST_NAME
FROM SERVICE_HISTORIES SH INNER JOIN USERS U ON U.USER_ID = SH.CREATED_BY WHERE
SH. SVH_TYPE = 'Customer' GROUP BY SH.CREATED BY, U. FIRST_NAME, U. LAST_NAME ORDER BY
NB_REQ DESC
```
- **4.** On the Filter tab, make no changes and click **Next**.
- **5.** On the View tab, choose the **HTML Layout** and enter a title: Most Active Customers, then click **Next**.
- **6.** On the Layout tab, choose the **Sortable Template**, then click **Apply**.
- **7.** Leave the default code in the Heading Section.
- **8.** In the Repeating Section, update the code so that it looks like the following:

```
<tr class="portlet-section-alternate opRowColorPI1146522302846_##OP_ROWNUM_
MOD2##">
<td class=PortletText1>##NB_REQ##</td>
<td class=PortletText1>##CREATED_BY##</td>
<td class=PortletText1>##FIRST_NAME##</td>
<td class=PortletText1><a href="/SRDemo/faces/app/management/SRDashboard.jspx?
customerID=##CREATED_BY##" target="_top">##LAST_NAME##</a></td>
\langletr>
```
**9.** In the Footer Section, update the code so that it looks like the following:

```
</tbody>
</table>
<font class=PortletText1>Total Rows: ##OP_ROWNUM##</font>
```
**10.** Click **Finish**.

### <span id="page-127-0"></span>**Step 10: Defining the Customer Details Portlet**

In this section, you will define a portlet that displays details about a particular customer.

- **1.** In your browser, on the SRDashboard.jspx page, click the **Define** link for the fifth portlet.
- **2.** On the Type tab, choose **SQL**, then click **Next**.
- **3.** On the Source tab, enter the following SQL statement:

#### *Example 8–8 SQL Statement for the Customer Details Portlet*

select \* from USERS where USER\_ID = '##Param1##')

- **4.** Set **Param1** to the default value 320, then click **Next**.
- **5.** On the View tab, choose the **HTML Layout** and enter a title: Customer Details, then click **Next**.
- **6.** On the Layout tab, clear the fields.
- **7.** Choose **Sortable Table** from the Template drop-down list, and enter the following code in the Heading Section:

```
<TABLE BORDER='0' WIDTH="100%">
```
**8.** Replace the code in the Repeating Section with the following:

```
<TR CLASS='PortletText1'>
<TD CLASS='PortletHeading1'>ID</TD>
<TD>##USER_ID##</TD>
</TR><TR CLASS='PortletText1'>
<TD CLASS='PortletHeading1'>Email</TD>
<TD>##EMAIL##</TD>
</TR><TR CLASS='PortletText1'>
<TD CLASS='PortletHeading1'>First Name</TD>
<TD>##FIRST_NAME##</TD>
\langle/TR><TR CLASS='PortletText1'>
<TD CLASS='PortletHeading1'>Last Name</TD>
<TD>##LAST_NAME##</TD>
</TR><TR CLASS='PortletText1'>
<TD CLASS='PortletHeading1'>Street</TD>
<TD>##STREET_ADDRESS##</TD>
</TR><TR CLASS='PortletText1'>
<TD CLASS='PortletHeading1'>City</TD>
<TD>##CITY##</TD>
\langle/TR><TR CLASS='PortletText1'>
<TD CLASS='PortletHeading1'>State</TD>
<TD>##STATE_PROVINCE##</TD>
</TR>
```
**9.** Replace the code in the Footer Section with the following:

```
</tbody>
</table>
<font class=PortletText1>Total Rows: ##OP_ROWNUM##</font>
```
**10.** Click **Finish**.

## <span id="page-128-0"></span>**Step 11: Wiring the Page Content Together**

The steps in this section show you how to add interactivity to the portlets you've just created. In this section, you will create a page parameter and portlet parameters, then wire the portlets together on the page.

- **1.** To create the page parameter, return to Oracle JDeveloper and open the file **SRDashboardPageDef.xml**.
- **2.** Create a page parameter called **custID**.

To do so, in the Structure Pane, right-click **Parameters**, then insert a new page parameter with the following:

```
<parameter id ="custID" value="$param.customerID)"/>
```
- **3.** Open the source for the SRDashboard. jspx page you created.
- **4.** Add a portlet parameter to the Customer Details portlet.
- **5.** For Param1 set the value to the page parameter value from the bindings.custID (set the default value to 320 so that at least a customer shows up and the page is activated and no customers are selected):

<parameter name="Param1" value="\${(bindings.custID == null || bindings.custID

== '') ? 320 : bindings.custID }"/>

**6.** Add a parameter for the Service Request Volume portlet so that the portlet is refreshed when the value is selected from the SelectOneChoice.

In the Structure view, right-click parameters.

- **7.** Select **Insert Inside Parameters**, then select **parameter**.
- **8.** Set the value of **Param1** to 360. By default we use 1 year or 360 days to show all the results.
- **9.** Select **OmniPortlet3\_1\_Param1** within executables/variables of the page defs.
- **10.** In the Property Inspector, in the DefaultValue field, type the following:

```
${( app_management_SRDashboard.dayPicker.value == null) ? 360 : app_management_
SRDashboard.dayPicker.value}
```
- **11.** In the Structure pane, choose the fifth portlet, the Most Active Customers portlet.
- **12.** In the Property Inspector, set the SubmitUrlParameters property to true. Doing so enables the portlet to submit the parameter through a URL to the page.
- **13.** Save your page.
- **14.** Run the SRDashboard.jspx page to your browser to view the portlets you just added.

### **Summary**

The steps in this chapter showed you how to build a dashboard page for your WebCenter application. You learned how to create a page using customizable components and ADF Faces Core components to create the layout. You also learned how to create portlets that display related information and wire them together on a page, so that your end users can easily view information about their customers for a single entry point.

# **Building a Site Administration Page**

You have already created your WebCenter application. In this chapter, you will create a site administration page that can be used by the administrator to change the look and feel of the application and to customize the login page. This site administration page is then added as a subtab of the Management page.

The SRDemo ZIP file contains three skins, myCompany, limerine, and original, and the corresponding image files you may require. Using the site administration page that you create in this chapter, end users will be able to change the skin of the application at run time by choosing from the three skins. In addition, they will be able to customize the login page of the application. At run time, the site administration page would look like [Figure 9–1.](#page-130-0)

### *Figure 9–1 The Site Administration Page at Run Time*

<span id="page-130-0"></span>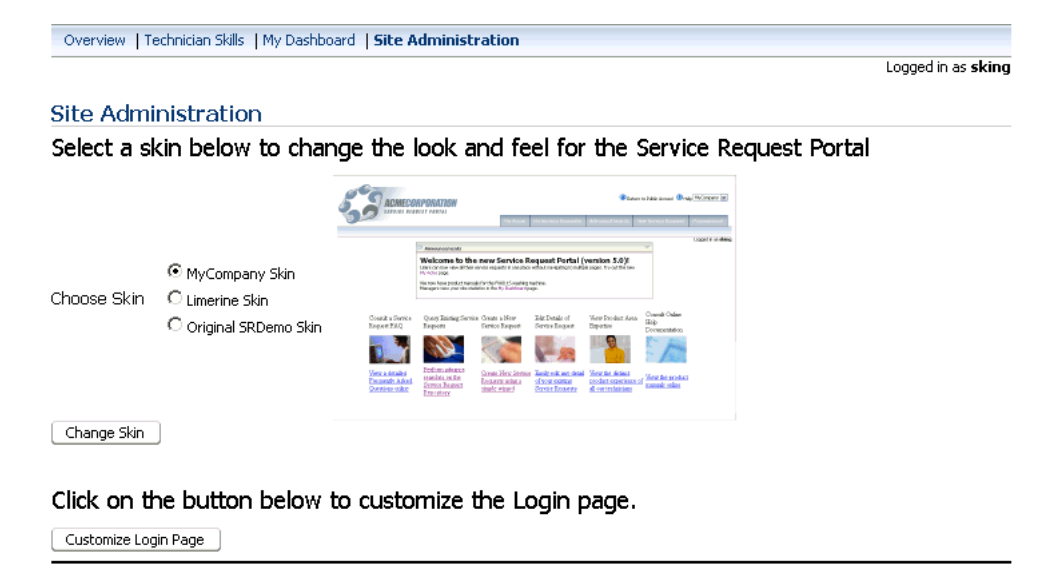

Copyright @ 2006, Orade, All rights reserved. Contract Us About

Before you can perform the tasks in this chapter, you must set up skins for your application by performing the steps in [Chapter 3, "Setting Up Skins".](#page-48-0)

This chapter contains the following sections:

- [Step 1: Creating the Site Administration Page](#page-131-0)
- [Step 2: Adding the Skin Selector to the Page](#page-132-0)
- [Step 3: Enabling Customization of the Login Page](#page-136-0)
- [Step 4: Adding the Site Administration Page as a Subtab of the Management Page](#page-138-0)
- [Step 5: Using the Site Administration Page for Customization](#page-139-0)

### <span id="page-131-0"></span>**Step 1: Creating the Site Administration Page**

The next step is to build the SRSiteAdmin.jspx page with controls that will let administrators change the look and feel of the application and customize the login page.

**Note:** This page will set the value of the skin to be used in the skin bean we created earlier.

To create the site administration page, perform the following steps:

- **1.** In the Applications Navigator, expand the **UserInterface** node and the **Web Content** node, if necessary.
- **2.** Under the **app** node, right-click the **management** folder and select **New**.
- **3.** In the New Gallery, expand the **Web Tier** node.
- **4.** Select **JSF**.
- **5.** In the Items list, select **JSF JSP**.
- **6.** Click **OK** to display the Create JSF JSP dialog box.
- **7.** If you are on the Welcome page of the wizard, click **Next** to display the JSP File page.
- **8.** In the File Name field, enter SRSiteAdmin.jspx.
- **9.** Select **JSP Document (\*.jspx)**.
- **10.** Click **Next** to display the Component Binding page.
- **11.** Select **Automatically Expose UI Components in a New Managed Bean** and ensure that the Name field displays app\_management\_SRSiteAdmin.
- **12.** Click **Next** to display the Tag Libraries page.
- **13.** Make sure that the following libraries are listed under Selected Libraries:
	- **JSF** Core
	- JSF HTML
	- ADF Faces Components
	- ADF Faces HTML
	- ADF Portlet Components
	- Customizable Components Core
- **14.** Click **Finish** to create the page.
- **15.** Expand the **WEB-INF** node and the **template** node.
- **16.** Right-click **SRDemoTemplate.jspx** and select **Open**.
- **17.** Copy the source code from the SRDemoTemplate. jspx page and paste it into the source of your new SRSiteAdmin.jspx page, replacing all the existing code in your new page.

**18.** Search for the following line in the source of the SRSiteAdmin.jspx page:

```
<af:panelPage title="#{res['_PAGE_NAME_.pageTitle']}">
```
and replace it with:

<af:panelPage title="#{res['SRSiteAdmin.pageTitle']}">

**19.** Save the file.

### <span id="page-132-0"></span>**Step 2: Adding the Skin Selector to the Page**

Now we must provide the capability to select a specific skin for the application. We will do this by creating a radio group where the administrator can select a skin to use at run time. We will also provide a preview of what each skin looks like.

To add a skin selector to the page, perform the following steps:

**1.** In the Structure pane, expand the nodes,  $f:view$ ,  $af:document$ ,  $af:form$ , and af:panelPage, as shown in [Figure 9–2](#page-132-1).

*Figure 9–2 Expanded Structure Pane*

<span id="page-132-1"></span>

| SRSiteAdmin.jspx - Structure              |                                       |
|-------------------------------------------|---------------------------------------|
| ◢ ≊                                       |                                       |
| ⊟…<> isp:root                             |                                       |
| $\langle \rangle$ isp:output              |                                       |
| <b>P</b> isp:directive.page               |                                       |
| <b>E-JSF</b> f:view                       |                                       |
| <b>Sunder State</b> f:loadBundle          |                                       |
| 白…   af:document - #{res['srdemo.browserT |                                       |
| 白… <mark>88</mark> af:form                |                                       |
|                                           | E af:panelPage - #{res['.pageTitle']} |
| --- <mark>- Page Content Start</mark>     |                                       |
| -- <mark>--</mark> Page Content End       |                                       |
| <b>ED-10 PanelPage facets</b>             |                                       |
| E-Cocument facets                         |                                       |
|                                           |                                       |
|                                           |                                       |
|                                           |                                       |
|                                           |                                       |
|                                           |                                       |
|                                           |                                       |
| Source<br>Design                          |                                       |
|                                           |                                       |

- **2.** In the Component Palette, select **ADF Faces Core**.
- **3.** Drag a **PanelHorizontal** component into the Structure pane so that it appears between Page Content Start and Page Content End.
- **4.** Add three more panelHorizontal components in the same way, making sure that they are all at the same level, and are child components of the panelPage component.
- **5.** Drag a **Message** component from the Component Palette into the Structure pane so that it appears within the first panelHorizontal component, as shown in [Figure 9–3](#page-133-0).

<span id="page-133-0"></span>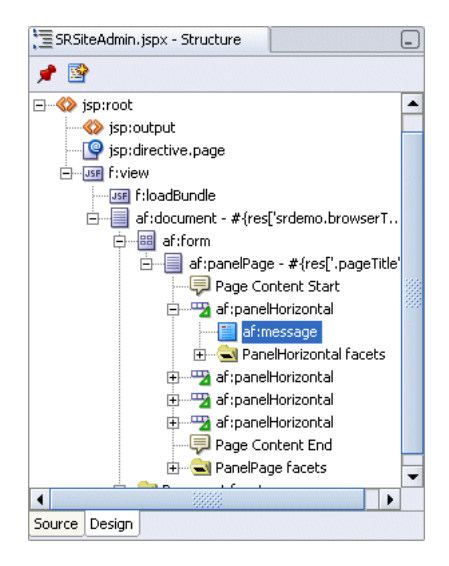

*Figure 9–3 Message Component in the Structure Pane of Your Page*

- **6.** In the Property Inspector, change the properties for the Message component as follows:
	- Message: Select a skin below to change the look and feel for the Service Request Portal
	- InlineStyle/font-size: large
- **7.** Drag an **ObjectSpacer** component from the Component Palette into the Structure pane so that it appears between the first and second panelHorizontal component.
- **8.** Drag a **ShowOneRadio** component into the second panelHorizontal component.
- **9.** Add three showDetailItem components under the showOneRadio component as shown in [Figure 9–4](#page-133-1).

<span id="page-133-1"></span>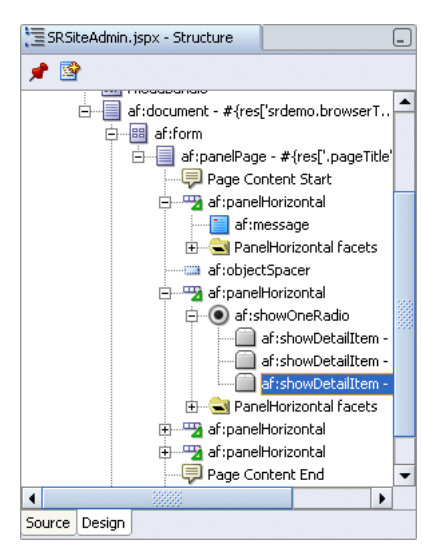

*Figure 9–4 ShowOneRadio Component In the Structure Pane of Your Page*

**10.** Drag an **ObjectImage** component into the first showDetailItem component. This displays the Insert ObjectImage dialog box.

- **11.** Next to the Source field, click the **Show Advanced Editor** button.
- **12.** Select **srdemo\_mycompany.gif** from the list, and click **OK.**
- **13.** Click **OK.**
- **14.** Repeat the preceding four steps for the other two showDetailItem components to add the following images:
	- srdemo\_limerine.gif
	- srdemo\_original.gif

These components are displayed in the Structure pane as shown in [Figure 9–5](#page-134-0).

<span id="page-134-0"></span>*Figure 9–5 Images for the Radio Buttons*

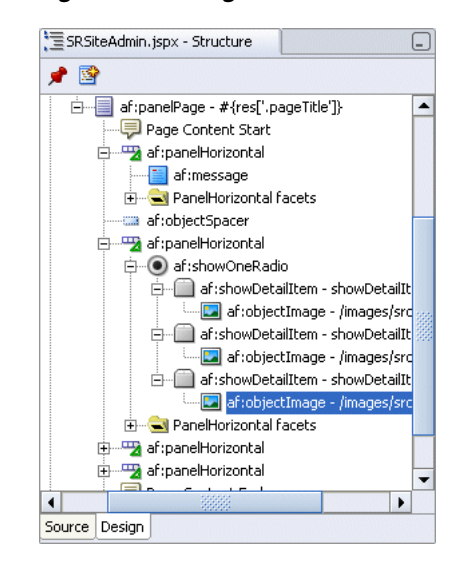

- **15.** Select the first showDetailItem component and, in the Property Inspector, set the following properties:
	- Binding: #{backing\_SRSiteAdmin.showDetailItem1}
	- DisclosureListener: #{skinBean.processDisclosure}
	- Text: My Company Skin

**16.** Select the second showDetailItem component and set the following properties:

- Binding: #{backing\_SRSiteAdmin.showDetailItem2}
- DisclosureListener: #{skinBean.processDisclosure}
- Text: Limerine Skin
- **17.** Select the third showDetailItem component and set the following properties:
	- Binding: #{backing\_SRSiteAdmin.showDetailItem3}
	- DisclosureListener: #{skinBean.processDisclosure}
	- Text: Original SRDemo Skin
- **18.** Drag a **CommandButton** component between the second and third panelHorizontal components as shown in [Figure 9–6](#page-135-0).

<span id="page-135-0"></span>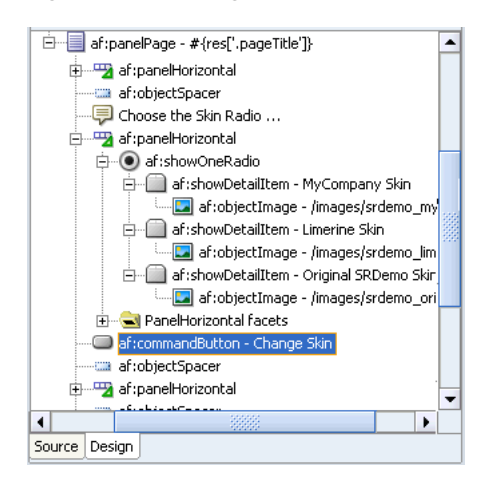

*Figure 9–6 Change Skin Command Button*

- **19.** Set the Text property of the commandButton to Change Skin.
- **20.** Drag an **ObjectSpacer** component from the Component Palette into the Structure pane so that it appears between the first and second panelHorizontal components.
- **21.** Save the file. The site administration page now looks like [Figure 9–7](#page-136-1).

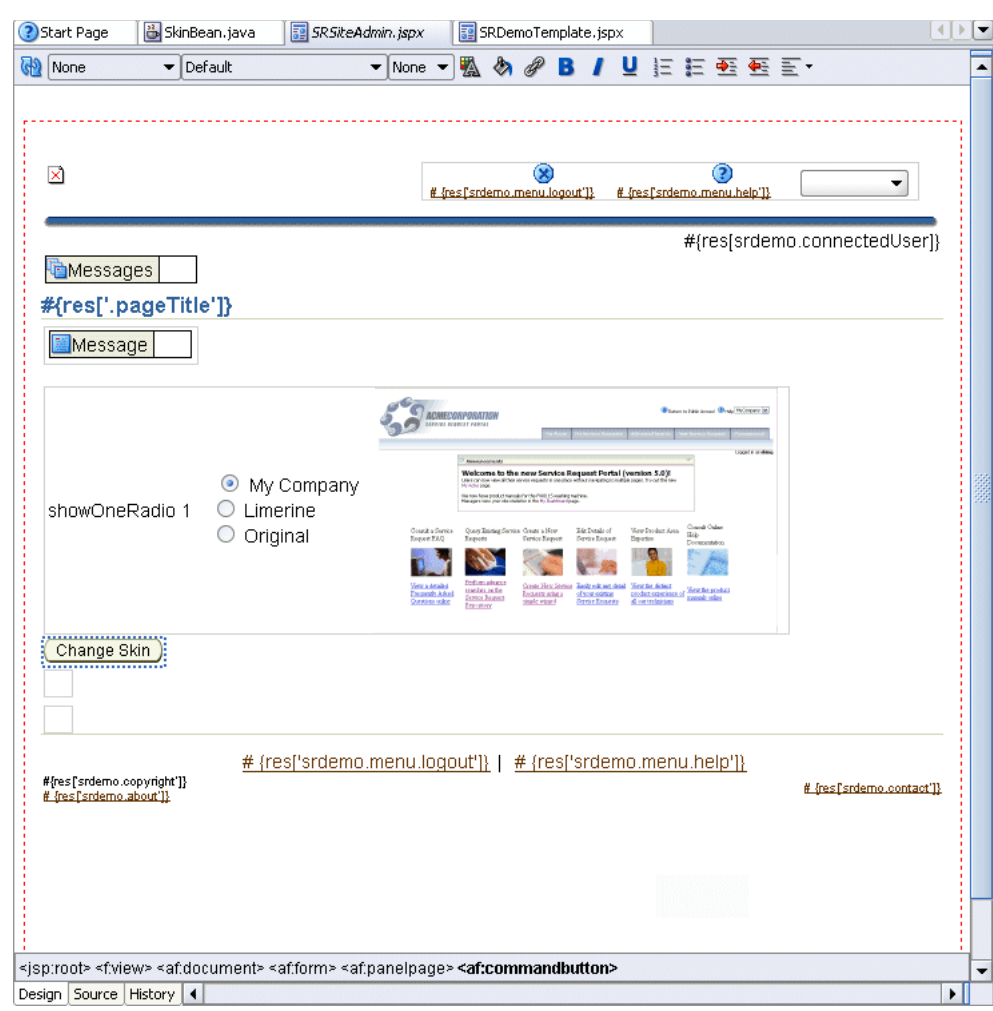

<span id="page-136-1"></span>*Figure 9–7 Site Administration Page*

### <span id="page-136-0"></span>**Step 3: Enabling Customization of the Login Page**

You will now see how to customize the login page to include information that can be updated at run time, without redeploying the application. By performing the steps in this section, you can go back to the login page after you have logged in and customize the Rich Text Portlet that you added in ["Step 3: Adding a Rich Text Portlet to the Login](#page-83-0)  [Page"](#page-83-0) in [Chapter 6, "Creating a Login Page".](#page-70-0)

To enable customization of the login page, perform the following steps:

**1.** Create a navigation case to navigate from the site administration page to the login page. To do this, add the code in [Example 9–1](#page-136-2) to the faces-config.xml file:

### <span id="page-136-2"></span>*Example 9–1 Navigation Rule to Navigate from Site Administration Page to Login Page*

```
<navigation-rule>
  <from-view-id>/app/management/SRSiteAdmin.jspx</from-view-id>
  <navigation-case>
     <from-outcome>CustomizeLoginPage</from-outcome>
     <to-view-id>/infrastructure/SRLoginADF.jspx</to-view-id>
     <redirect/>
  </navigation-case>
</navigation-rule>
```
**2.** Create a navigation case to navigate from the login page to the site administration page. To do this, add the code in [Example 9–2](#page-137-0) to the faces-config.xml file:

### <span id="page-137-0"></span>*Example 9–2 Navigation Rule to Navigate from Login Page to Site Administration Page*

```
<navigation-rule>
  <from-view-id>/infrastructure/SRLoginADF.jspx</from-view-id>
   <navigation-case>
    <from-outcome>ReturnToSiteAdmin</from-outcome>
     <to-view-id>/app/management/SRSiteAdmin.jspx</to-view-id>
     <redirect/>
   </navigation-case>
</navigation-rule>
```
- **3.** Drag an **ObjectSpacer** component between the commandButton and the third panelHorizontal.
- **4.** Drag an **OutputFormatted** component into the third panelHorizontal and set the following properties in the Property Inspector:
	- Value: #{res['srsiteadmin.editLoginPagePrompt']}

This EL returns the appropriate string from the resource bundle.

- InlineStyle/font-size: large
- **5.** Drag a **commandButton** into the fourth panelHorizontal component and set the following properties:
	- Text: Customize Login Page
	- Action: CustomizeLoginPage

This button will use the previously defined ADF Faces navigation to take the user to the login page.

**Note:** Unlike the case where a public user accesses the login page to authenticate, when accessing the page from the site administration page, the user's identity is already defined. Therefore, to prevent a subsequent login attempt while customizing the login page, the login component on the screen must be deactivated. This deactivation is handled by the backing bean code that was added in ["Step 1: Creating](#page-71-0)  [a Login Page"](#page-71-0) in [Chapter 6, "Creating a Login Page"](#page-70-0).

**6.** To prevent all managers from being able to customize the login page, and to expose the button only to those who have customize privilege on the page, the Rendered property for the commandButton must be set as follows:

Render: #{bindings.permissionInfo['SRLoginADFPagePageDef'].allowsCustomize}

- **7.** Save the file.
- **8.** Open the SRLogin.jspx page and drag a **commandButton** on the page and set the following properties:
	- Text: Return
	- Action: ReturnToSiteAdmin

This button will use the previously defined ADF Faces navigation to take the user back to the site administration page after performing the required customizations. **9.** Set the Rendered property for the commandButton as follows:

Render: #{authNLink.authenticated}

**10.** Save the file.

# <span id="page-138-0"></span>**Step 4: Adding the Site Administration Page as a Subtab of the Management Page**

Finally, you must add the SRSiteAdmin.jspx page as a subtab of the main Management page. To do this, you must perform the following steps:

- **1.** In the WEB-INF folder of the UserInterface project, right-click **faces-config.xml** and select **Open**.
- **2.** If necessary, click the **Source** tab.
- **3.** Add the managed bean shown in [Example 9–3](#page-138-1) to the existing code after the managed bean for the Dashboard subtab.

### <span id="page-138-1"></span>*Example 9–3 Managed Bean for the Site Administration Subtab*

<managed-bean>

```
 <managed-bean-name>subMenuItem_Manage_SiteAdmin</managed-bean-name>
     <managed-bean-class>oracle.srdemo.view.menu.MenuItem</managed-bean-class>
     <managed-bean-scope>session</managed-bean-scope>
     <managed-property>
       <property-name>label</property-name>
       <value>#{resources['srdemo.menu.manage.siteadmin']}</value>
     </managed-property>
     <managed-property>
       <property-name>shown</property-name>
       <value>#{userInfo.manager}</value>
     </managed-property>
     <managed-property>
       <property-name>viewId</property-name>
       <value>/app/management/SRSiteAdmin.jspx</value>
     </managed-property>
     <managed-property>
       <property-name>outcome</property-name>
      <value>SRSiteAdmin</value>
     </managed-property>
<!-- ADF Authorization -->
     <managed-property>
       <property-name>targetPageDef</property-name>
       <value>app_management_SRSiteAdminPageDef</value>
     </managed-property>
<!-- End ADF Authorization -->
</managed-bean>
```
### **4.** Open the UIResources.properties file, located under **UserInterface**, **Application Sources**, **oracle.srdemo.view**, **resources**.

**5.** Locate the Admin page area and include the following:

srdemo.menu.manage.siteadmin=Administration

- **6.** Search for <managed-bean-name>menuItem\_Manage.
- **7.** Add the code in [Example 9–4](#page-139-1) to the list-entries tag.

#### <span id="page-139-1"></span>*Example 9–4 Code to Be Added to the list-entries Tag*

<value>#{subMenuItem\_Manage\_SiteAdmin}</value>

- **8.** Search for <from-view-id>/app/management/SRManage.jspx.
- **9.** Add the code in [Example 9–5](#page-139-3) to the navigation rule.

#### <span id="page-139-3"></span>*Example 9–5 Code to Be Added to the navigation-case Tag*

```
<navigation-case>
  <from-outcome>SRSiteAdmin</from-outcome>
   <to-view-id>/app/management/SRSiteAdmin.jspx</to-view-id>
</navigation-case>
```
**10.** Make sure that the code in [Example 9–6](#page-139-4) is already included.

#### <span id="page-139-4"></span>*Example 9–6 Code to Be Added to the managed-bean Tag*

<managed-bean>

 <managed-bean-name>backing\_SRSiteAdmin</managed-bean-name> <managed-bean-class>oracle.srdemo.view.backing.app.management.SRSiteAdmin</managed -bean-class>

 <managed-bean-scope>request</managed-bean-scope> </managed-bean>

- **11.** Save the file.
- **12.** In the Applications Navigator, under the UserInterface project, right-click **index.jspx** and select **Run**.

Refer to [Chapter 8, "Building a Dashboard Page"](#page-114-1) for more information about adding a page as a subtab on another page.

### <span id="page-139-0"></span>**Step 5: Using the Site Administration Page for Customization**

You will now see how you can customize your application by using the site administration page. You can perform the following tasks on this page:

- [Changing the Skin for the Application](#page-139-2)
- [Customizing the Login Page](#page-140-0)

### <span id="page-139-2"></span>**Changing the Skin for the Application**

To change the skin for your application, perform the following steps:

- **1.** Log in to the Service Request portal as sking with a password of welcome.
- **2.** Click the **Management** tab. This page now includes a subtab for your site administration page as shown in [Figure 9–8](#page-140-1).

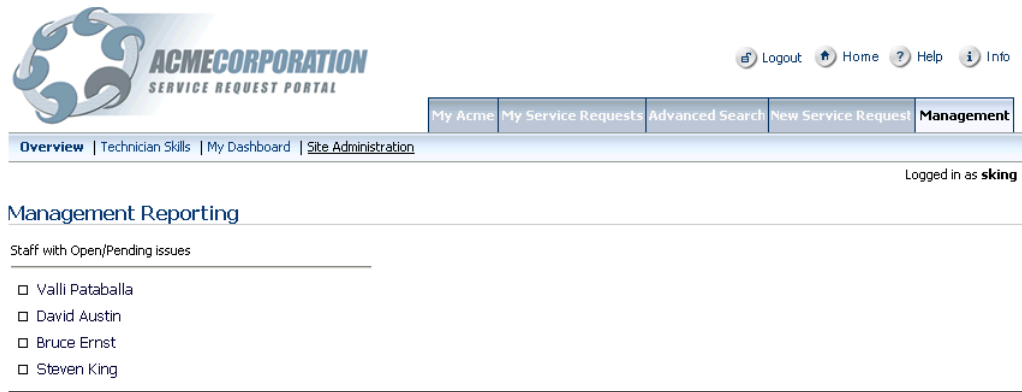

### <span id="page-140-1"></span>*Figure 9–8 Management Tab on the Service Request Portal page*

Copyright @ 2006, Orade. All rights reserved. Contact Us About

**3.** Click the **Site Administration** subtab. This page contains a radio group where the administrator can select the skin to use for the application, as shown in [Figure 9–9](#page-140-2). The default skin used by the application is MyCompany Skin.

### *Figure 9–9 Site Administration Tab with Customization Options*

<span id="page-140-2"></span>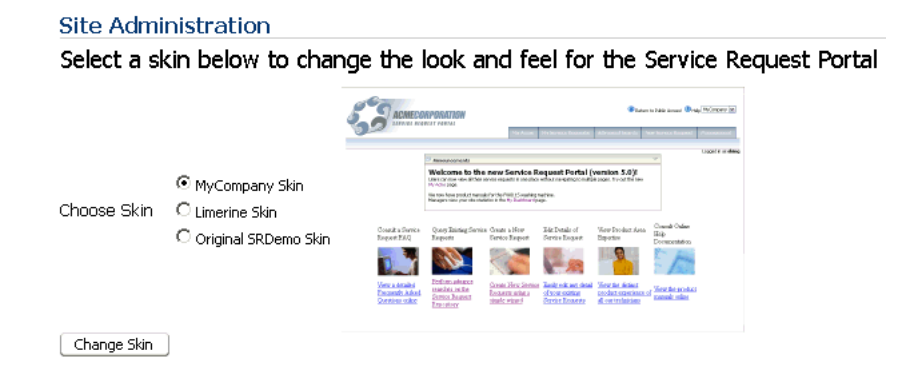

Click on the button below to customize the Login page.

Customize Login Page

- **4.** Select **Limerine Skin**. The image updates to give a preview of the skin selected.
- **5.** Click **Change Skin**. The appearance of the page changes to use the Limerine skin. This change applies to the complete application.

### <span id="page-140-0"></span>**Customizing the Login Page**

If you are a manager, you can customize the login page and edit the text that is displayed to users on this page. To do this, use the Customize Login Page button on the site administration page.

**Note:** The Customize Login Page button is displayed only to authenticated users who have customize privilege on the login page. As you had granted customize privilege to the manager role while performing the steps in ["Step 4: Editing Authorization for the](#page-84-0)  [Login Page"](#page-84-0) in [Chapter 6, "Creating a Login Page",](#page-70-0) only a manager can customize the login page.

The Customize Login Page button is not displayed to users who have only view privilege on the login page.

To customize the login page for your application, perform the following steps:

- **1.** Log in to the Service Request portal as sking with a password of welcome.
- **2.** Click the **Management** tab. This page now includes a subtab for your site administration page, as shown in [Figure 9–8](#page-140-1).
- **3.** Click the **Site Administration** subtab. This page provides options to change the skin for your application and to customize the login page, as shown in Figure 9-9.
- **4.** Click the **Customize Login Page** button.
- **5.** On the login page, move your mouse over the text area and click the **actions** button that is displayed. Select **Customize** from the list displayed.
- **6.** Add the text in [Example 9–7](#page-141-0) to the Rich Text portlet at the top of the page:

### <span id="page-141-0"></span>*Example 9–7 First Rich Text Portlet on the Login Page*

Please Log In to the Acme Service Request Application This demonstration application has a number of predefined user accounts which equate to different roles within the company. For example: sking - a manager ahunold - a technician dfaviet - a user (customer) All usernames should be in lowercase with a password of "welcome" Note: If you copy and paste the user IDs from here, be sure to remove any trailing spaces to ensure that the ID is valid

Use the formatting features of the rich text editor and format this text to appear as shown in [Figure 9–10](#page-142-0).

**7.** Add the text in [Example 9–8](#page-141-1) to the second Rich Text portlet on the page.

#### <span id="page-141-1"></span>*Example 9–8 Second Rich Text Portlet on the Login Page*

Acme's computer systems and networks are intended solely for use by authorized Acme employees and contractors. Use of Acme computer systems and networks is subject to the company policies, including the Employee Code of Conduct, Internal Privacy Policy, the Acceptable Use Policy and the Information Protection Policy. Unauthorized access or use may result in disciplinary action, up to and including a really, really serious talking to and being sent into the corner! Further information about Acme security and privacy policies is available at the GIS Policy Portal.to ensure that the ID is valid

Decrease the font size for this text and set the color to a light grey so that the text appears as shown in [Figure 9–10.](#page-142-0)

<span id="page-142-0"></span>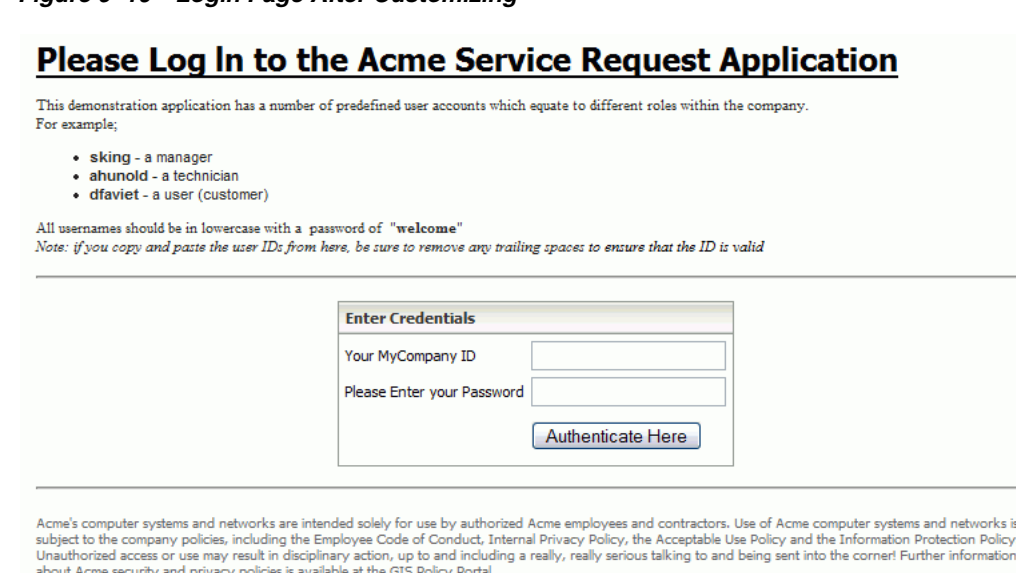

*Figure 9–10 Login Page After Customizing*

**8.** Click **Return** to get back to the site administration page.

# **Summary**

In this chapter, you learned how to create a site administration page and add it as a subtab of the Management page. You also learned how to use the site administration page to change the look and feel of the application and to customize the login page.
# **Deploying Your Application**

<span id="page-144-2"></span>The steps in this chapter will show you how to deploy your application using the Application Server Control Console. To learn how to deploy your application to a production environment, refer to the *Oracle WebCenter Framework Developer's Guide*.

To deploy the SRDemo application to an Oracle Application Server or a standalone OC4J, you must perform the following steps:

- **[Step 1: Creating the Generic EAR file](#page-144-1)**
- [Step 2: Creating the Targeted EAR File](#page-146-0)
- [Step 3: Setting Up the Users and Roles](#page-148-0)
- [Step 4: Setting Up the Sample Content](#page-149-0)
- [Step 5: Deploying the Application](#page-149-1)
- [Step 6: Deploying the Security Policy](#page-151-0)
- [Step 7: Accessing the Application](#page-152-0)

## <span id="page-144-1"></span>**Step 1: Creating the Generic EAR file**

<span id="page-144-3"></span>To create the generic EAR file, perform the following steps:

- **1.** Open your Oracle JDeveloper, go to Applications Navigator, right-click **User Interface**, and select **New**. The New Gallery displays.
- **2.** Under **General**, select **Deployment Profiles** and under **Items** select **WebCenter Application WAR**. The Create WebCenter Application Deployment Profile dialog box displays.
- **3.** In the **File Name** field, enter SRDemoSample\_WebCenter.deploy, as shown in [Figure 10–1](#page-144-0), and click **OK**.

#### <span id="page-144-0"></span>*Figure 10–1 Create WebCenter Application Deployment Profile*

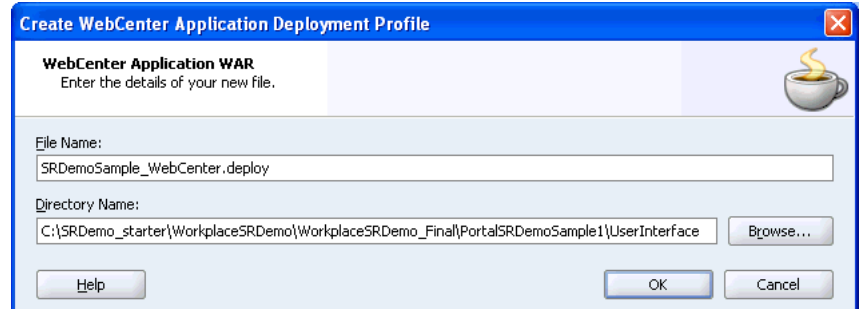

**4.** The deployment profile is created in the **Resources** folder under **User Interface**, as shown in [Figure 10–2](#page-145-0).

#### <span id="page-145-0"></span>*Figure 10–2 Deployment Profile*

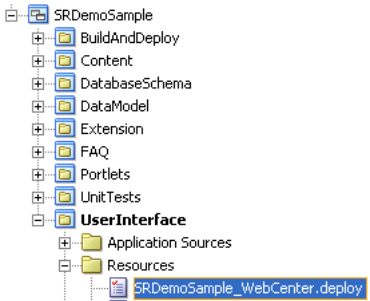

- **5.** Right-click the deployment profile and select **Properties**. The WAR Deployment Profile Properties dialog box is displayed.
- **6.** Select **Profile Dependencies**, then go to **DataModel.jpr**, and select the **SRFacade.deploy** check box, as shown in [Figure 10–3.](#page-145-1)

*Figure 10–3 SRFacade.deploy*

<span id="page-145-1"></span>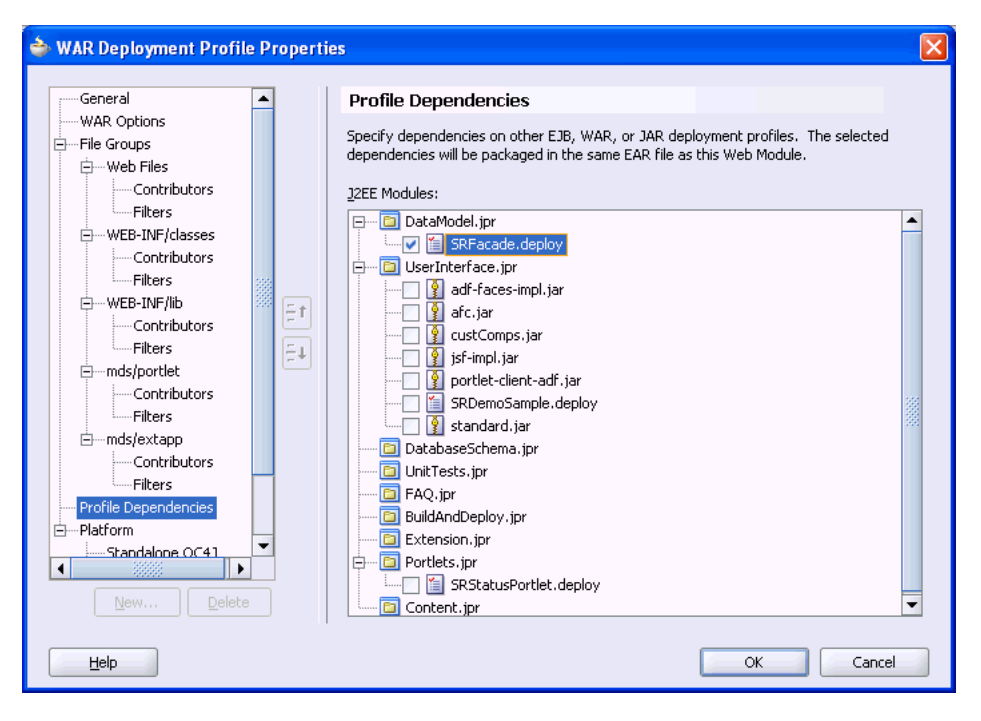

- **7.** Click **OK**.
- **8.** Under **Resources**, right-click **SRDemoSample\_WebCenter.deploy** and select **Deploy to EAR file**. This generates the EAR file. The Deployment - Log shows an output similar to [Example 10–1](#page-145-2).

#### <span id="page-145-2"></span>*Example 10–1 Deployment - Log*

```
---- Deployment started. ---- May 29, 2007 1:24:32 PM
Target platform is Standard J2EE.
Exporting portlet metadata and customizations
Wrote EJB JAR file to C:\SRDemo\wc_starter\SRDemoSample_
```

```
WCS\DataModel\deploy\SRFacade.jar
Wrote WAR file to C:\SRDemo\wc_starter\SRDemoSample_
WCS\UserInterface\deploy\SRDemoSample_WebCenter.war
Wrote EAR file to C:\SRDemo\wc_starter\SRDemoSample_
WCS\UserInterface\deploy\SRDemoSample_WebCenter.ear
Elapsed time for deployment: 25 seconds
---- Deployment finished. ---- May 29, 2007 1:24:57 PM
```
- **9.** Locate the EAR file.
- **10.** Copy it to the machine that has Oracle Application Server running on it. You can do this using a mapped drive on Windows, or by using FTP.

## <span id="page-146-0"></span>**Step 2: Creating the Targeted EAR File**

<span id="page-146-3"></span>Now, switch to the machine that has your Oracle Application Server installed on it and perform the following steps:

- **1.** Open a command prompt.
- **2.** Run the Predeployment tool to create a targeted EAR file as follows:

```
C:\java\srdemo_oc4j>C:\java\jdev\jdk\bin\java -jar C:\java\srdemo_
oc4j\adfp\lib\portlet-client-deploy.jar -predeploy -source
C:\Temp\SRDemoSample_WebCenter.ear -target C:\Temp\SRDemoSample_WC_target.ear
```
**Note:** The syntax to create a targeted EAR must be in a single line. It is wrapped in this example for readability.

See chapter titled Deploying Your WebCenter Application" in *Oracle WebCenter Framework Developer's Guide* for explanation of this syntax.

Where the source file is the generic EAR file created earlier.

You will be prompted to specify various settings while you run the Predeployment tool. The output will look like [Example 10–2](#page-146-1) (user defined settings in **bold**):

#### <span id="page-146-1"></span>*Example 10–2 Output of the Predeployment Tool*

```
Processing Arguments
Run Mode : 1
Source : C:\Temp\SRDemoSample_WebCenter.ear
Target : C:\Temp\SRDemoSample_WC_target.ear
Deployed App : null
Mapping File : null
Deployed App : null 
Cleaning up C:\DOCUME~1\ADMINI~1\LOCALS~1\Temp\predeploy\
May 16, 2007 12:25:33 PM oracle.adf.share.config.ADFConfigFactory findOrCreateADF
Config
INFO: oracle.adf.share.config.ADFConfigFactory No META-INF/adf-config.xml found
Processing source EAR file
Source EAR file processed
Processing adf-config.xml 
adf-config.xml processed 
Processing connections.xml
connections.xml processed
```
Creating a new Deployment Profile for : C:\Temp\SRDemoSample\_WebCenter.ear

```
Development MDS Repository Path : ../../mds/;../../ 
Enter new MDS Repository Path :
C:\java\srdemo_oc4j\mds\SRDemo
Producer : OmniPortletProducer_11743434494566c52fb80-0111-1000-8001-a9fe02025106
Current Service URL : http://pdtsdemo1.us.oracle.com:8888/portalTools/omniPortl
et/providers/omniPortlet
Current Proxy URL : 
Current Proxy Port : 0 
Do you want to modify this connection? (Y/N [default=N]) :
N
Validating producer OmniPortletProducer_
11743434494566c52fb80-0111-1000-8001-a9fe02025106
.
.
.
Do you wish to save this new Deployment Profile (Y/N [default=N]) : 
y 
Enter a name for this Deployment Profile (e.g. 'Production') : 
srdemo_deploy
Enter the path for the Deployment Profile XML file (e,q. 'C:\propto,xm!'):
C:\temp\srdemo_deploy.xml
Saving to C:\temp\srdemo_deploy.xml
Cleaning up C:\DOCUME~1\ADMINI~1\LOCALS~1\Temp\predeploy\ 
Extracting View Documents, MDS and connections.xml from source EAR file
Examining contents of SRDemoSample_WebCenter.war
Moving C:\DOCUME~1\ADMINI~1\LOCALS~1\Temp\predeploy\tmppkg\views\SRDemoSample_
WebCenter\WEB-INF to 
C:\DOCUME~1\ADMINI~1\LOCALS~1\Temp\predeploy\view\UserInterface\public_
html\WEB-INF
.
.
.
MDS extracted from source EAR file
Creating target EAR file 
Processing source EAR file
.
.
.
Source EAR file processed 
Processing adf-config.xml
adf/META-INF/adf-config.xml [Recreated]
adf-config.xml processed
Processing connections.xml
Validating producer OmniPortletProducer_
11743434494566c52fb80-0111-1000-8001-a9fe02025106
.
.
.
adf/META-INF/connections.xml [Recreated]
connections.xml processed
Processing SRDemoSample_WebCenter.war
WEB-INF/lib/META-INF/adf-config.xml [Recreated in WAR file] 
WEB-INF/classes/META-INF/connections.xml [Recreated in WAR file] 
WEB-INF/lib/META-INF/connections.xml [Recreated in WAR file]
SRDemoSample_WebCenter.war [Recreated] 
WAR file processed
```

```
Creating target EAR file
WAR file processed
source MDS Path (temp) : C:\DOCUME~1\ADMINI~1\LOCALS~1\Temp\predeploy\mds
Production MDS Path : C:\java\srdemo_oc4j\mds\SRDemo
Connections.xml Path : 
C:\DOCUME~1\ADMINI~1\LOCALS~1\Temp\predeploy\connections.xml.new
Export ID : /export
May 16, 2007 12:25:58 PM oracle.mds
NOTIFICATION: 
"oracle.portlet.client.persistenceimpl.mds.ImportListener"::"preOperation" is 
being invoked.
.
.
.
NOTIFICATION: Transferring the document /UserInterface/public_html/app/staff/SRS 
taffSearch.jspx.
NOTIFICATION: import is completed. Total number of documents successfully proces 
sed : 24, total number of documents failed : 0. 
Moving C:\DOCUME~1\ADMINI~1\LOCALS~1\Temp\predeploy\SRDemoSample_WC_target.ear t 
o C:\Temp\SRDemoSample_WC_target.ear 
Target EAR C:\Temp\SRDemoSample_WC_target.ear created
Cleaning up C:\DOCUME~1\ADMINI~1\LOCALS~1\Temp\predeploy\
```
**Note:** in [Example 10–2](#page-146-1), existing settings for all the portlet producers remain unchanged. You can change them by specifying Y and then providing the appropriate path to the new producer location.

## <span id="page-148-0"></span>**Step 3: Setting Up the Users and Roles**

<span id="page-148-1"></span>Since the SRDemo users and roles will not yet exist on Oracle Application Server to which you want to deploy the application, you must update the global system-jazn-data.xml file for the application server or standalone OC4J by running the JAZN Migration Tool in realm mode.

**Note:** You have already performed this step in the development environment, but since you may not have Oracle JDeveloper installed on the system that hosts your Oracle Application Server, these steps will show you how to do it by calling the JAZN Migration tool directly.

To add the SRDemo users and roles, perform the following steps:

- **1.** Locate the system-jazn-data-starter.xml file in the starter ZIP file. This contains the users and roles.
- **2.** Backup your OC4J's system-jazn-data.xml file, located in *ORACLE\_ HOME*\j2ee\home\config\system-jazn-data.xml.
- **3.** Open a command prompt.
- **4.** Set the classpath as follows:

set CLASSPATH = ORACLE\_HOME/j2ee/home/jazn.jar;ORACLE\_ HOME/BC4J/lib/adfshare.jar

For example, if your ORACLE\_HOME is  $C:\iota\$ iava $\setminus$ srdemo\_oc4j, set the classpath as follows:

```
set CLASSPATH = C:\java\srdemo_oc4j/j2ee/home/jazn.jar; C:\java\srdemo_
oc4j/BC4J/lib/adfshare.jar
```
**5.** Run the JAZN Migration tool as follows (This assumes the same Oracle home location again.)

```
java oracle.security.jazn.tools.JAZNMigrationTool -sr jazn.com -dr jazn.com -st
xml -dt xml -sf C:\Temp\system-jazn-data-starter.xml -df C:\java\srdemo_
oc4j\j2ee\home\config\system-jazn-data.xml -m realm
```
## <span id="page-149-0"></span>**Step 4: Setting Up the Sample Content**

You must set up the sample content on the system that hosts your Oracle Application Server in the same way you did this for the development environment. To do this, extract the content of srcontentrepository.zip from C:\SDemo\_App\_ Download to C:\srdemo.

**Note:** If you are using UNIX, you will need to update your connections.xml file with the path to the content repository. Open the connections.xml file and search for C:\srdemo\SRContentRepository, and update the path to point to the directory where you extracted the sample content.

If you are using Windows and you chose not to extract the content to the suggested directory, you will also need to update your connections.xml file with the path you chose.

## <span id="page-149-1"></span>**Step 5: Deploying the Application**

<span id="page-149-3"></span>Now that you have generated the targeted EAR file, you are ready to deploy it. You do this using Application Server Control Console as follows:

**1.** To access Application Server Control Console, navigate to the following URL: http://*<host\_name>.<domain>:<port>*/em.

For example, http://test.acme.com:8888/em.

To find the exact URL for your Application Server Control Console, look at readme.txt. After installation, this text file is saved to the following Oracle Application Server location:

On UNIX: *ORACLE\_HOME*/install/readme.txt

On Windows: *ORACLE\_HOME*\install\readme.txt

- **2.** Log in to the Application Server Control Console. The Cluster Topology page is displayed.
- **3.** On the Cluster Topology page, click the link to your application server.
- **4.** Select the **Applications** tab [\(Figure 10–4](#page-150-0)) and click **Deploy**. The Deploy: Select Archive page is displayed.

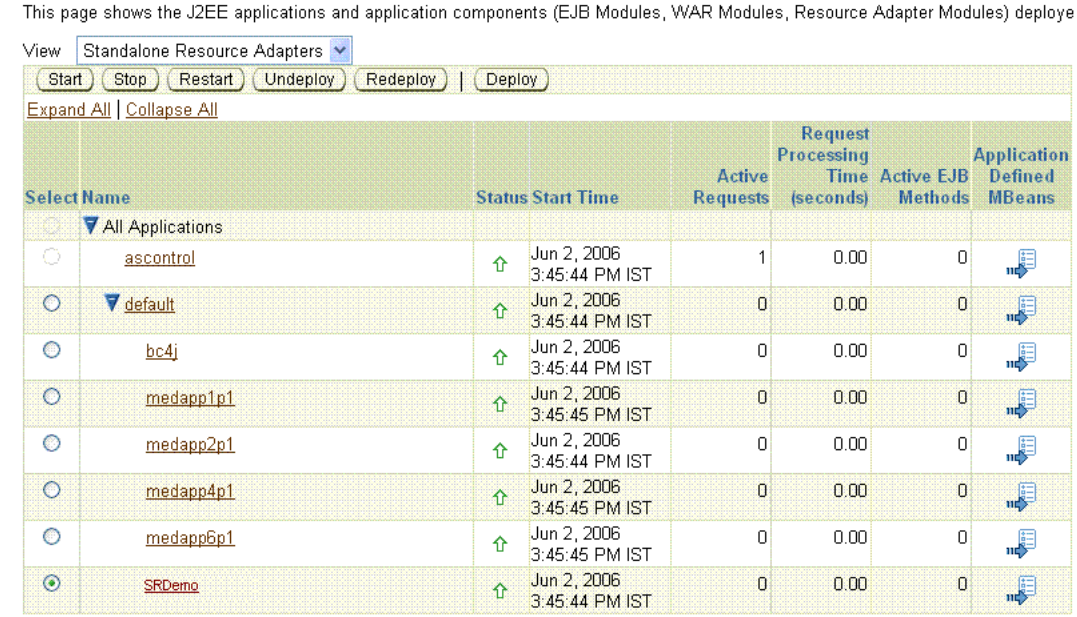

#### <span id="page-150-0"></span>*Figure 10–4 Applications Tab of Application Server Control Console*

Web Services

**Home** Applications

Administration

Performance

- **5.** Select the **Archive is present on local host** option and browse to the location of the EAR file. Then, click **Next**.
- **6.** In the Deploy: Application Attributes page, enter the context root of your Web application as the application name or what you configured while creating the deployment profile.
- **7.** Deployment Settings page is displayed. If required, then make the changes in this page and click **Deploy**.
- **8.** The deployment confirmation page is displayed with output like [Figure 10–3.](#page-150-1)

#### <span id="page-150-1"></span>*Example 10–3 Deployment Confirmation Output*

```
[May 16, 2007 5:05:11 PM] Application Deployer for SRDemo STARTS.
[May 16, 2007 5:05:11 PM] Copy the archive to C:\java\srdemo_
oc4j\j2ee\home\applications\SRDemo.ear
[May 16, 2007 5:05:12 PM] Initialize C:\java\srdemo_
oc4j\j2ee\home\applications\SRDemo.ear begins...
[May 16, 2007 5:05:12 PM] Unpacking SRDemo.ear
[May 16, 2007 5:05:15 PM] Done unpacking SRDemo.ear
[May 16, 2007 5:05:15 PM] Unpacking SRDemoSample_WebCenter.war
[May 16, 2007 5:05:25 PM] Done unpacking SRDemoSample_WebCenter.war 
[May 16, 2007 5:05:26 PM] Initialize C:\java\srdemo_
oc4j\j2ee\home\applications\SRDemo.ear ends... 
[May 16, 2007 5:05:26 PM] Starting application : SRDemo
[May 16, 2007 5:05:26 PM] Initializing ClassLoader(s)
[May 16, 2007 5:05:26 PM] Initializing EJB container
[May 16, 2007 5:05:26 PM] Loading connector(s)
[May 16, 2007 5:05:27 PM] Starting up resource adapters
[May 16, 2007 5:05:27 PM] Processing EJB module: SRFacade.jar
[May 16, 2007 5:05:29 PM] Initializing EJB sessions
[May 16, 2007 5:05:29 PM] Committing ClassLoader(s)
[May 16, 2007 5:05:29 PM] Initialize SRDemoSample_WebCenter begins...
[May 16, 2007 5:05:29 PM] Initialize SRDemoSample_WebCenter ends...
[May 16, 2007 5:05:29 PM] Started application : SRDemo
```
[May 16, 2007 5:05:29 PM] Binding web application(s) to site default-web-site begins... [May 16, 2007 5:05:29 PM] Binding SRDemoSample\_WebCenter web-module for application SRDemo to site default-web-site under context root SRDemo [May 16, 2007 5:06:54 PM] Initializing Servlet: javax.faces.webapp.FacesServlet for web application SRDemoSample\_WebCenter [May 16, 2007 5:06:55 PM] Initializing Servlet:oracle.adfinternal.view.faces.renderkit.html.portlet.ADFPortletServlet for web application SRDemoSample\_WebCenter [May 16, 2007 5:06:55 PM] Binding web application(s) to site default-web-site ends... [May 16, 2007 5:06:55 PM] Application Deployer for SRDemo COMPLETES. Operation time: 103484 msecs

- **9.** Go to the **Applications** tab and select your application. Then, click **Administration**.
- **10.** Under **Administration Tasks**, click **Configure Class Loading**.
- **11.** De-select **Apache.commons.logging**.

The application is now deployed, but you cannot access it yet. You must first deploy the security policies.

**Note:** For this example, we expect that the sample still resides in the same database. The targeted EAR file will be configured to use the database connection that you configured in the development environment. If this connection does not exist, you may need to use Application Server Control Console to create a new database connection using the same name that you used in the development environment. See the installation file section titled "Running the Completed Demo." for more information about running the database scripts.

## <span id="page-151-0"></span>**Step 6: Deploying the Security Policy**

<span id="page-151-1"></span>The security policy is bundled in the application's EAR file in the app-jazn-data.xml file. To deploy the policies for your application, perform the following steps:

- **1.** Locate the app-jazn-data.xml file. If your ORACLE HOME is C:\java\srdemo\_oc4j , then this file should be located at C:\java\srdemo\_ oc4j\j2ee\home\applications\SRDemo\adf\META-INF\app-jazn-data .xml.
- **2.** Open a command prompt.
- **3.** Set the classpath as follows:

```
set CLASSPATH = ORACLE_HOME/j2ee/home/jazn.jar;ORACLE_
HOME/BC4J/lib/adfshare.jar
```
For example, if your ORACLE\_HOME is  $C:\iota\arrows$  ava $\setminus$  srdemo\_oc4j, set the classpath as follows:

```
set CLASSPATH = C:\java\srdemo_oc4j/j2ee/home/jazn.jar; C:\java\srdemo_
oc4j/BC4J/lib/adfshare.jar
```
**4.** Run the JAZN Migration tool as follows (This assumes that  $C: \j \text{ava}\s$  rdemo oc4j is the Oracle home location.):

```
java oracle.security.jazn.tools.JAZNMigrationTool -sr jazn.com -dr jazn.com
-st xml -dt xml -sf C:\java\srdemo_
oc4j\j2ee\home\applications\SRDemo\adf\META-INF\app-jazn-data.xml -df
C:\java\srdemo_oc4j\j2ee\home\config\system-jazn-data.xml -m policy
```
**5.** Restart OC4J.

This migrates the policy information. You are now ready to run the application.

## <span id="page-152-0"></span>**Step 7: Accessing the Application**

You can now access the SRDemo. To do this, perform the following steps:

**1.** Open a browser and navigate to

http://appserver\_host\_name:appserver\_port\_ number/SRDemo/faces/app/SRWelcome.jspx

**2.** Log in to see the SRDemo.

### **Summary**

This chapter showed you how to take your application and deploy it. You should now be able to run your application and view the pages and components you created throughout this manual. You can also compare your application to the completed version provided to you in the sample files. To do so, follow the instructions to run the completed demo in the install.html file.

# **Index**

#### **A**

ADF table [wiring a SelectOneChoice, 7-11](#page-100-0) [wiring portlets, 7-14](#page-103-0) [ADF, See Application Development Framework, 1-6](#page-13-0) application [deploying, 10-1](#page-144-2) [deploying the security policy, 10-8](#page-151-1) [deploying using the JAZN migration tool, 10-6](#page-149-2) [setting up users and roles, 10-5](#page-148-1) [using Application Server Control Console, 10-6](#page-149-3) [using the predeployment tool, 10-3](#page-146-2) [Application Development Framework \(ADF\), 1-6](#page-13-0) Application Service [connecting, 2-3](#page-22-0) authorization [editing for login page, 6-15](#page-84-0)

### **C**

component [adding a JavaServer Faces drop-down](#page-101-0)  component, 7-12 [adding a search component to a page, 8-11](#page-124-0) [adding a SelectOneChoice, 8-10](#page-123-0) [adding an ADF table to a page, 7-22](#page-111-0) [adding security, 7-24](#page-113-0) [wiring a SelectOneChoice to an ADF table, 7-11](#page-100-0) [wiring components together on a page, 8-15](#page-128-0) connection [creating a connection to your Application](#page-22-0)  Server, 2-3 Content DB [about, 1-5](#page-12-0) content repository [configuring JCR data controls, 4-3](#page-52-0) [displaying a file in place, 5-4](#page-59-0) [setting up, 4-1](#page-50-0) customization [site administration page, 9-10](#page-139-0) customization components [adding to SRMyAcme.jspx page, 7-5](#page-94-0) [using to create a page layout, 8-4](#page-117-0)

### **D**

dashboard page [about, 8-1](#page-114-0) [creating, 8-2](#page-115-0) data controls [configuring, 4-3](#page-52-0) deployment [creating the generic EAR file, 10-1](#page-144-3) [creating the targeted EAR file, 10-3](#page-146-3) [using the Application Server Control](#page-149-3)  Console, 10-6

### **E**

example [description, 1-7](#page-14-0)

### **G**

generic EAR file [creating, 10-1](#page-144-3)

#### **I**

interactivity [adding to a page, 7-14](#page-103-0)

#### **J**

JavaServer Faces drop-down component [adding to a page, 7-12](#page-101-0) JAZN migration tool [deploying your application, 10-6](#page-149-2) [JCR adapters, 1-4](#page-11-0) [JCR data controls, 1-4](#page-11-0) JSR 168 portlet [adding logic, 2-10](#page-29-0) [creating, 2-4,](#page-23-0) [2-5](#page-24-0) [deploying to an Application Server, 2-11](#page-30-0) [registering the producer, 2-14](#page-33-0)

#### **L**

layout components [adding to SRMyAcme.jspx page, 7-5](#page-94-0) lifecycle support

[about, 1-5](#page-12-1) login page [adding Rich Text portlet, 6-14](#page-83-0) [authentication settings, 6-16](#page-85-0) [configuring the application, 6-16](#page-85-1) [creating, 6-1,](#page-70-0) [6-2](#page-71-0) [creating a login error page, 6-11](#page-80-0) [customizing, 9-12](#page-141-0) [editing authorization, 6-15](#page-84-0) [getLoginFormBlock getter method, 6-7](#page-76-0) [getloginScriptBlock getter method, 6-6](#page-75-0) [getloginStyleBlock getter method, 6-5](#page-74-0) [Oracle ADF Security Wizard, 6-16](#page-85-0)

### **O**

ObjectSpacer [adding, 7-9](#page-98-0) OmniPortlet [adding instances to a page, 8-9](#page-122-0) [defining with a pie chart layout, 8-13](#page-126-0) [defining with a piechart layout, 8-12](#page-125-0) [defining with a SQL data source, 7-13](#page-102-0) [defining with a tabular layout, 8-11](#page-124-1) [defining with an HTML layout, 8-13,](#page-126-1) [8-14](#page-127-0) [description, 1-3](#page-10-0) [registering the producer, 7-4](#page-93-0) [Oracle ADF Security Wizard, 6-16](#page-85-0) Oracle Content Database [about, 1-5](#page-12-0) Oracle JDeveloper [and ADF, 1-6](#page-13-0) Oracle WebCenter Suite [contents, 1-3](#page-10-1)

### **P**

page [about a dashboard page, 8-1](#page-114-0) [adding a PDK-Java portlet, 7-14](#page-103-1) [adding an ADF table, 7-22](#page-111-0) [adding interactivity, 7-14](#page-103-0) [adding OmniPortlet instances, 8-9](#page-122-0) [adding security, 7-23](#page-112-0) [creating, 7-2](#page-91-0) [creating a dashboard, 8-2](#page-115-0) [creating a site administration page, 9-1](#page-130-0) [using customization components, 8-4](#page-117-0) [wiring content on a page, 8-15](#page-128-0) page layout [creating, 8-4](#page-117-0) PanelCustomizable [adding, 7-5](#page-94-1) PanelHorizontal [adding, 7-10](#page-99-0) [using, 7-8](#page-97-0) PDK-Java portlet [adding logic, 2-21](#page-40-0) [adding to a page, 7-14](#page-103-1) [building, 2-16](#page-35-0)

[deploying to an Application Server, 2-26](#page-45-0) portlets [adding a PDK-Java portlet to a page, 7-14](#page-103-1) [adding a Web Clipping portlet, 7-18](#page-107-0) [adding logic to a JSR 168 portlet, 2-10](#page-29-0) [adding logic to a PDK-Java portlet, 2-21](#page-40-0) [adding OmniPortlet instances to a page, 8-9](#page-122-0) [building a PDK-Java portlet, 2-16](#page-35-0) [creating a JSR 168 portlet, 2-4,](#page-23-0) [2-5](#page-24-0) [creating a PDK-Java portlet and producer, 2-16](#page-35-1) [creating a project, 2-1](#page-20-0) [defining an OmniPortlet, 7-13](#page-102-0) [defining an OmniPortlet with a pie chart](#page-125-0)  [layout, 8-12,](#page-125-0) [8-13](#page-126-0) [defining an OmniPortlet with a tabular](#page-124-1)  layout, 8-11 [defining an OmniPortlet with an HTML](#page-126-1)  [layout, 8-13,](#page-126-1) [8-14](#page-127-0) [deploying a JSR 168 portlet, 2-11](#page-30-0) [deploying a PDK-Java portlet, 2-26](#page-45-0) [registering a JSR 168 portlet producer, 2-14](#page-33-0) [wiring to an ADF table, 7-14](#page-103-0) predeployment tool [using, 10-3](#page-146-2) producer [creating a PDK-Java portlet producer, 2-16](#page-35-1) [registering, 2-14](#page-33-0) [registering a Web Clipping producer, 7-19](#page-108-0) [registering the OmniPortlet producer, 7-4](#page-93-0)

### **R**

rich text component [adding to welcome page, 5-1](#page-56-0) Rich Text portlet [description, 1-4](#page-11-1) roles [setting up for your application, 10-5](#page-148-1)

### **S**

schedule on-site services portlet [creating, 7-18](#page-107-0) search [adding a search component to a page, 8-11](#page-124-0) security [adding to a page, 7-23](#page-112-0) [applying to components, 7-24](#page-113-0) security policy [deploying, 10-8](#page-151-1) SelectItem [adding, 7-7](#page-96-0) SelectOneChoice [adding, 7-6](#page-95-0) [adding to a page, 8-10](#page-123-0) [wiring to an ADF table, 7-11](#page-100-0) Service Request Demo [description, 1-7](#page-14-0) ShowDetailFrame [adding, 7-6](#page-95-1)

```
ShowDetailItem
  adding, 7-10
ShowOneTab
  adding, 7-9
site administration page
  changing skin, 9-10
  creating, 9-1
  customizing login page, 9-12
skin selector
  adding, 9-3
skins
  configuring your application, 3-2
  registering, 3-1
  selecting, 9-10
  using, 9-10
SRLogin.jspx
  creating, 6-1
SRMyAcme.jspx
  adding customization components, 7-5
  adding Web Clipping portlet, 7-18
SRSiteAdmin.jspx
  creating, 9-2
```
### **T**

targeted EAR file [creating, 10-3](#page-146-3)

### **U**

URLs [specifying for Web Clipping, 7-20](#page-109-0) users and roles [setting up for your application, 10-5](#page-148-1)

### **W**

Web Clipping portlet [adding, 7-19](#page-108-1) [creating, 7-18](#page-107-0) [description, 1-4](#page-11-2) [registering, 7-19](#page-108-0) [selecting the Web page, 7-19](#page-108-2) Web content [specifying, 7-20](#page-109-0) WebCenter applications [WAR, 1-5](#page-12-2) WebCenter Framework [description, 1-3](#page-10-2) WebCenter Services [about, 1-5](#page-12-3) web.xml [updating, 6-18](#page-87-0) welcome page [adding global navigation links, 5-8](#page-63-0) [adding rich text component to, 5-1](#page-56-0) [creating, 5-1](#page-56-1) [displaying a file in place, 5-4](#page-59-0) [making publicly accessible, 5-11](#page-66-0)